iliili<br>cisco

RoomOS 11.9

15513.02 Guía del usuario de Cisco Board 7<br>Todo el contenido © 2023 Cisco Systems

Q

 $\mathring{\mathbb{I}}$ 

 $\Box$ 

 $\widehat{O}$ 

 $\ominus$ 

Ë

 $\overline{\mathcal{L}}$ 

 $\text{E}$ 

 $\frac{1}{202}$ 

2023 Cisco Systems

ahah.<br>Gisco

Cisco Board y Desk Series Guía del usuario

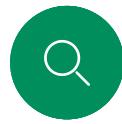

 $\Box$ 

 $\widehat{\odot}$ 

 $\bigoplus$ 

 $\boxed{\square}$ 

 $\overline{Q}$ 

# <sub>contenido</sub><br>Contenido de esta guía Contenido

### [Introducción](#page-2-0)

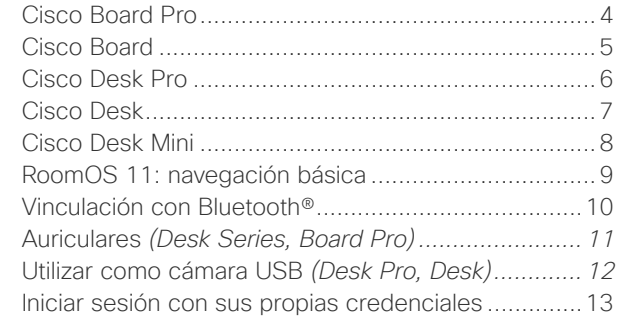

### [Llamadas de vídeo](#page-13-0)

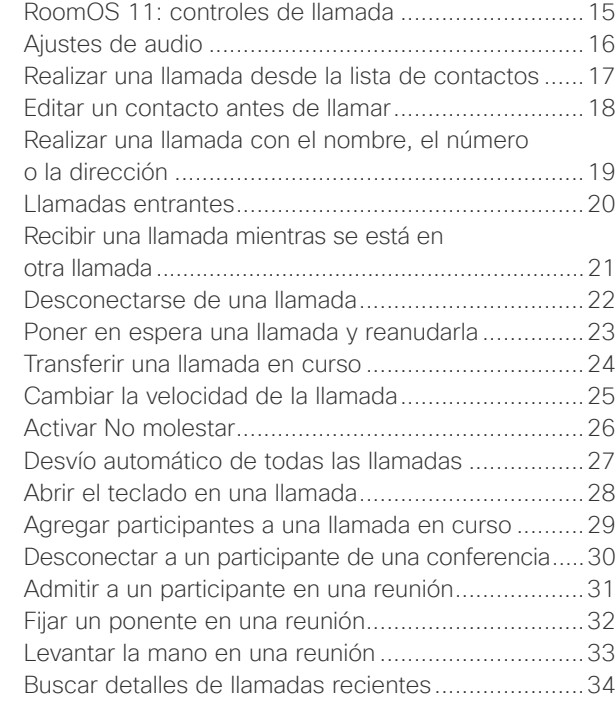

#### [Cisco Proximity](#page-34-0)

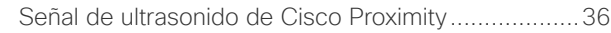

### [Uso compartido de contenido](#page-36-0)

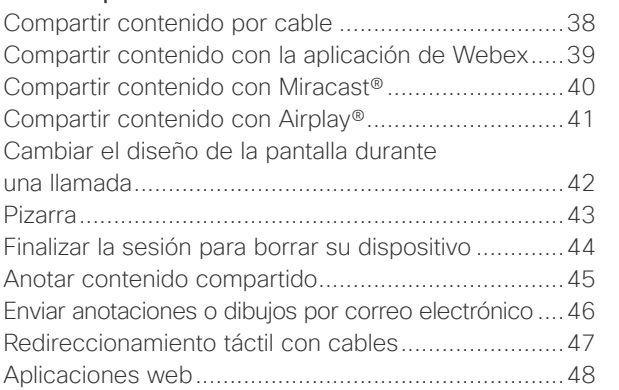

### [Reuniones planificadas](#page-48-0)

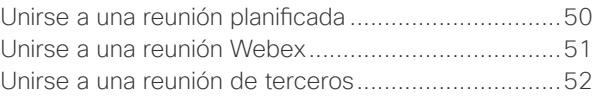

### [Contactos](#page-52-0)

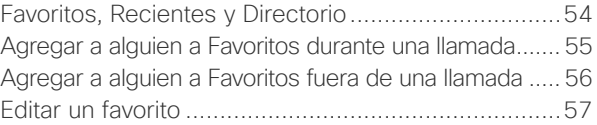

### [Control de cámara](#page-57-0)

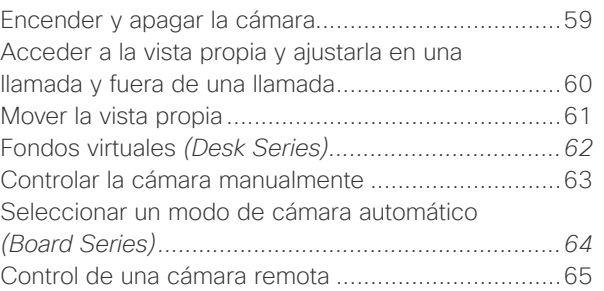

### [Configuración](#page-65-0)

[Panel de control y ajustes de dispositivo](#page-66-0) ..................67

Todas las entradas del índice de contenido son hiperenlaces activos en los que se puede hacer clic y que abren la sección correspondiente. Para desplazarse de un capítulo a otro, haga clic en los iconos de la barra lateral.

Esta guía describe el uso de Cisco Board Series (Board Pro, Board) y Cisco Desk Series (Desk Pro, Desk y Desk Mini), cuando se registran en un servicio interno. En los casos en los que cierta funcionalidad se aplica a una serie o dispositivo pero no a todos, se menciona la serie o dispositivo aplicable.

Un Cisco Board puede utilizarse como dispositivo autónomo o controlarse con un Touch 10 o Room Navigator. Esta guía cubre el uso de Boards como dispositivos independientes.

Si utiliza un controlador táctil con su Board, lea las características y funciones del controlador táctil en la *Guía de usuario de Cisco Webex Room Series* .

Nota: Puede que algunas de las características descritas en la presente guía de usuario sean opcionales en algunos mercados y es posible que no estén disponibles en su dispositivo.

 $\mathbf{E}$  $\overline{O}$ 

<span id="page-2-0"></span>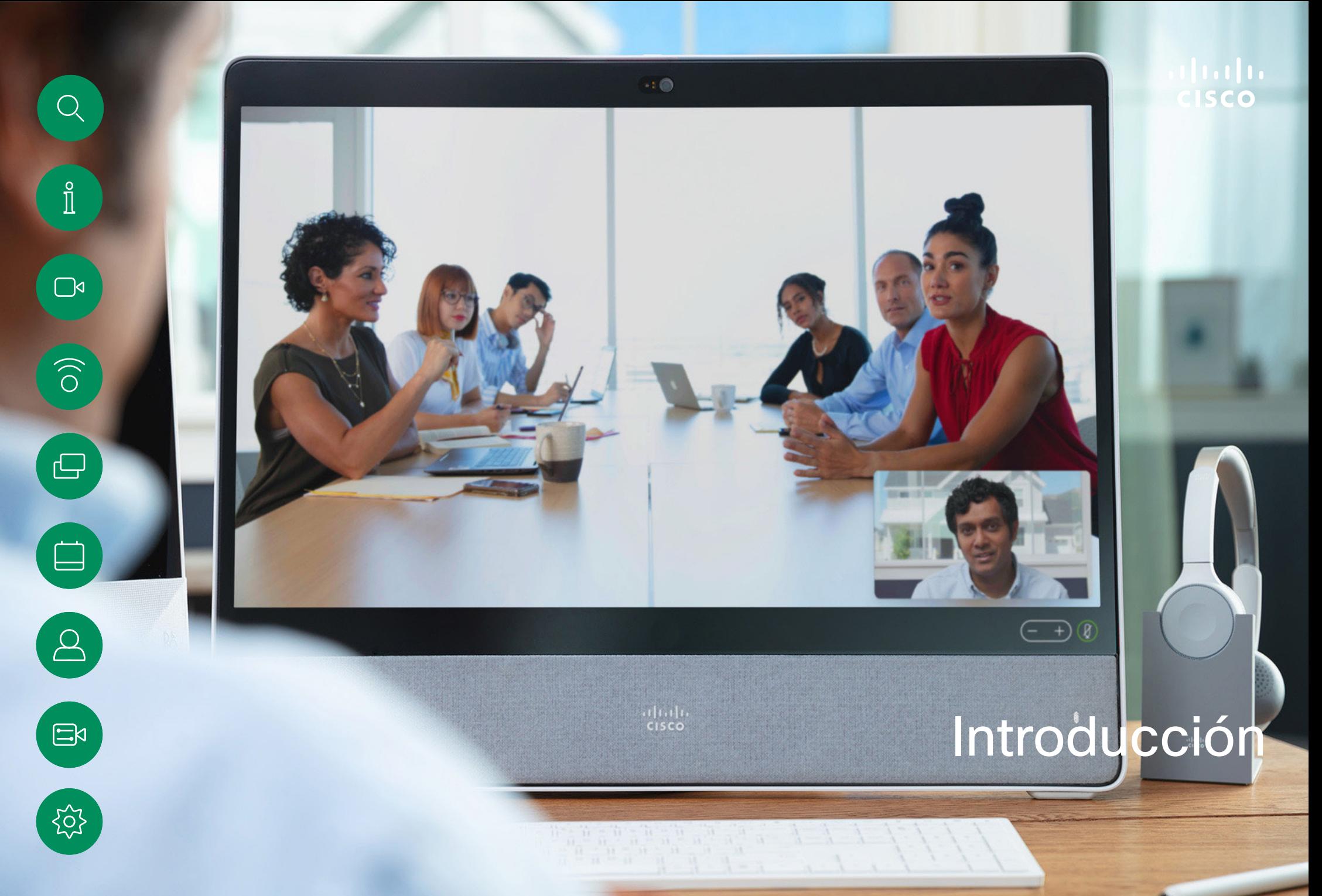

<span id="page-3-0"></span>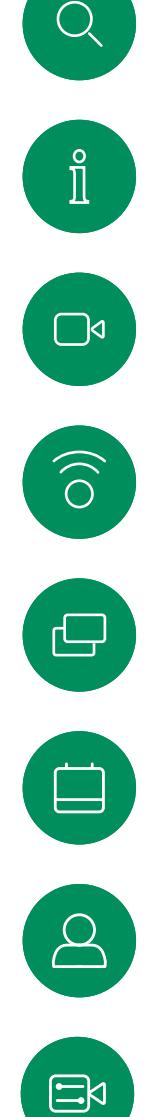

 $\rm \tilde{o}$ 

## Cisco Board Pro Introducción

Dispositivo todo en uno con cámara 4k, micrófonos y altavoces integrados y una pantalla táctil 4K de alta resolución. Hay tres opciones de montaje disponibles: soporte para suelo, base de ruedas o montaje en pared.

Board Pro está disponible en dos tamaños de pantalla diferentes: 55" y 75".

Consulte la *Guía de administración* para obtener información detallada sobre el panel del conector de Board Pro.

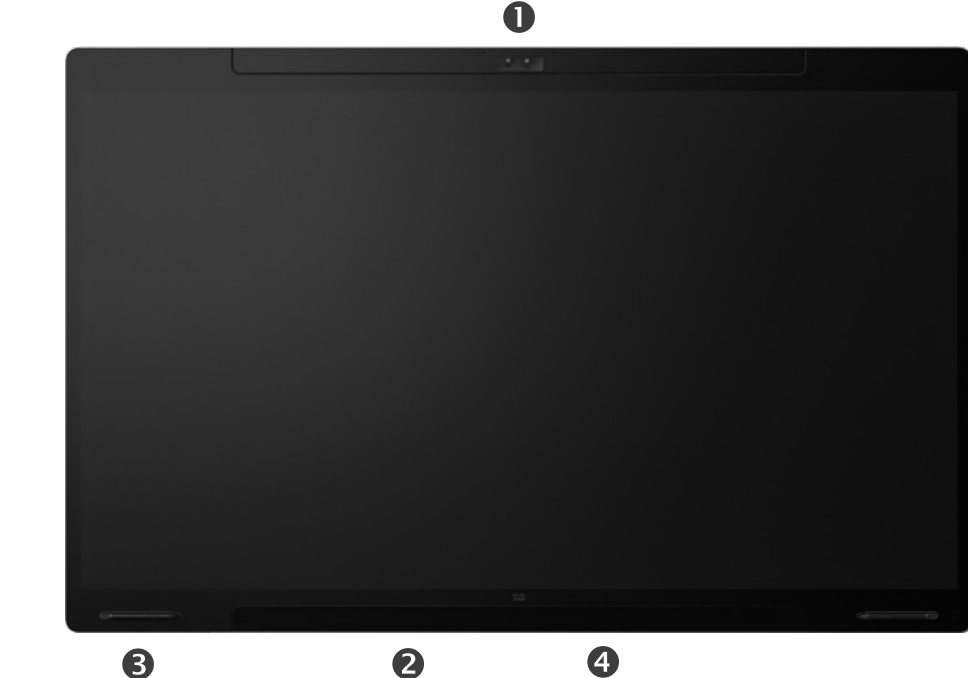

#### **O**Cámara

- Altavoz (a lo largo de la parte inferior)
- Portabolígrafos magnético (ambos lados)
- Panel de conexiones (en la parte trasera)

<span id="page-4-0"></span>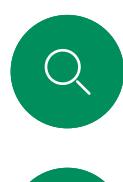

 $\Box$ d

 $\widehat{O}$ 

 $\bigoplus$ 

## Cisco Board Introducción

Dispositivo todo en uno con cámara 4k, micrófonos y altavoces integrados y una pantalla táctil 4K de alta resolución. Hay tres opciones de montaje disponibles: soporte para suelo, soporte de pared o montaje en pared. La segunda generación de Board se denomina *serie S*, que representa algunas pequeñas optimizaciones de la plataforma de hardware.

Board está disponible en tres tamaños de pantalla diferentes:

- Board 55 y 55S con una pantalla LED de 55"
- Board 70 y 70S con una pantalla LED de 70"
- Board 85S con una pantalla LED de 85"

Consulte la *Guía de administración* para obtener información detallada sobre el panel de conexiones de Board, ya que existen pequeñas variaciones entre series y el tamaño.

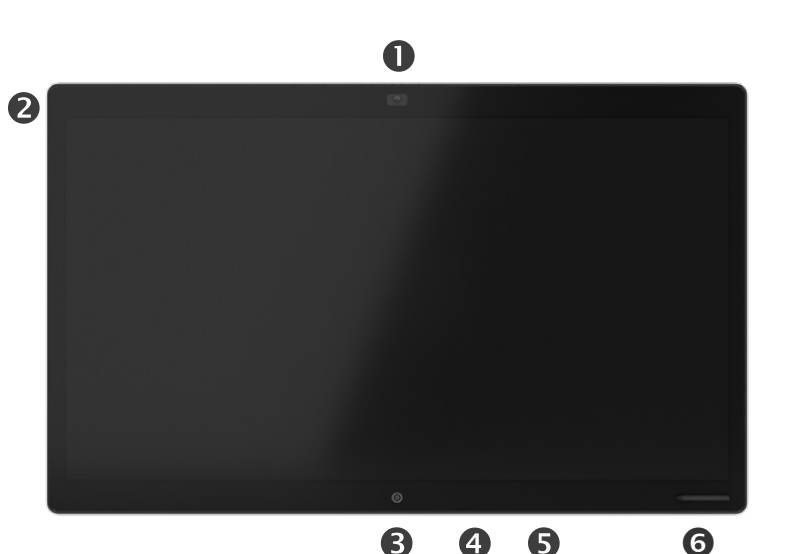

**OCámara @Matriz de micrófonos B**Botón Inicio Panel de conexiones (en la parte trasera) **O**Altavoz Portabolígrafos magnético

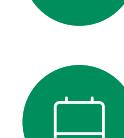

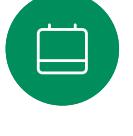

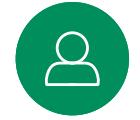

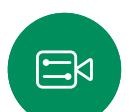

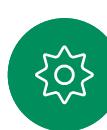

<span id="page-5-0"></span>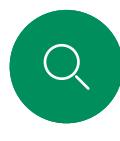

 $\Box$ d

 $\widehat{O}$ 

 $\bigoplus$ 

 $\begin{array}{c} \square \\ \square \end{array}$ 

 $\Delta$ 

 $\mathbf{E}$ 

 $\overline{O}$ 

## Cisco Desk Pro Introducción

Usar como monitor del PC. Use un cable HDMI o USB-C para conectar su equipo (consulte la información siguiente). Si utiliza un cable USB-C, podrá cargar su portátil a través del mismo cable.

Para ver la pantalla del PC en Desk Pro, puntee Entrada de PC.

Las llamadas entrantes aparecerán de la forma habitual, independientemente del modo (PC o vídeo), a no ser que No molestar esté activo; consulte "Activar No molestar" [en la página 26](#page-25-1).

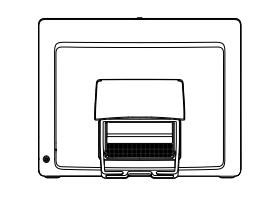

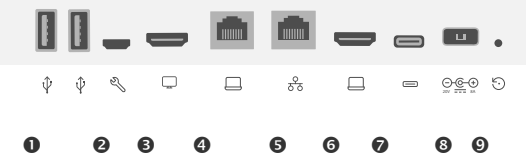

### Puertos USB

Puerto de servicio

Salida HDMI: pantalla

Expansión de red. Conecte el cable de red del equipo aquí para que el equipo comparta una conexión común con su Desk Pro

#### **O**Red

Entrada HDMI: uso compartido de contenido

**O**Conector USB-C

**@Alimentación** 

Botón de restablecimiento de los valores de fábrica

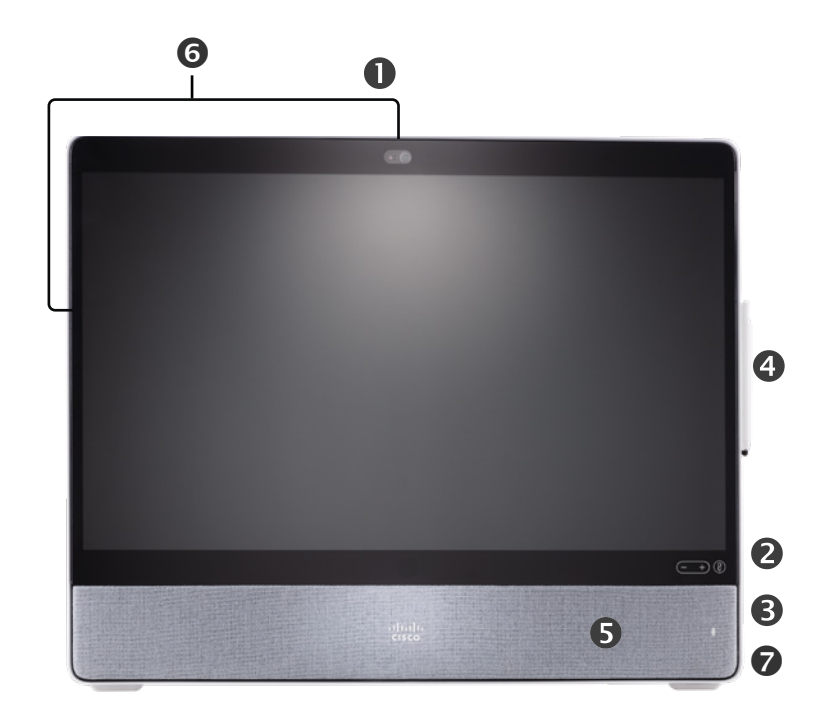

- Cámara con obturador de privacidad
- Controles de volumen del altavoz y botón de silencio del micrófono
- USB y mini-jack en el lado derecho de la unidad
- **OStylus**
- **O**Altavoz
- Micrófonos (6 ubicaciones)
- Encendido/apagado en la parte posterior del dispositivo

<span id="page-6-0"></span>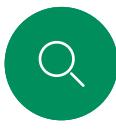

 $\Box$ 

 $\widehat{\bigcirc}$ 

 $\bigoplus$ 

### Cisco Desk Introducción

Usar como monitor del PC. Use un cable HDMI o USB-C para conectar su ordenador (consulte la información siguiente).

Para ver la pantalla del PC en Webex Desk, puntee Entrada de PC.

Las llamadas entrantes aparecerán de la forma habitual, independientemente del modo (PC o vídeo), a no ser que No molestar esté activo; consulte ["Activar No molestar"](#page-25-1)  [en la página 26](#page-25-1).

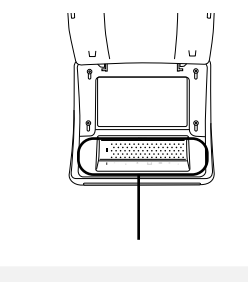

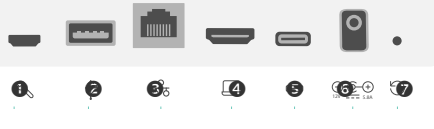

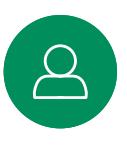

 $\Xi$ 

 $\rm \tilde{o}$ 

### Puerto de servicio

**@Puerto USB: para los auriculares** 

### **O**Red

Entrada HDMI: uso compartido de contenido

**OConector USB-C** 

**GAlimentación** 

Botón de restablecimiento de los valores de fábrica

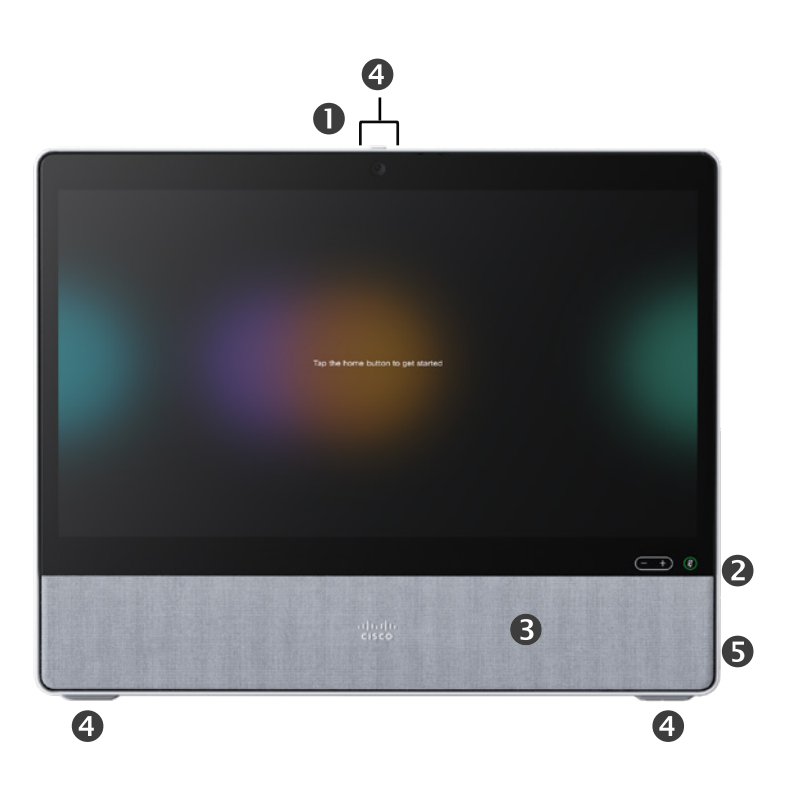

Cámara con obturador de privacidad

Controles de volumen del altavoz y botón de silencio del micrófono

#### **Altavoz**

Micrófonos (4 ubicaciones)

Encendido/apagado en la parte posterior del dispositivo

<span id="page-7-0"></span>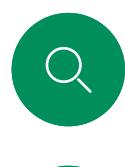

 $\Box$ 

 $\widehat{O}$ 

# Cisco Desk Mini Introducción

Usar como monitor del PC. Conecte el ordenador con un cable USB-C. Amplíe la pantalla y use los altavoces, el micrófono, la cámara y el control táctil de Desk Mini con las aplicaciones que se ejecutan en el portátil.

Las llamadas entrantes aparecerán de la forma habitual, independientemente del modo (PC o vídeo), a no ser que No molestar esté activo; consulte ["Activar No molestar"](#page-25-1)  [en la página 26](#page-25-1).

Existe un panel magnético que cubre los conectores en la parte posterior del dispositivo: puede extraerlo y volverlo a colocar. Estos son los conectores de su Desk Mini:

Micro USB

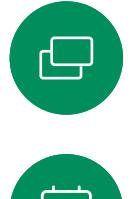

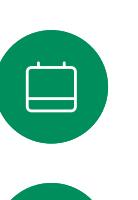

 $\Xi$ 

 $\circ$ 

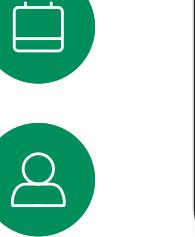

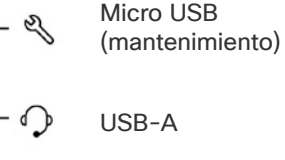

Red

옳

 $\Box$ 

Extensión de pantalla USB-C, uso compartido de contenido

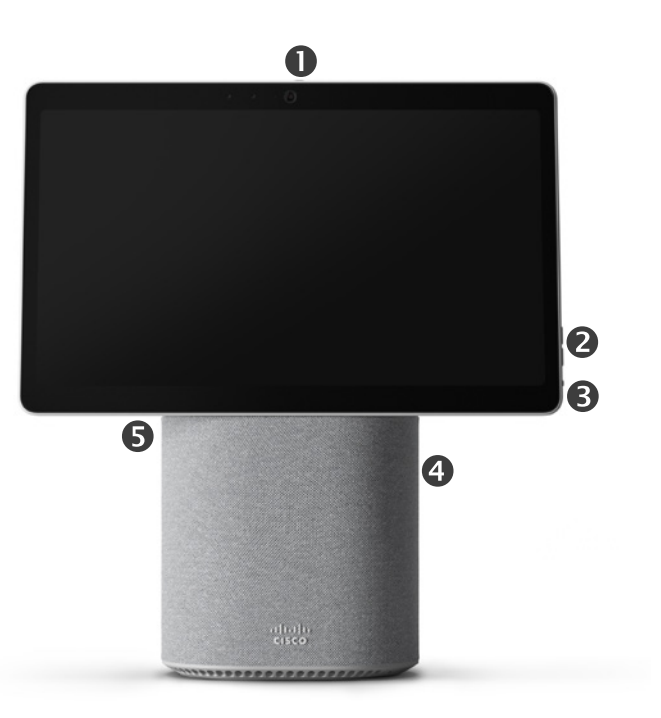

- Cámara con obturador de privacidad
- Controles de volumen del altavoz y botón de silencio del micrófono
- Encendido/apagado en la parte posterior de la pantalla
- **Altavoz**
- **GMicrófono**

I

<span id="page-8-0"></span>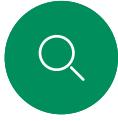

 $\int_{0}^{2}$ 

 $\Box$ d

 $\widehat{\odot}$ 

 $\Box$ 

 $\Xi$ k

 $\overline{O}$ 

# RoomOS 11: navegación básica Introducción

Cisco

Para ver la información de contacto, puntee el nombre de dispositivo.

Deslice hacia arriba con el mango inferior para acceder a la pantalla de inicio y a cualquier aplicación abierta. El conmutador de tareas se abre.

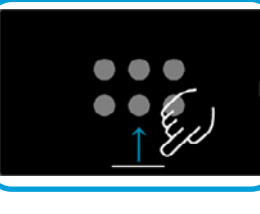

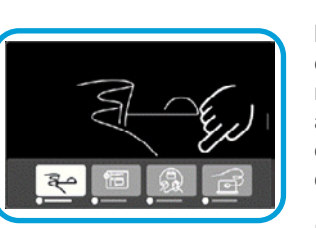

Tanto si está en una llamada como si no lo está, el conmutador de tareas muestra las aplicaciones abiertas. En el conmutador de tareas aparece la pantalla del portátil si está conectado.

En el conmutador de tareas, las pizarras creadas en una sesión se abrirán como aplicaciones distintas.

Puntee el botón Archivos para ver todas las pizarras creadas en el dispositivo, así como cualquier otro archivo disponible en su dispositivo.

Puntee el botón o deslice el dedo desde el lateral derecho para abrir el panel de control.

11:28  $\boxed{n}$ 

Con los puntos que hay debajo de los botones se indica que hay más botones situados fuera de la pantalla. Para verlos, deslice el dedo.

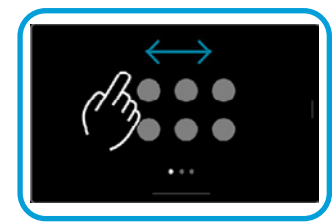

Algunas de las aplicaciones se abren como cuadros de diálogo. Para mover un cuadro de diálogo, mantenga pulsado el borde superior. Para cerrar un cuadro de diálogo, puntee fuera de él.

Deslice el dedo hacia arriba desde la parte inferior de la pantalla para cerrar una aplicación de pantalla completa. Después, deslice hacia arriba la imagen de previsualización de la aplicación que desea cerrar.

### Presentación de RoomOS 11

Cisco Board y Desk Series son compatibles con el nuevo sistema operativo RoomOS 11

Aunque el funcionamiento de la mayoría de las características conocidas en RoomOS 11 es el mismo que antes, algunas han cambiado o el acceso a ellas se hace desde otros sitios. Asimismo, hay disponibles funcionalidades nuevas.

Algunas de las características nuevas y los cambios de las existentes que se encuentran en la interfaz de usuario de RoomOS 11 en dispositivos Board y Desk Series.

Obtenga más información sobre la Experiencia del usuario de RoomOS 11, en https://help.webex.com/n01kih1/

<span id="page-9-0"></span>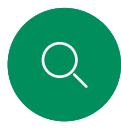

# Vinculación con Bluetooth® Introducción

 $\int_{0}^{2}$ 

 $\Box$ 

 $\widehat{O}$ 

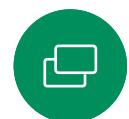

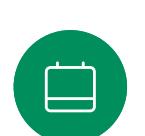

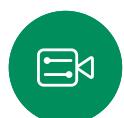

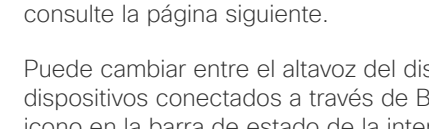

Puede cambiar entre el altavoz del dispositivo de Cisco y los dispositivos conectados a través de Bluetooth. Seleccione el icono en la barra de estado de la interfaz de usuario y elija entre los dispositivos disponibles:

Puede utilizar la conexión Bluetooth para emparejar dispositivos externos, como su teléfono u ordenador portátil, con su dispositivo Cisco. También puede emparejar auriculares;

NOTA: No es posible tener unos auriculares y otro dispositivo Bluetooth conectados simultáneamente.

### Vinculación de dispositivos

NOTA: No es posible usar Bluetooth para transmitir música durante una llamada.

Para vincular un dispositivo externo:

- 1. Abra el panel de control, puntee Configuración del dispositivo y desplácese a Bluetooth. Si Bluetooth está desactivado, actívelo. Está activado de forma predeterminada.
- 2. Active Reconocible. Solo es necesario configurar el dispositivo de Cisco como reconocible cuando se conecta un nuevo dispositivo. El dispositivo de Cisco sale automáticamente del modo reconocible después de cinco minutos.
- 3. Diríjase a la configuración de Bluetooth del dispositivo externo y busque dispositivos disponibles.
- 4. Seleccione su dispositivo de Cisco en la lista de dispositivos y comenzará la vinculación. Puede tardar varios segundos en completarse.
- 5. Si la vinculación se realiza correctamente, su dispositivo aparecerá como conectado. La vinculación se habrá completado.

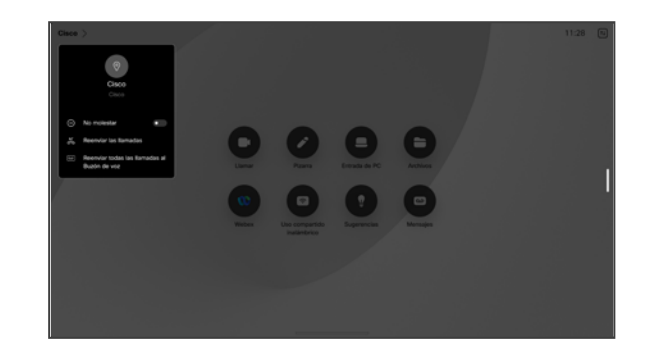

Aquí aparece un icono. Puntéelo para cambiar entre los altavoces del dispositivo de Cisco y otro dispositivo.

Altavoces

Auriculares analógicos

Auriculares USB

**S** Auricular USB

Dispositivo Bluetooth

La palabra Bluetooth y el logotipo son marcas registradas propiedad de Bluetooth SIG, Inc. y el uso de tales marcas por parte de Cisco Systems, Inc., se realiza bajo licencia. Las demás marcas registradas y nombres comerciales pertenecen a sus respectivos propietarios.

<span id="page-10-0"></span>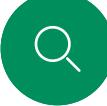

 $\int_{0}^{2}$ 

 $\Box$ d

 $\widehat{\odot}$ 

### Introducción

## Auriculares *(Desk Series, Board Pro)*

### Auriculares Bluetooth<sup>®</sup>

Puede utilizar unos auriculares Bluetooth con su dispositivo Cisco Desk Series o Board Pro. Puede emparejarlo directamente con el dispositivo o utilizar un conector Bluetooth USB. Es posible vincular varios auriculares con el dispositivo, pero solo puede utilizarse uno a la vez

Se admiten los siguientes perfiles Bluetooth:

- HFP (perfil de manos libres)
- A2DP (perfil de distribución de audio avanzado)
- Los auriculares deben ser compatibles con HFP y A2DP, o solo con HFP. A2DP no es compatible.

El alcance es de hasta10m. Si supera esta distancia durante una llamada, el audio pasará a los altavoces del dispositivo.

La mayoría de los auriculares disponen de controles de volumen integrados. Durante una llamada, el volumen de los auriculares y del dispositivo se sincroniza. Cuando no está en una llamada, los botones de volumen de los auriculares y del dispositivo funcionan de forma independiente.

Funciones de Bluetooth compatibles:

- Contestar llamadas entrantes
- Rechazar llamadas entrantes
- Colgar llamadas
- Poner en espera y reanudar llamadas
- Subir y bajar el volumen

 $\Xi$ k

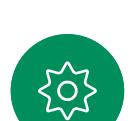

Algunos auriculares tienen control de silencio. Cuando utilice unos auriculares de Cisco, los controles de silencio de los auriculares y del dispositivo estarán sincronizados. Para otros auriculares, el control de silencio funciona independientemente del control de silencio del dispositivo.

### Vincular con auriculares Bluetooth

- 1. Active la vinculación Bluetooth en los auriculares. En caso de duda, consulte el manual de instrucciones de los auriculares.
- 2. Abra el panel de control, puntee Configuración del dispositivo y desplácese a Bluetooth. Si Bluetooth está desactivado, actívelo. Está activado de forma predeterminada.
- 3. El dispositivo de Cisco busca otros dispositivos. Cuando los localice, los auriculares Bluetooth deberían aparecer en la lista de dispositivos.
- 4. Seleccione el dispositivo para comenzar la vinculación. Puede tardar varios segundos en completarse.
- 5. Si la vinculación se completa correctamente, el dispositivo de Cisco mostrará los auriculares como conectados. La vinculación se habrá completado.

### Adaptador USB Bluetooth

Al utilizar el adaptador, los auriculares se detectan como auriculares USB.

Tenga en cuenta que al utilizar un adaptador no se sincronizará el volumen de los auriculares y del dispositivo.

Consulte también [https://help.webex.com/nkiifbo/](https://help.webex.com/article/nkiifbo/USB-Headsets-and-Handsets-Supported-for-Desk-and-Room-Devices).

### Auriculares USB

*(Desk Series)*

Cisco Desk Series implementa el protocolo estándar para dispositivos de audio con cable USB.

Los fabricantes pueden implementar este estándar (denominado "protocolo HID") de diferentes maneras.

Por lo tanto, distintos modelos de un mismo fabricante pueden comportarse de manera distinta y no podemos garantizar que funcionen todos los auriculares.

Solo hemos probado auriculares con cable o auriculares con un adaptador.

Obtenga más información acerca de los auriculares USB y consulte la lista completa de auriculares compatibles en [https://help.webex.](https://help.webex.com/nkiifbo/) [com/nkiifbo/](https://help.webex.com/nkiifbo/).

<span id="page-11-0"></span>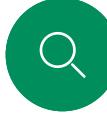

 $\int_{0}^{2}$ 

 $\Box$ 

 $\widehat{O}$ 

 $\bigoplus$ 

 $\Box$ 

### Introducción

# Utilizar como cámara USB *(Desk Pro, Desk)*

Cisco Desk o Desk Pro también se puede usar como una cámara USB.

Si no ha registrado su Desk o Desk Pro con Cisco, puede usarlo como cualquier otra cámara USB.

Si ha registrado Desk o Desk Pro con Cisco, aún puede usarlo como cámara USB, pero tenga en cuenta lo siguiente:

- Desk o Desk Pro entrará en el modo no molestar (DND) cuando el cliente de software comience a utilizar la cámara, y no cuando se enchufe el cable.
- Esto permitirá escenarios en los que un ordenador dedicado está conectado al dispositivo en todo momento, pero el dispositivo de escritorio se puede seguir usando para las llamadas regulares de Cisco.

Para utilizar Desk o Desk Pro como cámara USB, conéctelo mediante un cable USB entre su ordenador y la toma USB-C de Desk o Desk Pro.

Esta configuración utilizará los micrófonos y los altavoces de Desk o Desk Pro, lo que garantiza una gran experiencia sonora.

Si desea ampliar la configuración para incluir un monitor externo con esta configuración, conecte el ordenador al monitor de la forma habitual.

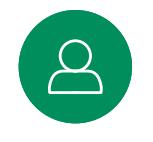

También se puede acceder completamente a otros ajustes del dispositivo, con la excepción de la opción No molestar, que no se puede desactivar en un Desk o Desk Pro registrado en Cisco.

### Se utiliza como cámara USB cuando ya está registrada

Cuando se realizan llamadas utilizando un cliente de terceros, la cámara, el micrófono y los altavoces se seleccionan en función de los valores predeterminados de SO/app. Puede anular estos ajustes.

Para mantener la privacidad, se iluminará el indicador de luz de la cámara siempre que la cámara está activa.

Todas las demás funciones se controlan mediante el cliente de terceros.

### Se utiliza como cámara USB cuando no está registrada

La primera vez que inicie un dispositivo de vídeo Cisco, aparecerá el asistente de instalación.

Este asistente le permite especificar cómo registrarse en los Servicios Cisco (en la nube o en las instalaciones). Desk o Desk Pro ofrece la opción de omitir el asistente si se va a utilizar solo como un dispositivo USB.

Se proporcionan instrucciones detalladas en la pantalla para mostrarle cómo hacerlo.

Si más tarde desea registrar Desk o Desk Pro en Cisco, abra el panel de control y puntee Configuración del dispositivo. Desplácese a la opción Activación del dispositivo y selecciónela.

<span id="page-12-0"></span>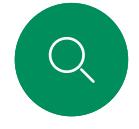

### Introducción

# Iniciar sesión con sus propias credenciales

1 2

 $\bullet$  $\bullet$ 

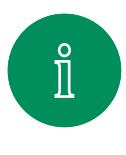

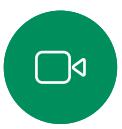

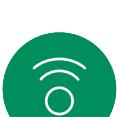

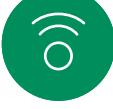

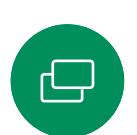

 $\Box$ 

 $\overline{Q}$ 

### Toque el botón Extension Mobility.

Si no puede ver el botón, deslice el dedo de la pantalla de inicio a la izquierda.

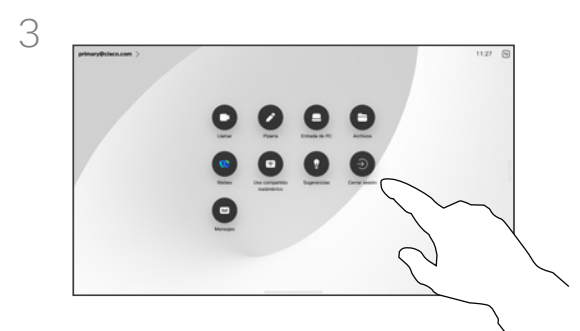

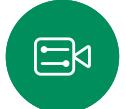

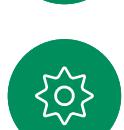

Para cerrar la sesión, puntee Cerrar sesión. Si no puede ver el botón, deslice el dedo de la pantalla de inicio a la izquierda.

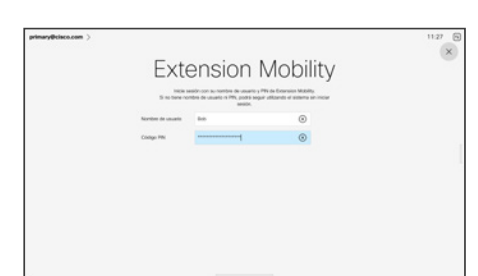

Escriba el nombre de usuario y el código de PIN y, a continuación, puntee Iniciar sesión. Verá una confirmación de que su inicio de sesión se ha realizado correctamente.

### Acerca de Extension Mobility

Los dispositivos situados en salas de reuniones o salas de descanso y en los que se ejecuta CUCM (Cisco Unified Communications Manager) pueden permitirle que inicie sesión con sus propias credenciales personales.

A continuación, CUCM enruta todas las llamadas entrantes a ese dispositivo específico.

Cuando cierre la sesión de Extension Mobility, la lista de Recientes se borrará del dispositivo.

# Llamadas de vídeo

 $(-+)$ 

15513.02 Guía del usuario de Cisco Board y Desk Series OCTUBRE 2023 Todo el contenido © 2023 Cisco Systems, Inc. Todos los derechos reservados

<span id="page-13-0"></span> $Q$ 

I

 $\boxed{\mathbb{R}}$ 

 $\widehat{\delta}$ 

 $\bigoplus$ 

 $\beta$ 

 $\Xi$ 

303

<span id="page-14-0"></span>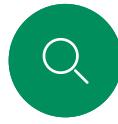

 $\int_{0}^{2}$ 

# RoomOS 11: controles de llamada Llamadas de vídeo

Para que aparezcan los controles de llamada durante una llamada, puntee la pantalla.

Todos los demás controles necesarios durante la llamada se encuentran en el mismo sitio en la parte inferior de la pantalla, además de los botones estándar como Silenciar/Reactivar, Volumen, Iniciar/detener vídeo y Salir de reunión.

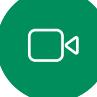

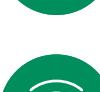

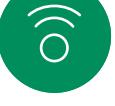

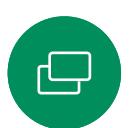

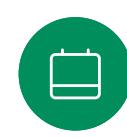

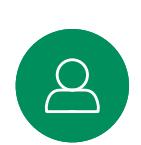

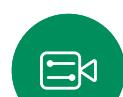

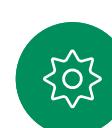

• Menú Disposición. Seleccione un diseño que se ajuste a su estilo de reunión.

- Vista propia. Se abren los controles y las opciones de cámara manuales para cambiar y mover la vista propia.
- Compartir. Abre las opciones de uso compartido.
- Lista Participantes. Se abre la lista de las personas que están en la llamada actual. Las opciones disponibles (por ejemplo, marcar como favorito) se muestran al puntear un participante. Los organizadores y coorganizadores cuentan con opciones adicionales; por ejemplo, Eliminar de la llamada, Admitir y silenciar.
- Más. Puntee Más para obtener opciones adicionales como los ajustes de Bloquear reunión, Micrófono (también disponibles en el Panel de control), Agregar participantes, abra el Teclado.

### Visualización de la pantalla del portátil durante la llamada

Conecte el portátil con el cable HDMI o USB-C para utilizar el dispositivo de Cisco como extensión de la pantalla del portátil. En el conmutador de tareas, verá la pantalla del portátil.

Seleccione la pantalla del portátil en el conmutador de tareas para ver la pantalla durante una llamada. En una tira de negativos se mostrarán la llamada y la presentación. Arrastre hacia abajo desde el controlador situado en la parte superior de la previsualización del portátil para reducir el tamaño de la previsualización del portátil y aumentar el tamaño de la llamada. Para cambiar la tira de negativos a una pequeña ventana flotante que puede arrastrar y soltar en las áreas designadas de la pantalla, puntee y arrastre dicha tira de negativos.

<span id="page-15-0"></span>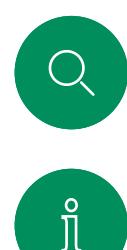

# Ajustes de audio Llamadas de vídeo

Los siguientes ajustes de audio están a su disposición dentro o fuera de la llamada, desde las opciones del micrófono. Para activar una de estas opciones, abra el panel de control, el dispositivo y, a continuación, puntee Micrófono. Puntee la opción que desee activar. Puntee Neutro si no desea ninguna.

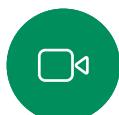

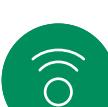

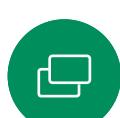

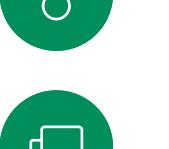

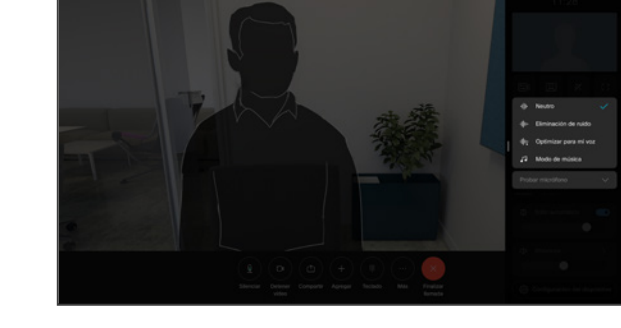

### Eliminación de ruido

Puede utilizar la eliminación de ruido para filtrar los ruidos molestos de su entorno durante una llamada. La eliminación de ruido resulta especialmente útil en los espacios compartidos o en las oficinas domésticas.

 $\Xi$ k

# Optimizar para mi voz

Durante una llamada, se quitan los ruidos de fondo, por lo que solo se recoge su propia voz y se suprimen las voces de las demás personas que están hablando cerca.

### Prueba de micrófono

Grabe y reproduzca su voz para comprobar que el dispositivo de Cisco la capta correctamente, y compruebe la eficacia del ajuste de eliminación de ruidos.

### Modo de música

La utilización del modo de música permite que el rango dinámico de la música pase a través de una llamada. Esto crea una mejor experiencia en situaciones en las que es importante oír los matices de la música.

El modo de música resulta útil para las lecciones de música a distancia, las pruebas de instrumentos musicales y otras situaciones en las que es importante escuchar toda la gama de música. El dispositivo sigue utilizando su cancelación de eco y la capacidad de reducción de ruido de fondo ambiental para evitar la necesidad de un equipo externo, sin perjudicar el rendimiento.

Cuando el modo de música no está en uso, el dispositivo filtra los ruidos adicionales y reduce las variaciones de nivel de sonido. Esto se adapta a la configuración de la reunión y ayuda a reducir ruidos que distraen. El filtrado adicional también funciona correctamente cuando se reproduce música grabada a través del dispositivo.

Para utilizar el modo Música, habilítelo primero en su dispositivo: abra el panel de control y puntee Configuración del dispositivo. Desplácese y seleccione Modo de música. Active o desactive esta función.

NOTA: El modo de música y la eliminación de ruido no se pueden usar al mismo tiempo.

### Tono y volumen

Para cambiar el tono de llamada y ajustar el volumen del tono de llamada, abra el panel de control y, a continuación, puntee Configuración del dispositivo. Desplácese a Tono de llamada y volumen. Seleccione un tono de llamada en la lista y use el control deslizante para establecer el nivel de sonido.

<span id="page-16-0"></span>Q.

# Realizar una llamada desde la lista de contactos Llamadas de vídeo

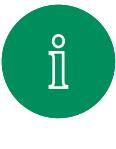

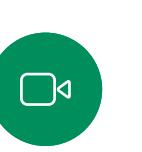

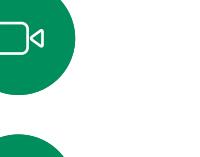

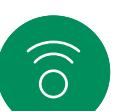

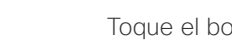

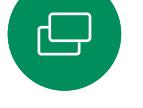

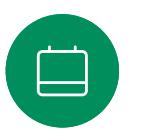

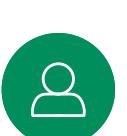

 $\rm \tilde{o}$ 

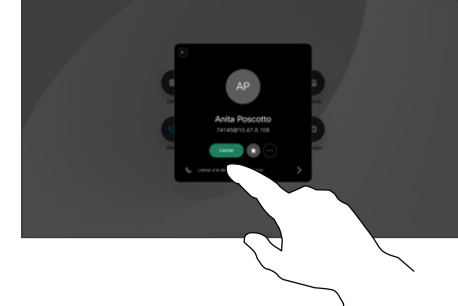

Puntee ese contacto y, a continuación, puntee el botón verde Llamar.

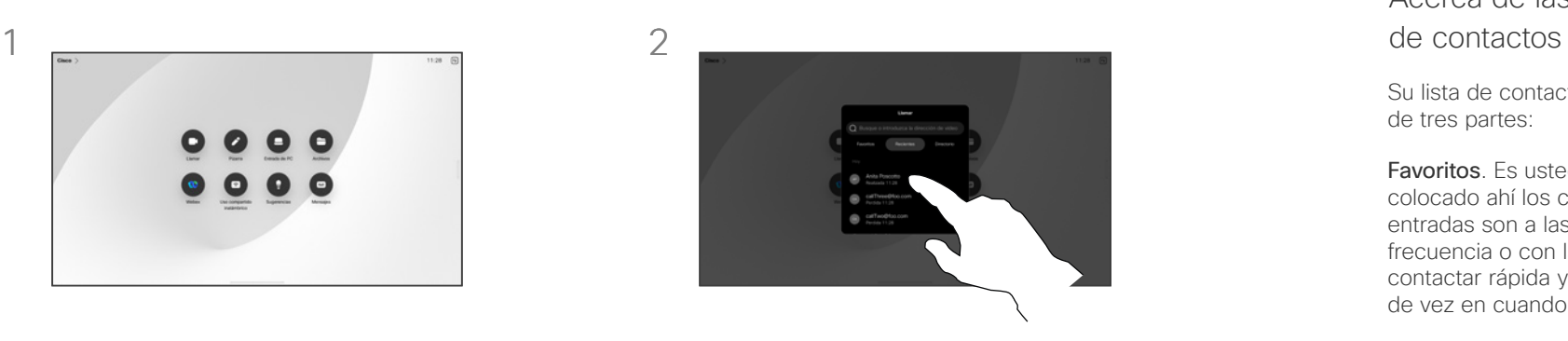

Toque el botón Llamar. Puntee Favoritos, Recientes o Directorio y, a continuación, desplácese hacia abajo para localizar un contacto.

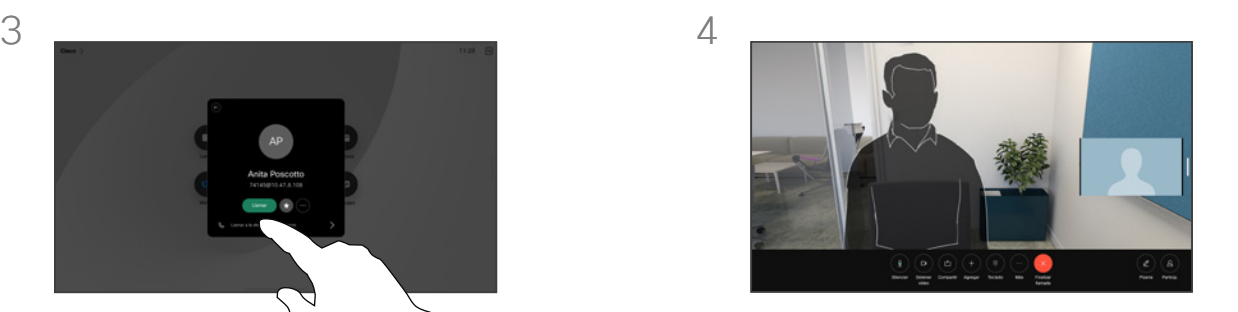

Se realiza la llamada. Para finalizar la llamada, puntee el botón rojo Finalizar llamada.

# Acerca de las listas

Su lista de contactos consta de tres partes:

Favoritos. Es usted quien ha colocado ahí los contactos. Estas entradas son a las que llama con frecuencia o con las que tiene que contactar rápida y cómodamente de vez en cuando.

Directorio será habitualmente un directorio corporativo instalado en el sistema por el equipo de asistencia de vídeo.

Recientes es una lista de las llamadas que ha efectuado, recibido o perdido anteriormente.

#### Se aplican las opciones siguientes:

- Escriba un nombre, un número o una dirección IP y el dispositivo realizará la búsqueda automáticamente en todas las listas.
- Agregue la entrada a sus *Favoritos*; edítela antes de llamar y cambie la velocidad de llamada.

Solo se puede quitar *Recientes* de la interfaz web.

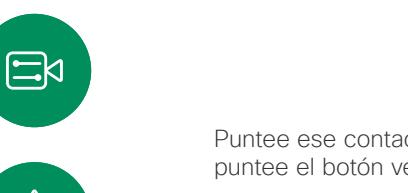

<span id="page-17-0"></span>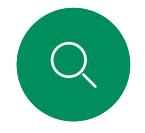

# Editar un contacto antes de llamar Llamadas de vídeo

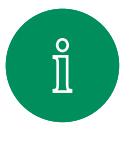

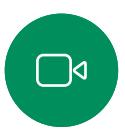

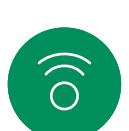

 $1 \frac{1}{2}$ 

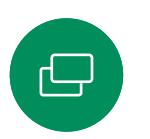

Toque el botón Llamar. A continuación, busque el contacto que desea editar y puntéelo.

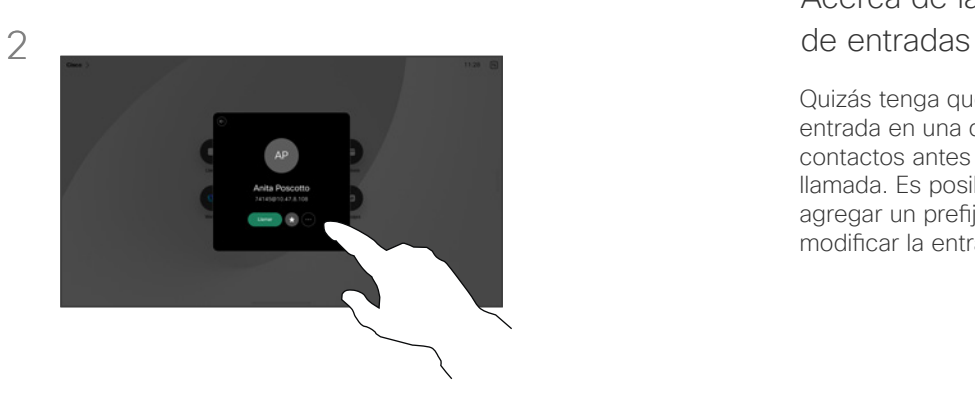

Puntee el botón Más (...) de la tarjeta de contacto.

# Acerca de la edición

Quizás tenga que editar una entrada en una de las listas de contactos antes de efectuar la llamada. Es posible que deba agregar un prefijo, un sufijo o modificar la entrada de otro modo.

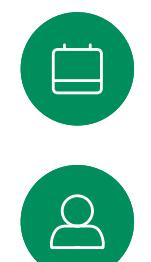

 $\text{E}^{\text{N}}$ 

.07<br>}

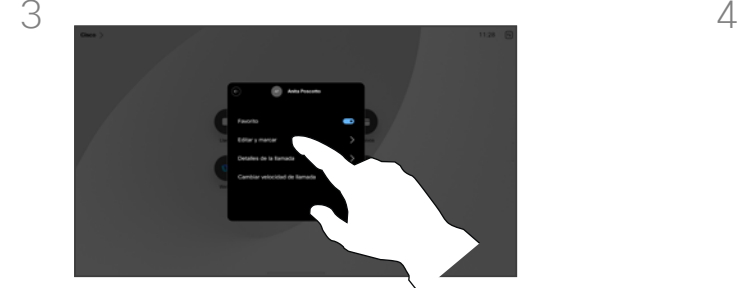

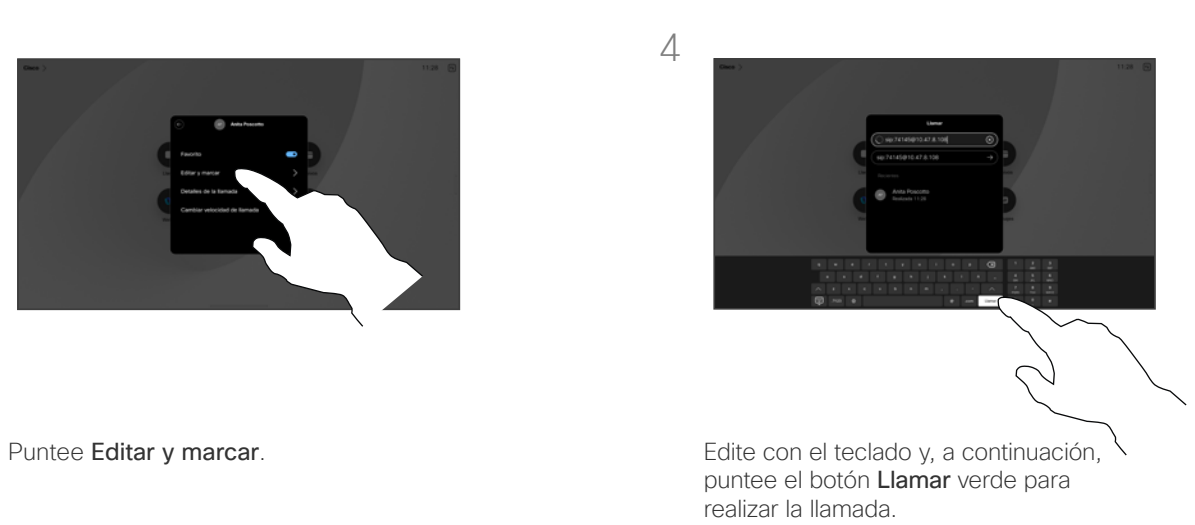

<span id="page-18-0"></span>Q.

# Realizar una llamada con el nombre, el número o la dirección Llamadas de vídeo

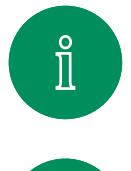

 $\bigcap$ 

 $\widehat{O}$ 

 $\bigoplus$ 

 $\qquad \qquad \Box$ 

 $\overline{Q}$ 

 $\Xi$ k

 $\overline{O}$ 

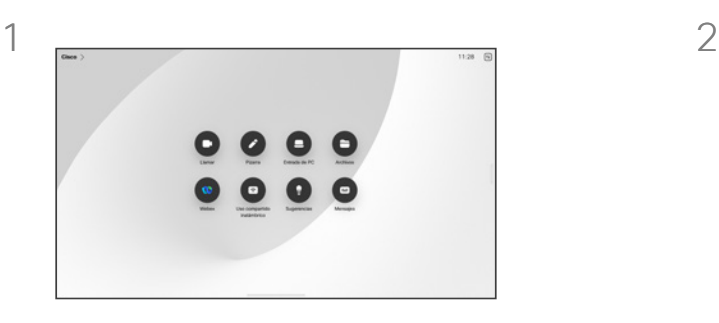

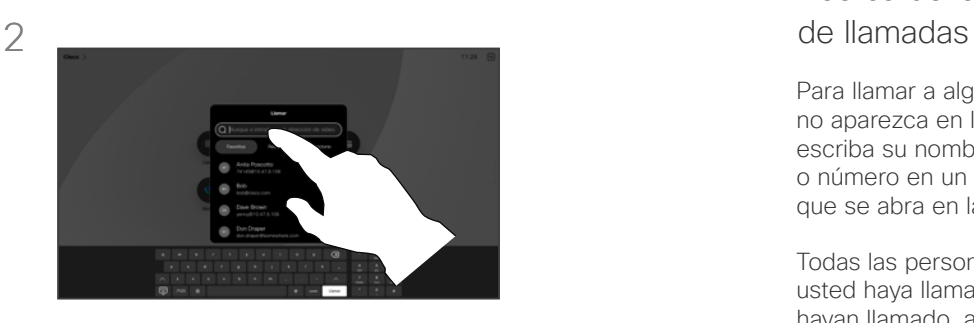

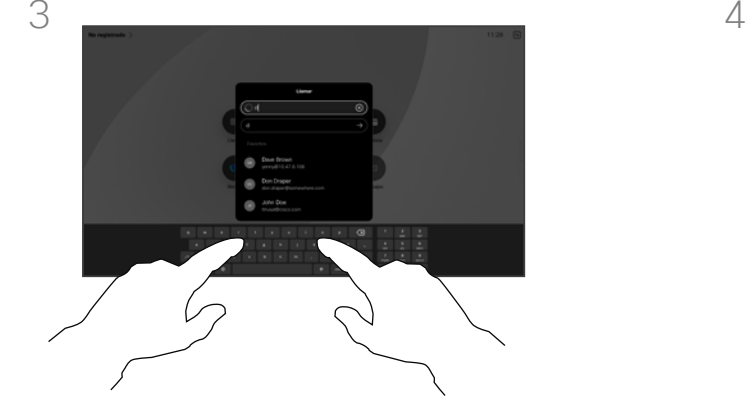

Escriba un nombre, un número o una dirección. Aparecerán coincidencias y sugerencias a medida que escriba. Si aparece la coincidencia correcta, puntee en ella. De lo contrario, siga escribiendo.

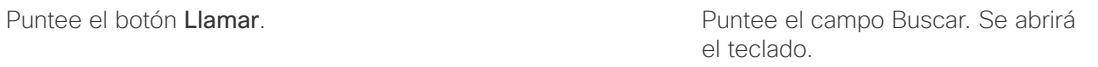

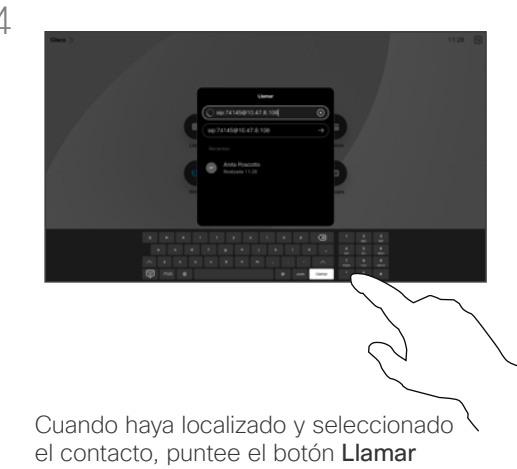

# verde para realizar la llamada.

# Acerca de la realización

Para llamar a alguien que no aparezca en los contactos, escriba su nombre, dirección o número en un teclado virtual que se abra en la pantalla.

Todas las personas a las que usted haya llamado, o las que le hayan llamado, aparecen en la lista *Recientes* y pueden agregarse a sus *Favoritos*. Esto se describe en la sección *Contactos*.

A veces, deberá introducir números durante una llamada, por ejemplo, para acceder a extensiones o para proporcionar un código PIN. Puntee el botón Teclado en los controles de llamada para abrir el teclado.

Tenga en cuenta que *Recientes* solo se borra de la interfaz web.

<span id="page-19-0"></span>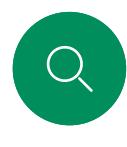

### Llamadas entrantes Llamadas de vídeo

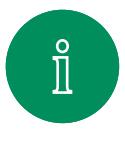

 $\bigcap$ 

 $\widehat{O}$ 

 $\bigoplus$ 

 $\blacksquare$ 

 $\beta$ 

 $\Xi$ 

 $\sum_{i=1}^n$ 

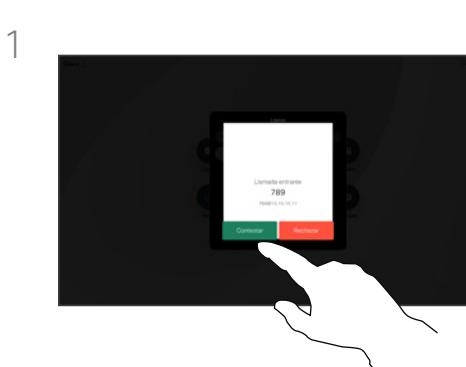

Puntee para Contestar o Rechazar una llamada entrante.

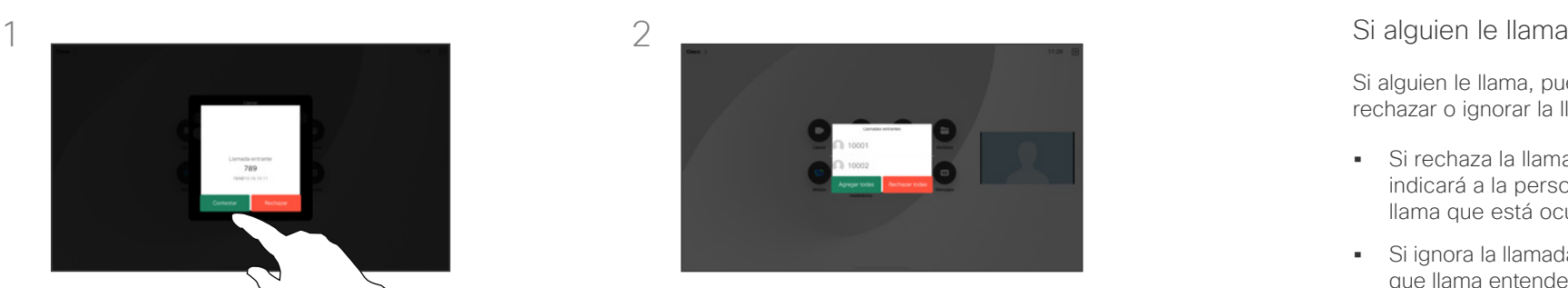

Si la infraestructura de vídeo lo permite, puede recibir varias llamadas entrantes. A continuación tendrá la opción de agregarlas a una llamada existente o de rechazarlas.

Si alguien le llama, puede aceptar, rechazar o ignorar la llamada.

- Si rechaza la llamada, se indicará a la persona que llama que está ocupado.
- Si ignora la llamada, la persona que llama entenderá que está ausente (ya que no ha descolgado).
- Es posible que su infraestructura de vídeo le permita recibir varias llamadas entrantes. Póngase en contacto con el equipo de asistencia de vídeo, si es necesario.

<span id="page-20-0"></span> $Q_{\rm c}$ 

 $\hat{\mathbb{I}}$ 

 $\Box$ 

 $\widehat{\partial}$ 

 $\bigoplus$ 

 $\blacksquare$ 

 $\beta$ 

 $\Xi$ 

လ

# Recibir una llamada mientras se está en otra llamada Llamadas de vídeo

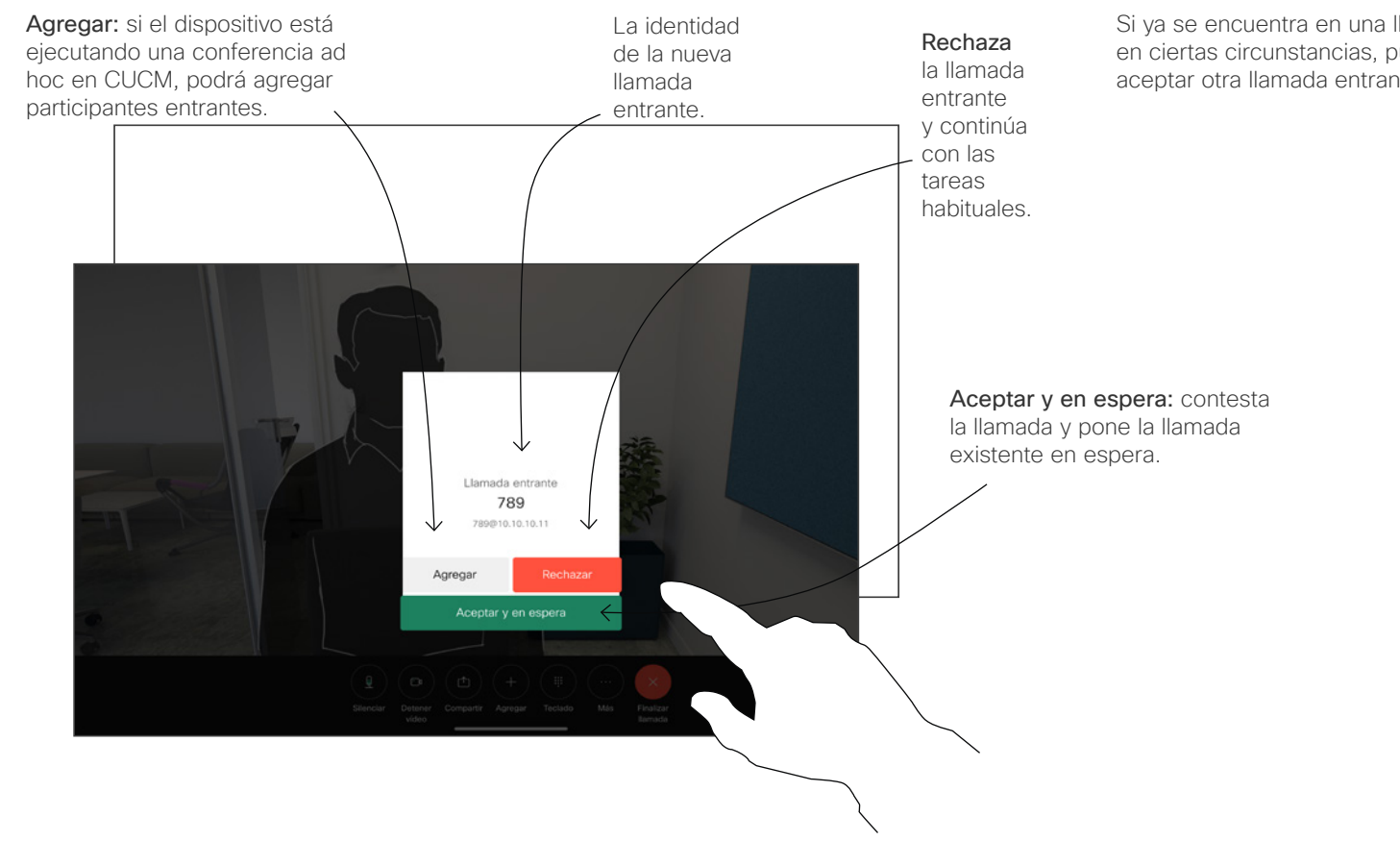

### Acerca de las opciones

Si ya se encuentra en una llamada, en ciertas circunstancias, puede aceptar otra llamada entrante.

15513.02 Guía del usuario de Cisco Board y Desk Series OCTUBRE 2023 Todo el contenido © 2023Cisco Systems, Inc. Todos los derechos reservados

<span id="page-21-0"></span>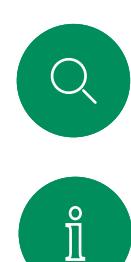

 $\Box$ 

 $\widehat{\bigcirc}$ 

 $\bigoplus$ 

 $\ddot{\Xi}$ 

 $\beta$ 

 $\Xi$ 

 $\rm \tilde{S}$ 

# Desconectarse de una llamada Llamadas de vídeo

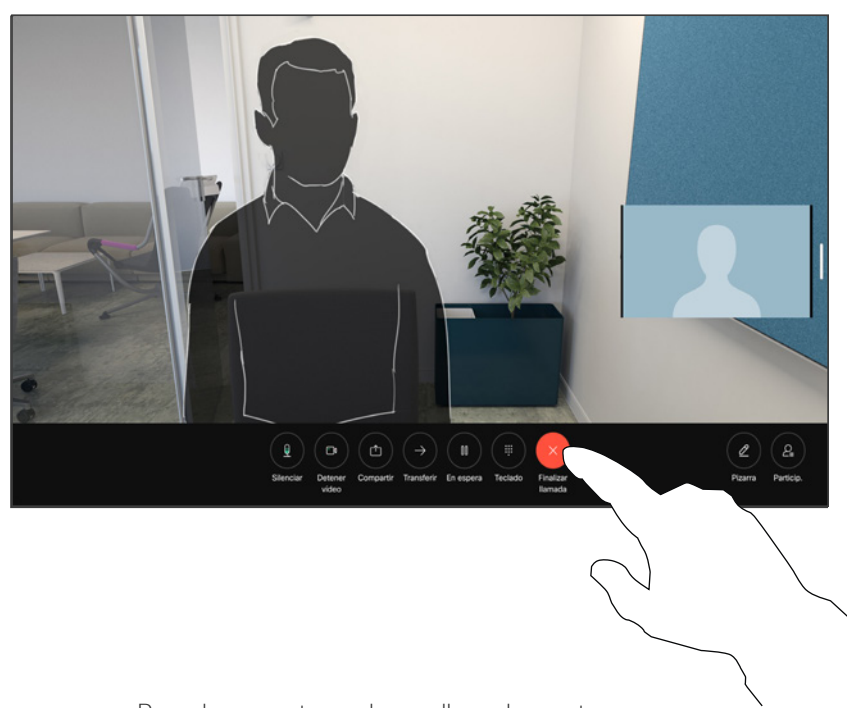

Para desconectarse de una llamada, puntee Finalizar llamada.

### Acerca de la desconexión de una llamada

Al puntear en Finalizar en una llamada se desconectará de esta. En una llamada con dos interlocutores solo, esta acción finaliza la llamada.

En una llamada de conferencia con varios participantes, al puntear Finalizar llamada dejará de participar solo si es un interlocutor normal.

Sin embargo, si es el organizador de la conferencia, es decir, quien la inició, al puntear Finalizar llamada, para algunos tipos de conferencias, la conferencia terminará.

<span id="page-22-0"></span> $\mathbb{Q}$  .

# Poner en espera una llamada y reanudarla Llamadas de vídeo

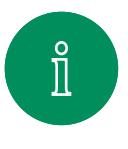

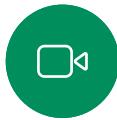

 $\widehat{O}$ 

 $\bigoplus$ 

 $\boxed{\Box}$ 

 $\beta$ 

 $\Xi$ 

 $\rm \tilde{o}$ 

Durante una llamada, toque En espera. Es posible que tenga que primero deba puntear Más.

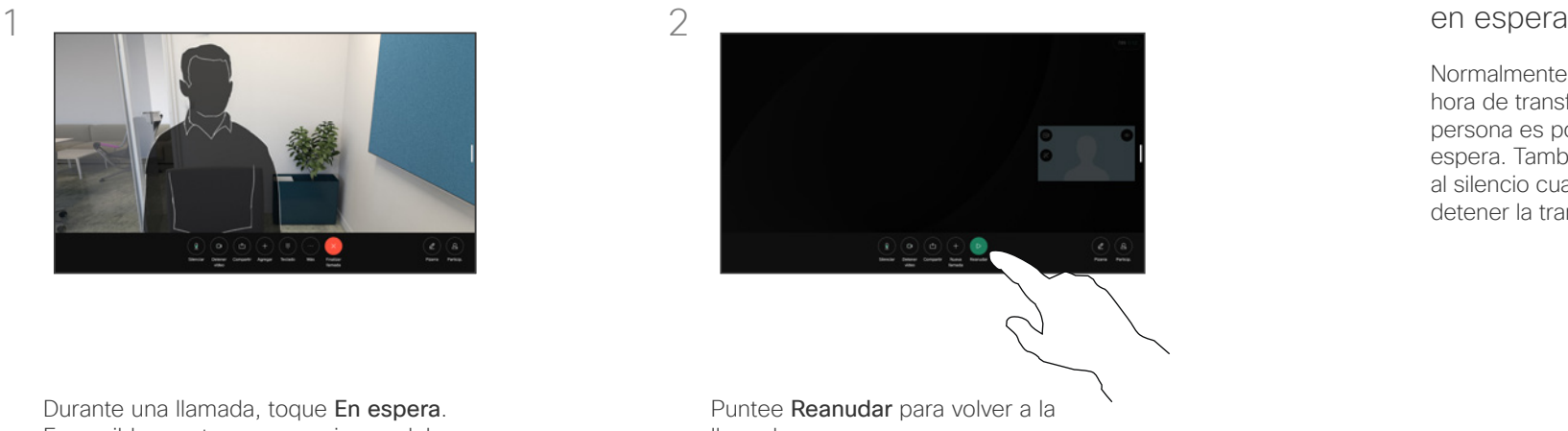

# Acerca de la puesta

Normalmente, el primer paso a la hora de transferir la llamada a otra persona es poner a la persona en espera. También es una alternativa al silencio cuando también se desea detener la transmisión de vídeo.

llamada en espera.

<span id="page-23-0"></span>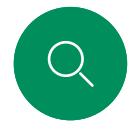

# Transferir una llamada en curso Llamadas de vídeo

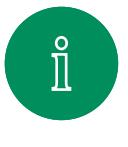

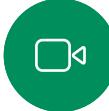

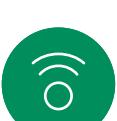

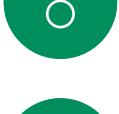

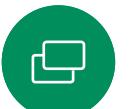

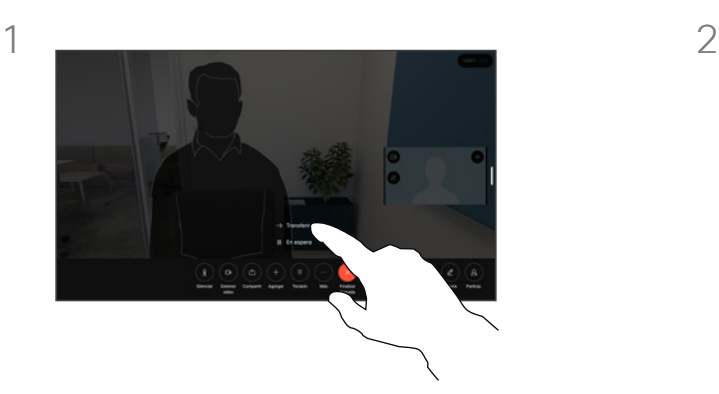

Puntee Más y, a continuación, puntee Transferir. La llamada actual se pondrá en espera.

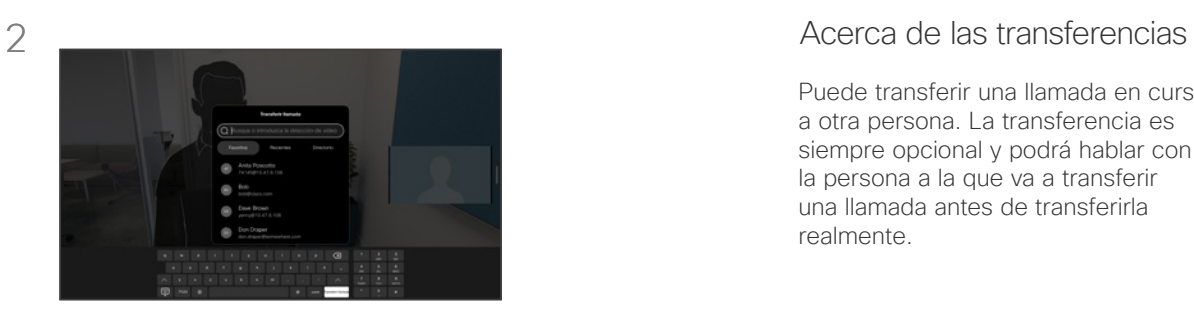

Busque un contacto.

Puede transferir una llamada en curso a otra persona. La transferencia es siempre opcional y podrá hablar con la persona a la que va a transferir una llamada antes de transferirla realmente.

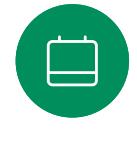

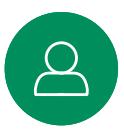

 $\Xi$ 

**LOT** 

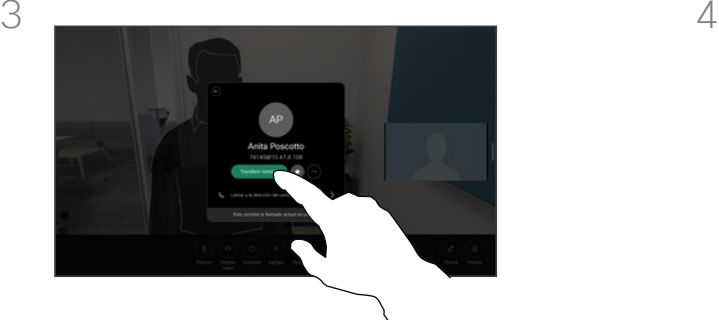

Puntee el botón Transferir llamada verde. Hable con la persona para confirmar que acepta la transferencia. La persona que va a transferirse sigue en espera.

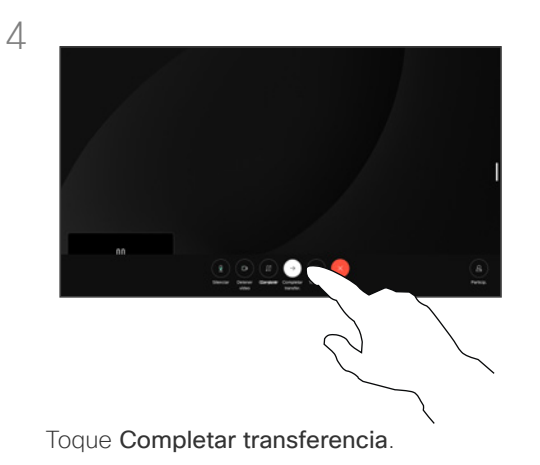

<span id="page-24-0"></span>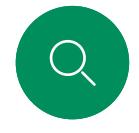

# Cambiar la velocidad de la llamada Llamadas de vídeo

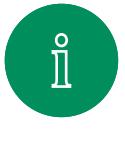

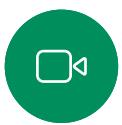

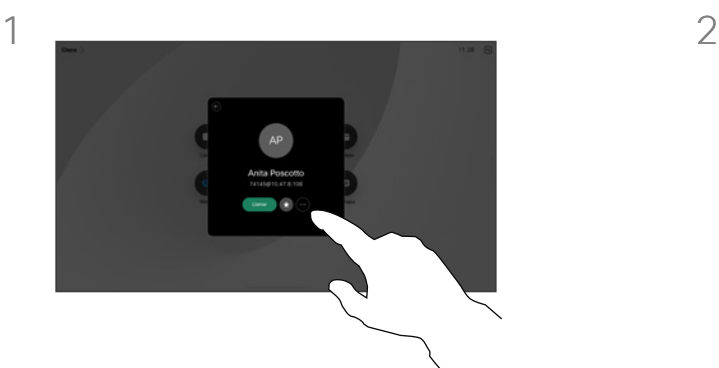

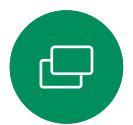

Puntee el botón Llamar y localice la entrada cuya velocidad de llamada desea modificar. Puntéela y, a continuación, puntee Más.

 $\Xi$ 

 $\overline{O}$ 

3

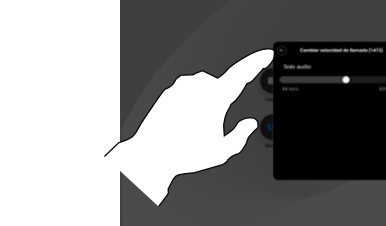

Puntee el botón atrás y, a continuación, puntee Llamar.

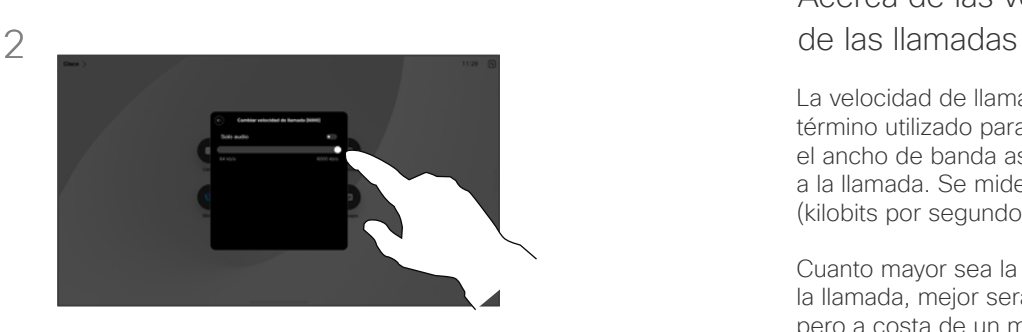

Puntee Cambiar la velocidad de la llamada. Mueva el control deslizante.

# Acerca de las velocidades

La velocidad de llamada es el término utilizado para expresar el ancho de banda asignado a la llamada. Se mide en kbps (kilobits por segundo).

Cuanto mayor sea la velocidad de la llamada, mejor será la calidad, pero a costa de un mayor consumo del ancho de banda.

El dispositivo tiene una velocidad de llamada predeterminada. Normalmente la configura el equipo de asistencia de vídeo. En condiciones normales la velocidad de llamada la ajustará automáticamente el sistema, siempre que sea necesario. Esto se realiza para evitar bloquear la llamada de vídeo al intentar llamar a alguien a una velocidad superior a la que admita su dispositivo y su conexión.

Si por alguna razón, se produce un error en la configuración automática de velocidad de llamada, también puede ajustarla manualmente como último recurso.

La velocidad de llamada no se puede cambiar durante una llamada, pero sí justo antes de efectuarla, como se muestra a la izquierda.

<span id="page-25-0"></span>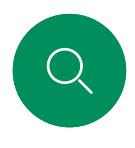

## <span id="page-25-1"></span>Activar No molestar Llamadas de vídeo

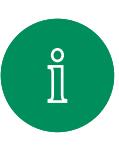

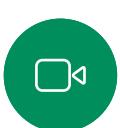

 $\widehat{\bigcirc}$ 

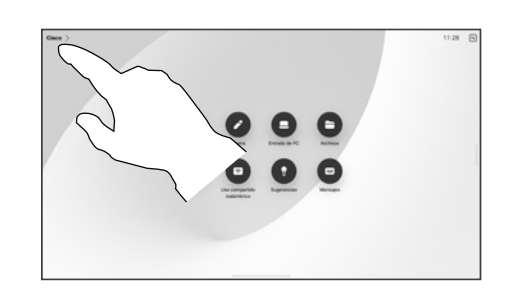

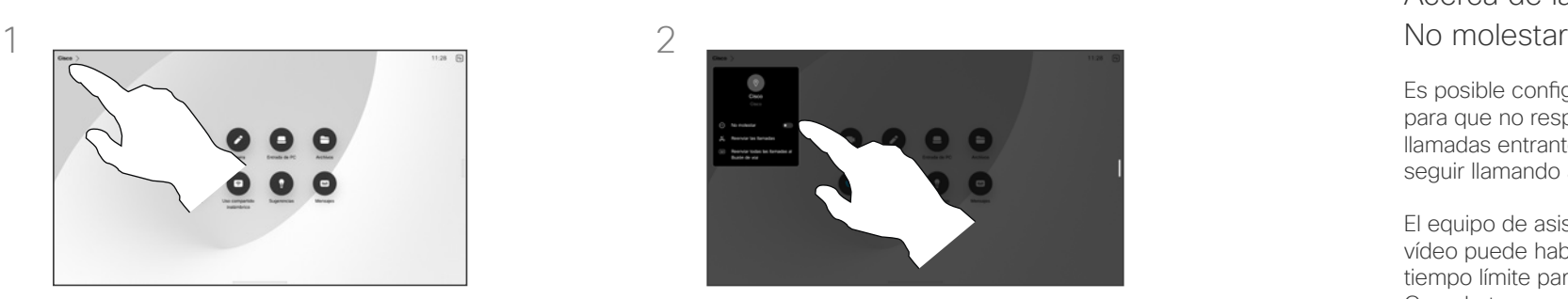

 $\bigoplus$ 

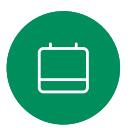

 $\beta$ 

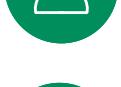

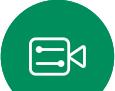

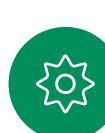

Puntee el nombre del dispositivo en la esquina superior izquierda de la pantalla de inicio.

Active No molestar. Vuelva a puntear para desactivar el ajuste.

# Acerca de la función

Es posible configurar el dispositivo para que no responda a las llamadas entrantes. Puede seguir llamando a otros.

El equipo de asistencia de vídeo puede haber definido un tiempo límite para esta función. Cuando transcurra, el dispositivo responderá las llamadas entrantes de la forma habitual. El tiempo límite predeterminado es de 60 minutos.

Tenga en cuenta que el equipo de soporte de vídeo puede haber quitado el acceso a esta función.

<span id="page-26-0"></span> $\mathbb{Q}$  .

### Llamadas de vídeo

# Desvío automático de todas las llamadas

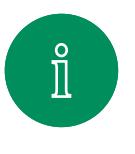

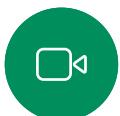

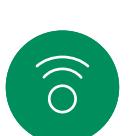

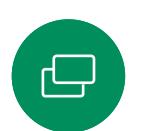

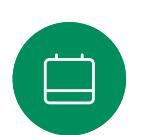

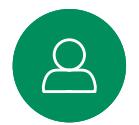

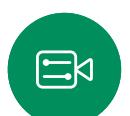

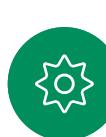

Puntee el nombre del dispositivo en la esquina superior izquierda de la pantalla de inicio.

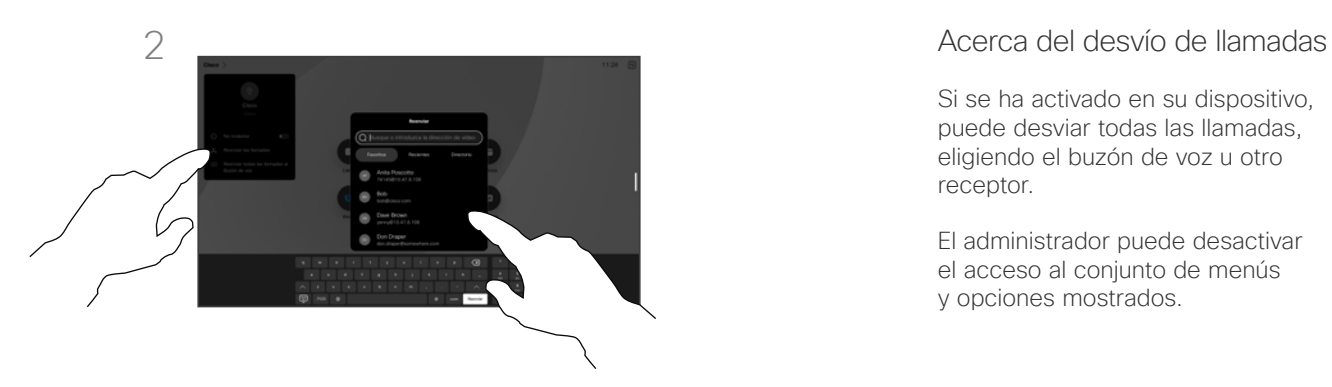

Seleccione la entrada Desviar llamadas allí. Busque y seleccione un contacto. A continuación, puntee el botón verde Reenviar.

Para detener el reenvío de llamadas, abra el mismo menú y seleccione Dejar de reenviar.

Si se ha activado en su dispositivo, puede desviar todas las llamadas, eligiendo el buzón de voz u otro receptor.

El administrador puede desactivar el acceso al conjunto de menús y opciones mostrados.

<span id="page-27-0"></span>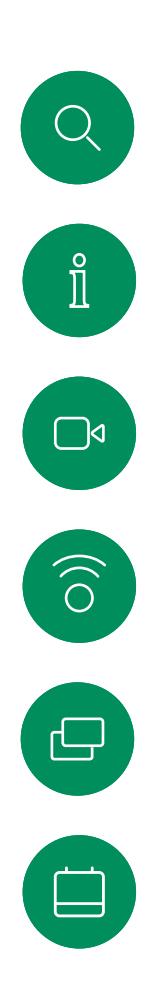

 $\beta$ 

 $\text{E}$ 

 $\mathrm{SO}_2^2$ 

# Abrir el teclado en una llamada Llamadas de vídeo

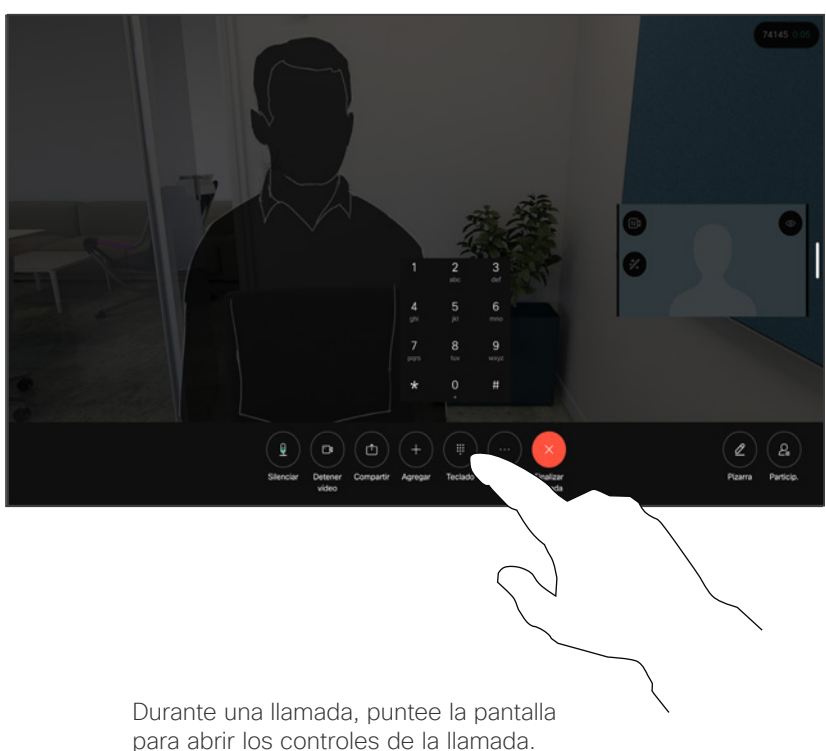

### A continuación, puntee el botón Teclado.

### Uso del teclado en una llamada

Durante una llamada, se le puede solicitar que envíe números para llamar a una extensión o para acceder a algún servicio (por ejemplo, mediante un código PIN).

Para introducir números, abra el teclado en la pantalla táctil.

<span id="page-28-0"></span>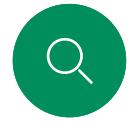

### Llamadas de vídeo

# Agregar participantes a una llamada en curso

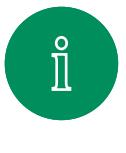

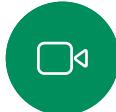

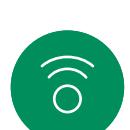

 $\boxminus$ 

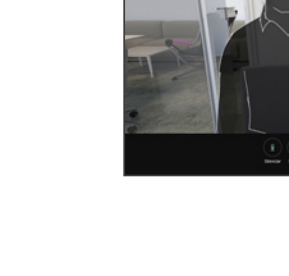

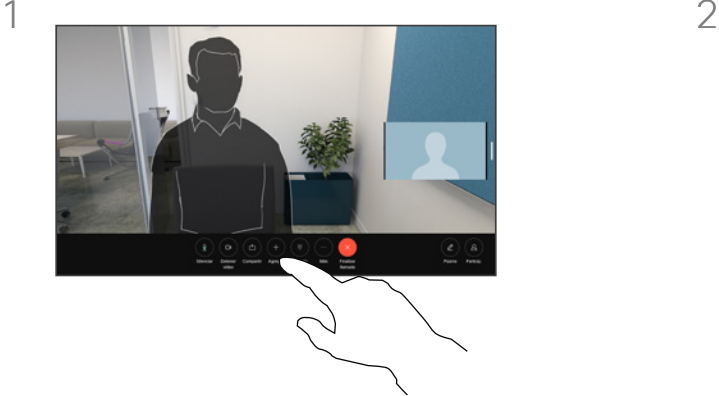

Puntee la pantalla para acceder a los controles de llamada durante una llamada y puntee Agregar.

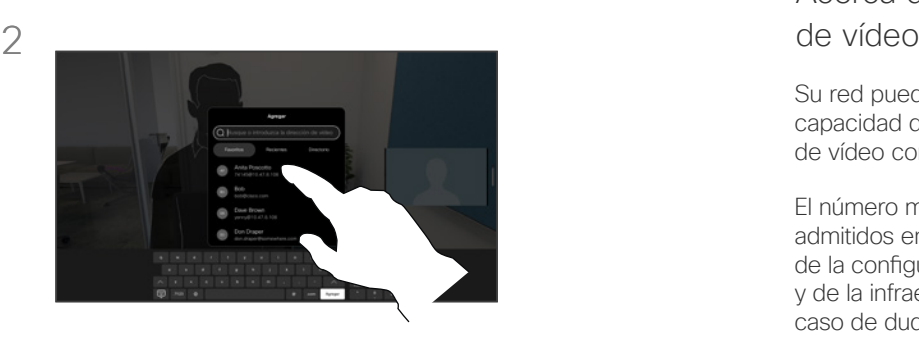

Localice y seleccione la siguiente persona a la que desea llamar.

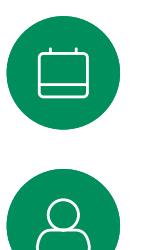

 $\Xi$ k

 $\rm \tilde{o}$ 

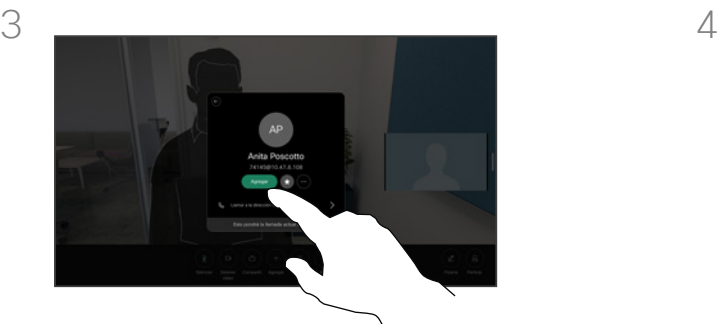

Puntee Agregar en la tarieta de contacto. Puntee Combinar en los controles

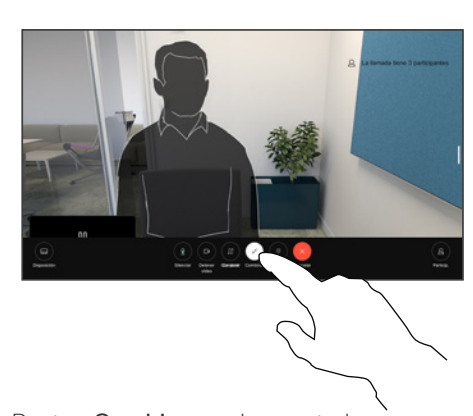

de llamada para agregar la nueva llamada a la existente. Ahora ha establecido una conferencia.

Puede repetir el procedimiento en la medida en que lo permita la infraestructura de vídeo.

# Acerca de las conferencias

Su red puede contar con la capacidad de iniciar una conferencia de vídeo con varios participantes.

El número máximo de participantes admitidos en el dispositivo depende de la configuración del dispositivo y de la infraestructura de vídeo. En caso de duda, póngase en contacto con el equipo de asistencia de vídeo.

Para iniciar una conferencia de vídeo, puede llamar a cada participante de uno en uno.

Si usted es quien inicia la conferencia, podrá finalizarla por completo. Sin embargo, los demás participantes solo podrán desconectarse a ellos mismos.

<span id="page-29-0"></span> $\mathbb{Q}$  .

### Llamadas de vídeo

# Desconectar a un participante de una conferencia

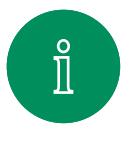

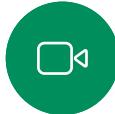

 $\widehat{\bigcirc}$ 

 $\bigoplus$ 

 $\Box$ 

 $\beta$ 

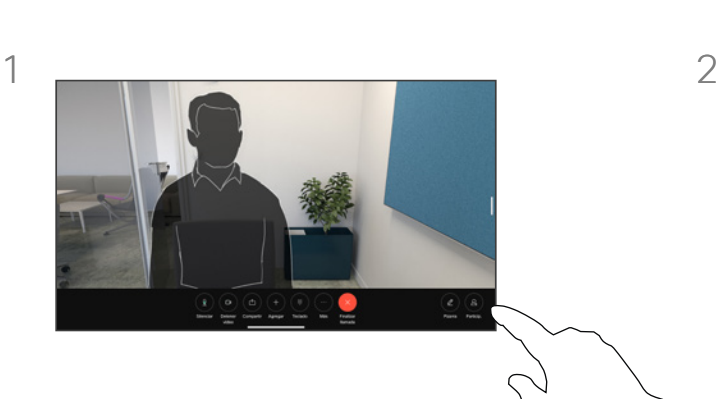

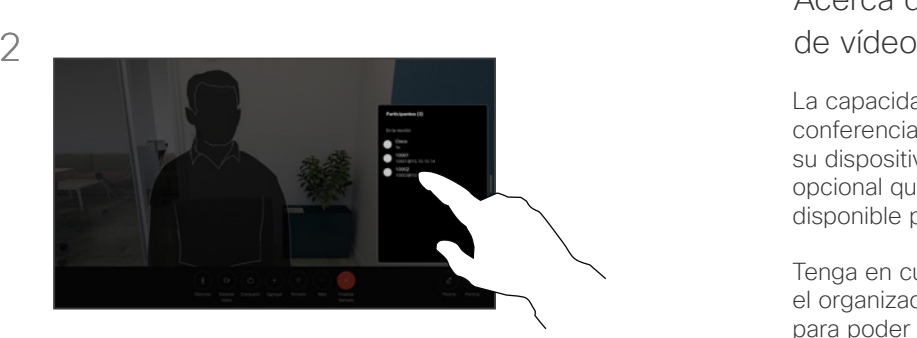

Durante una llamada, puntee la pantalla para obtener los controles de la llamada. A continuación, puntee el botón Participantes. Toque el participante que desea quitar de la conferencia.

# Acerca de las conferencias

La capacidad de realizar una conferencia de vídeo desde su dispositivo es una función opcional que podría o no estar disponible para su dispositivo.

Tenga en cuenta que debe ser el organizador de la conferencia para poder desconectar a otros usuarios de la misma.

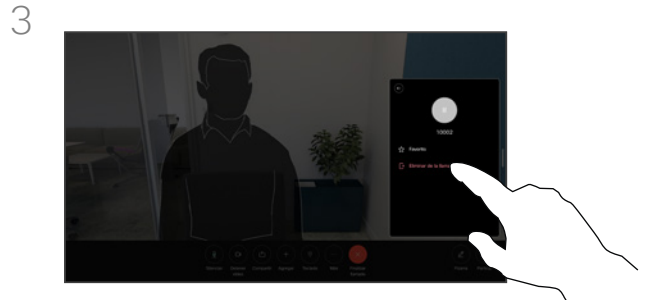

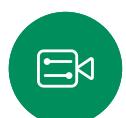

Toque Eliminar de la llamada.

 $\rm \tilde{o}$ 

<span id="page-30-0"></span> $Q_{\cdot}$ 

# Admitir a un participante en una reunión Llamadas de vídeo

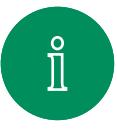

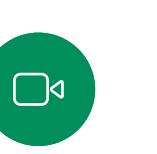

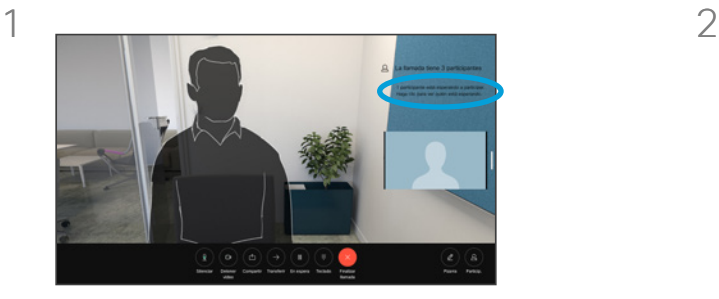

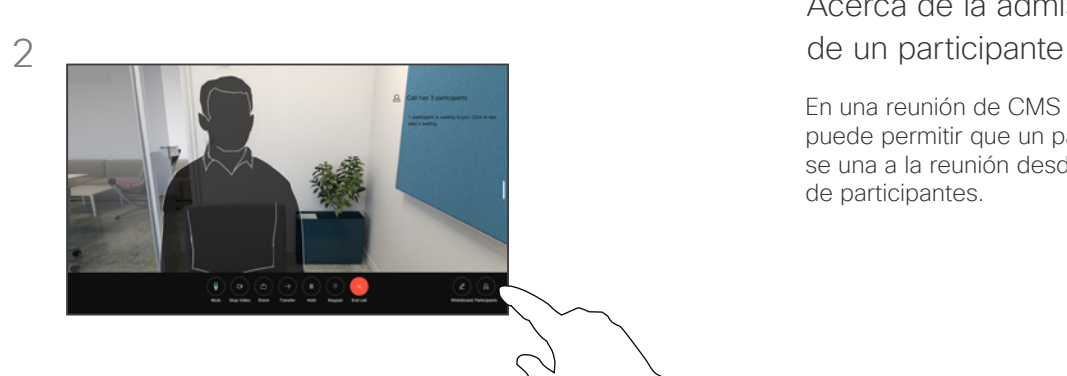

# Acerca de la admisión

En una reunión de CMS bloqueada, puede permitir que un participante se una a la reunión desde la lista de participantes.

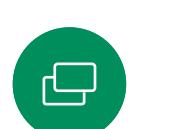

 $\widehat{\bigcirc}$ 

Se le notificará durante una llamada si alguien está en espera en el lobby.

Puntee la pantalla para obtener los controles de llamada. A continuación, puntee el botón Participantes.

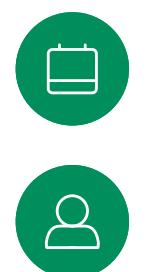

 $\text{E}$ 

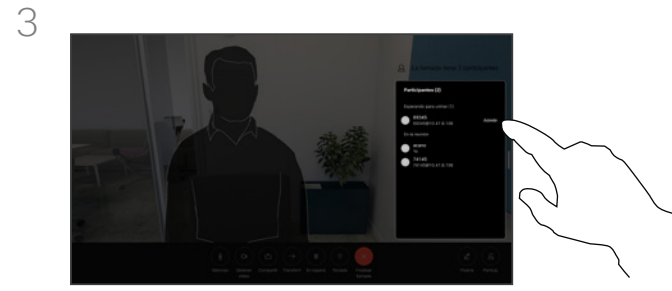

Puntee Admitir para que el participante en espera entre en la reunión.

<span id="page-31-0"></span>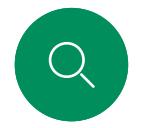

## Fijar un ponente en una reunión Llamadas de vídeo

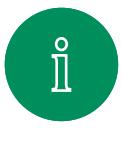

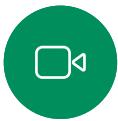

 $\widehat{O}$ 

 $\bigoplus$ 

 $\qquad \qquad \Box$ 

 $\beta$ 

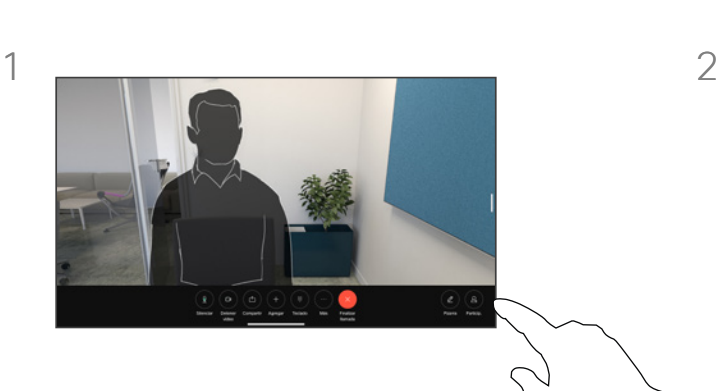

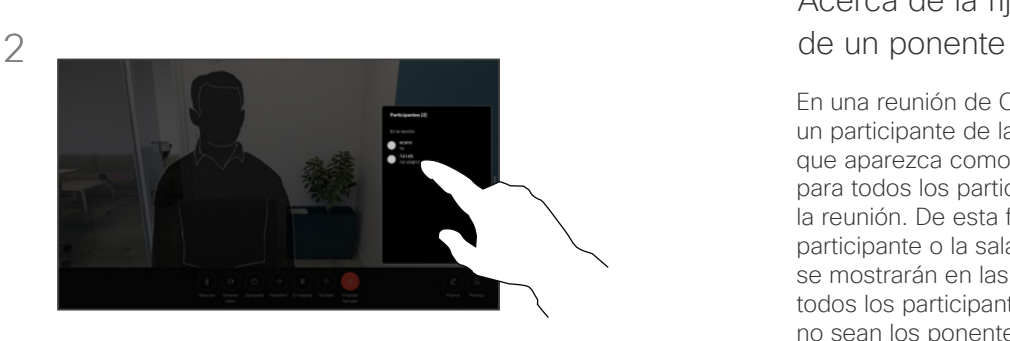

Durante una llamada, puntee la pantalla para obtener los controles de la llamada. A continuación, puntee el botón Participantes.

Toque el participante que desee fijar.

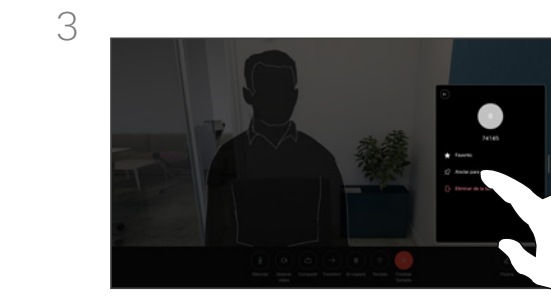

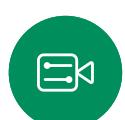

Toque Anclar para todo.

 $\rm \tilde{o}$ 

# Acerca de la fijación

En una reunión de CMS, puede fijar un participante de la reunión para que aparezca como importante para todos los participantes de la reunión. De esta forma, el participante o la sala de reuniones se mostrarán en las pantallas de todos los participantes aunque no sean los ponentes activos.

Cuando se fija un ponente. se muestra en su pantalla una notificación de que se ha fijado. Del mismo modo, cuando se desactiva la fijación, verá una notificación de que se ha desactivado la fijación.

Si fija un participante solo de audio. el diseño no se verá afectado.

De forma predeterminada, solo el anfitrión puede fijarse para todos, pero el organizador de la reunión puede cambiar este valor en la configuración de la reunión.

Puede fijar un ponente para toda la reunión solo en las reuniones de CMS.

<span id="page-32-0"></span>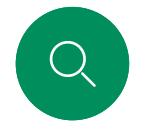

# Levantar la mano en una reunión Llamadas de vídeo

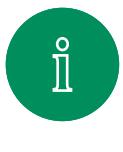

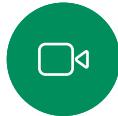

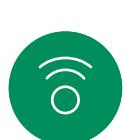

 $\bigoplus$ 

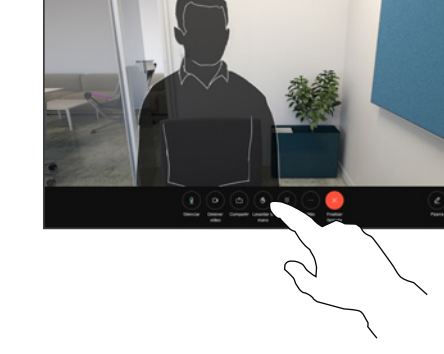

Durante una reunión, puntee la pantalla para abrir los controles de la llamada. A continuación, puntee el botón Levantar la mano.

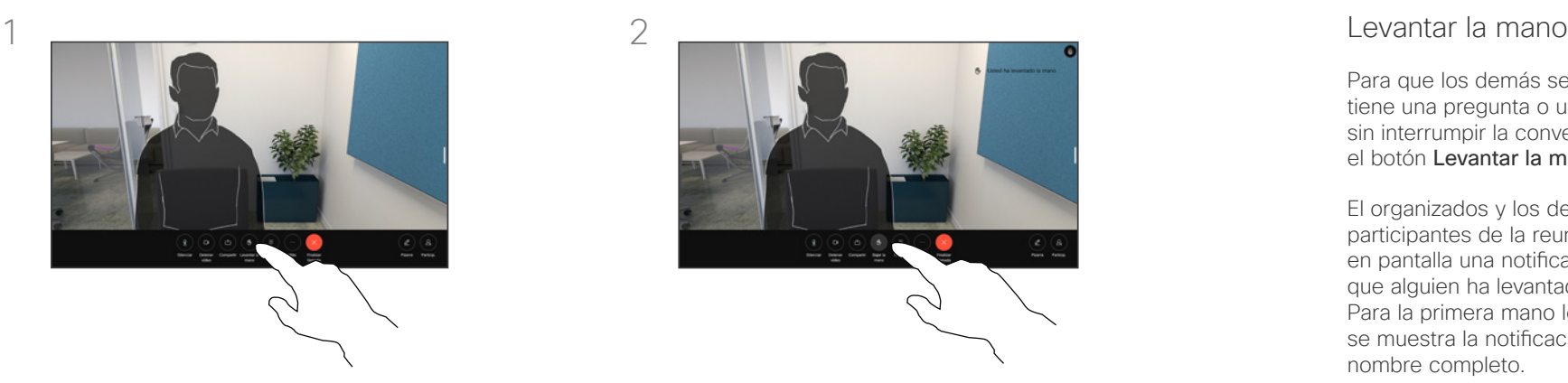

Para bajar la mano, puntee el botón de la parte inferior Bajar la mano. El icono de la lista de participantes junto a su nombre también se quita.

# Acerca de la función

Para que los demás sepan que tiene una pregunta o un comentario sin interrumpir la conversación, use el botón Levantar la mano.

El organizados y los demás participantes de la reunión ven en pantalla una notificación de que alguien ha levantado la mano. Para la primera mano levantada, se muestra la notificación con un nombre completo.

Después, se muestra el número de manos levantadas en el icono.

Abra la lista de participantes para ver quién ha levantado la mano.

En las reuniones de CMS con más de dos participantes está disponible la función Levantar la mano.

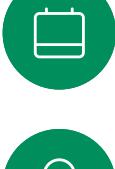

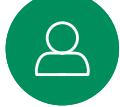

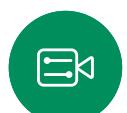

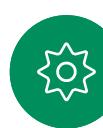

<span id="page-33-0"></span>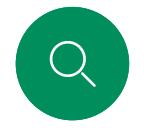

# Buscar detalles de llamadas recientes Llamadas de vídeo

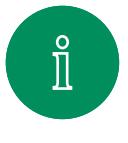

 $\Box$ 

 $\widehat{\bigcirc}$ 

 $\bigoplus$ 

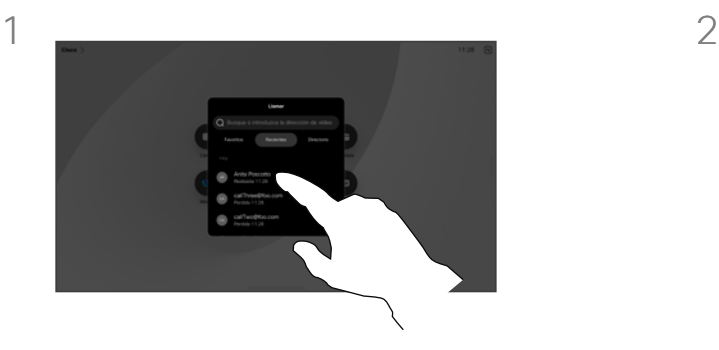

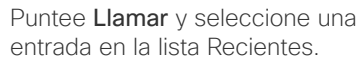

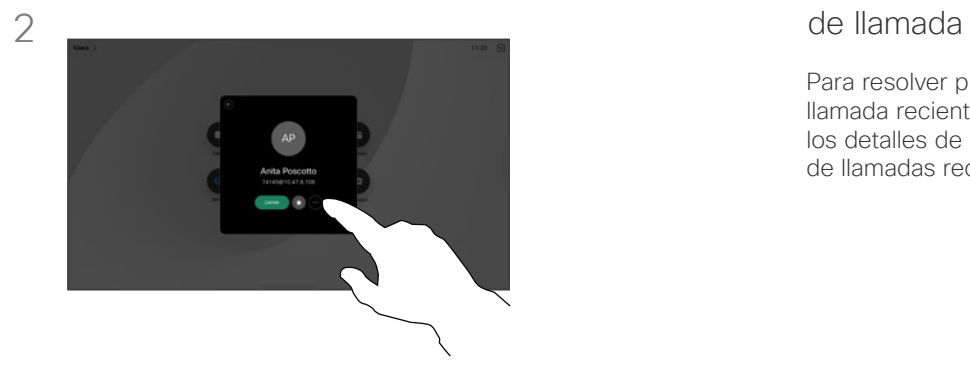

Puntee Más.

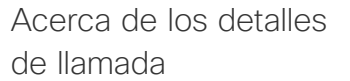

Para resolver problemas en una llamada reciente, puede encontrar los detalles de la llamada en la lista de llamadas recientes.

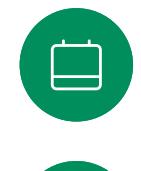

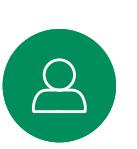

 $\text{E}^{\text{N}}$ 

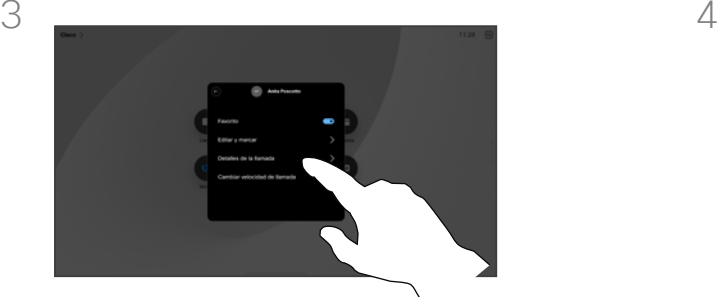

En la pantalla siguiente, puntee Detalles de la llamada.

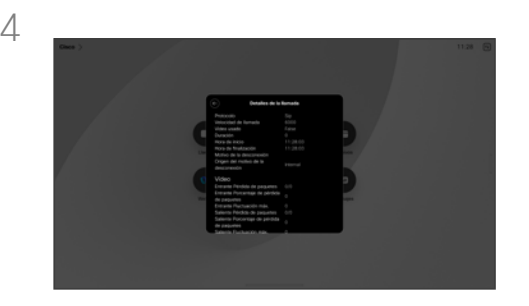

Desplácese por la lista para ver los detalles de la llamada. Puntee la flecha atrás para salir de la pantalla de detalles.

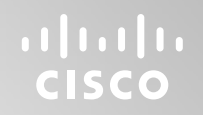

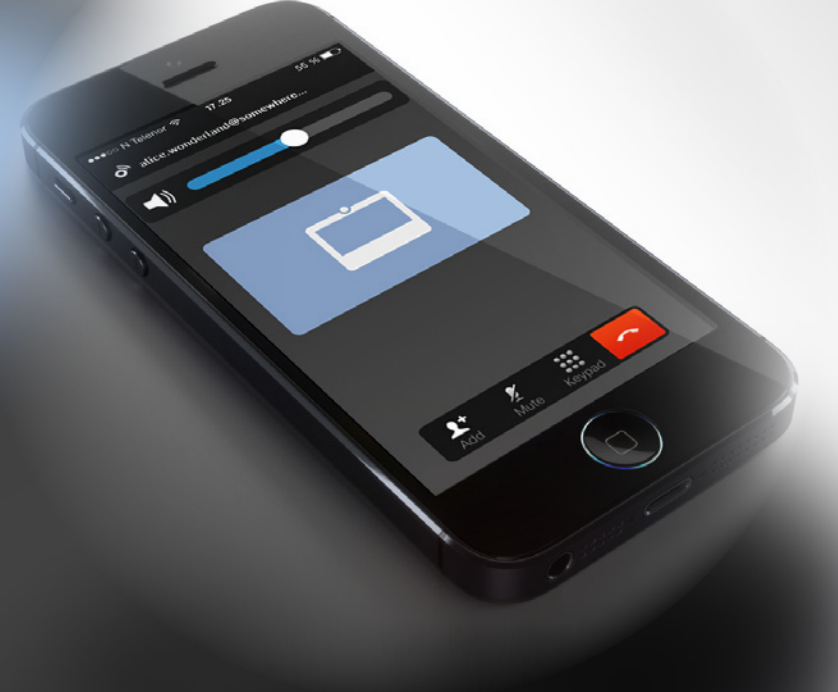

# Cisco Proximity

15513.02 Guía del usuario de Cisco Board y Desk Series OCTUBRE 2023 Todo el contenido © 2023 Cisco Systems, Inc. Todos los derechos reservados

<span id="page-34-0"></span> $Q$ 

 $\mathring{\rm{1}}$ 

 $\Box$ 

 $\widehat{\sigma}$ 

 $\bigoplus$ 

 $\begin{array}{c} \begin{array}{c} \begin{array}{c} \end{array} \\ \begin{array}{c} \end{array} \end{array} \end{array}$ 

 $\Delta$ 

 $\Xi$ 

303

<span id="page-35-0"></span>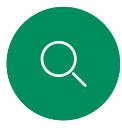

 $\int_{0}^{2}$ 

# Señal de ultrasonido de Cisco Proximity Cisco Proximity

Los dispositivos de Cisco emiten ultrasonidos como parte de la característica de proximidad. La mayoría de las personas se ve expuesta a ultrasonidos más o menos a diario en muchos entornos, incluidas aplicaciones industriales o comerciales y en dispositivos domésticos.

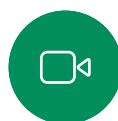

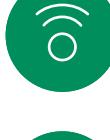

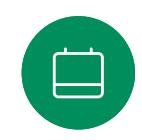

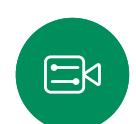

Incluso si los ultrasonidos emitidos por aire pudieran producir efectos subjetivos en ciertas personas, es muy improbable que esos efectos se produzcan a niveles de presión sonora de menos de 75dB. Las pautas sobre límites de exposición de ultrasonidos varían considerablemente entre países, pero 75dB es el límite más bajo que existe actualmente para la banda de frecuencia de 20kHz, que es donde se emite la señal de proximidad de Cisco.

Una buena guía de referencia al respecto es la Guía de Salud de Canadá: [http://www.hc-sc.gc.ca/ewh-semt/pubs/radiation/](http://www.hc-sc.gc.ca/ewh-semt/pubs/radiation/safety-code_24-securite/index-eng.php#a2.2.2) [safety-code\\_24-securite/index-eng.php#a2.2.2](http://www.hc-sc.gc.ca/ewh-semt/pubs/radiation/safety-code_24-securite/index-eng.php#a2.2.2).

Estas pautas señalan que los niveles de presión sonora inferiores a 120dB no han demostrado causar pérdidas de audición, ya sea permanente o temporal.

En los dispositivos de Cisco, para un uso personal, el nivel de presión de los ultrasonidos está por debajo de los 70dB a una distancia de 20cm o superior desde el altavoz.

En la mayoría de los casos prácticos, el nivel en el oído del usuario será mucho menor que estos niveles máximos, debido a la directividad del altavoz, la atenuación por la distancia y el elevado nivel de absorción de altas frecuencias que suele haber en cualquier sala normal. Los niveles comprenderán desde sonidos audibles que se consideran niveles de ruido de fondo/ ambiente habituales en espacios de reuniones hasta los niveles de conversación típicos del habla normal.

Por lo tanto, la exposición continua a la señal de proximidad se considera segura para las personas. La mayoría de las personas no notará la presencia de la señal y no sufrirá ningún efecto. Sin embargo, algunas personas con audición de alta frecuencia especialmente aguda podrán oírla, lo cual es probable que ocurra directamente delante o cerca del altavoz.

Algunos animales, como los perros, escucharán la señal de proximidad, ya que su rango de frecuencia de audición es mucho mayor.

Sin embargo, el efecto del sonido también depende del nivel, y el intervalo de audición de un perro no es muy distinto del de una persona. El umbral de audición de un perro a 20kHz puede llegar a un mínimo de 0–10dB, similar al umbral de un oído humano en el intervalo de frecuencia más sensible.

Cisco no ha realizado pruebas o calificado los posibles efectos que puede tener la señal sobre los perros. Debido a los niveles tan limitados se considera que, aunque la señal sea claramente audible, no es molesta para los perros.

Un perro en una oficina o sala de reuniones estará expuesto a ultrasonidos en niveles comparables a ruido de fondo normal o a niveles de conversación como máximo. No se han recibido denuncias sobre animales que hayan sufrido molestias por estas señales en los años que hemos tenido esta función en nuestros productos.

Sin embargo, la duda sobre el efecto de los ultrasonidos en perros es razonable, puesto que existen ahuyentadores de perros que utilizan ultrasonidos. Estos dispositivos suelen usar ultrasonidos molestos, pero no perjudiciales. Cisco no tiene conocimientos sobre el diseño de los ahuyentadores de perros, pero el análisis de las especificaciones de dichos dispositivos normalmente indica que los niveles de exposición suelen ser de 100dB o más.

En el caso de sistemas de altavoces de otros fabricantes con códecs de vídeo de Cisco, Cisco no puede controlar el nivel de presión sonora de los ultrasonidos. En la mayoría de los casos, la respuesta de frecuencia y la sensibilidad del altavoz necesarias darán como resultado niveles por debajo del límite de 75dB. Sin embargo, si se aplica una amplificación externa excesiva o el sistema de altavoces tiene una respuesta acentuada en altas frecuencias, pueden generarse niveles que superen el límite.

### Acerca de Cisco Proximity

La característica de Cisco Proximity permite compartir contenido de un equipo de forma inalámbrica con un dispositivo Cisco. Incluso puede utilizar su propio teléfono inteligente, tabletas, PC o MAC para controlar las llamadas en el dispositivo de vídeo.

#### Tenga en cuenta lo siguiente:

Es necesario descargar (de forma gratuita) la aplicación Cisco Intelligent Proximity de la Apple Store o de Google Play.

Los usuarios de Windows y OS X deben dirigirse a [https://proximity.](https://proximity.cisco.com/) [cisco.com/.](https://proximity.cisco.com/)

Puede que el equipo de asistencia de vídeo haya activado ninguna, algunas o todas las funciones disponibles.

Proximity utiliza ultrasonidos para conectar usuarios (más a la izquierda). No tape el micrófono del ordenador, teléfono o tableta.

Proximity no funciona fuera de las salas de reuniones cuando se cierran las puertas. Debe estar cerca del punto final de vídeo para usar Proximity.

Para mayor privacidad, mantenga cerradas las puertas de las salas de reuniones para evitar posibles escuchas.

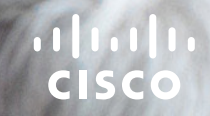

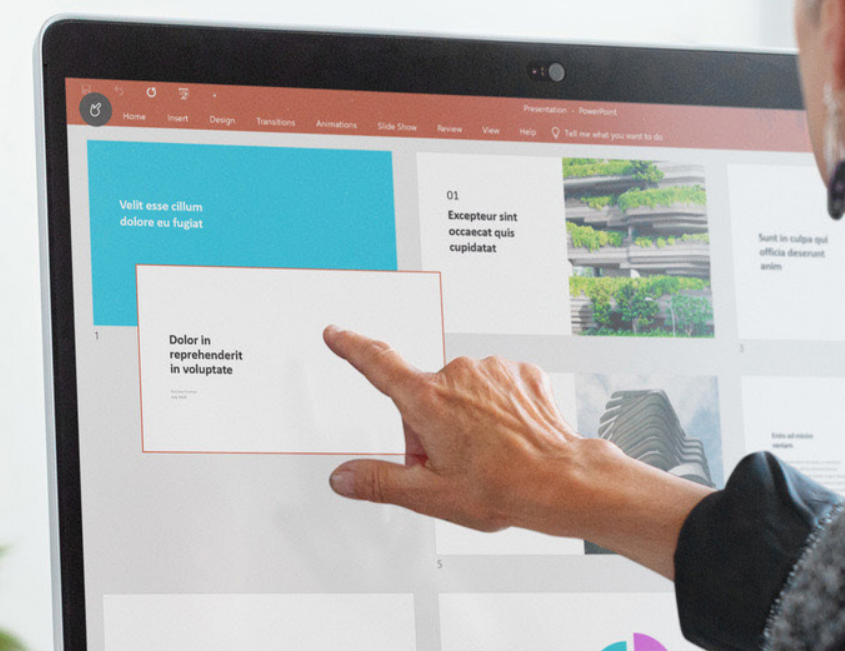

. . .

11 of 11 2 English (United Kingd Type here to search

# Uso compartido de contenido

15513.02 Guía del usuario de Cisco Board y Desk Series OCTUBRE 2023 Todo el contenido © 2023 Cisco Systems, Inc. Todos los derechos reservados

<span id="page-36-0"></span> $Q$ 

I

 $\boxed{\mathbb{R}}$ 

 $\widehat{\delta}$ 

 $\boxed{\ominus}$ 

 $\Xi$ 

303

Dolor in<br>reprehender<br>in voluptate

<span id="page-37-0"></span>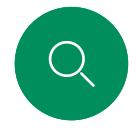

# Compartir contenido por cable Uso compartido de contenido

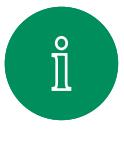

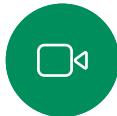

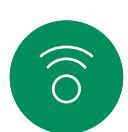

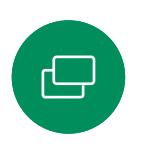

曰

 $\overline{O}$ 

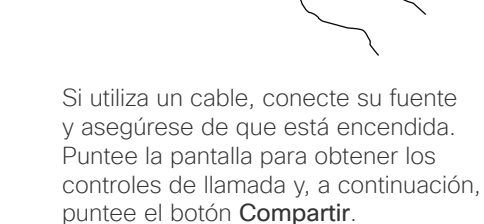

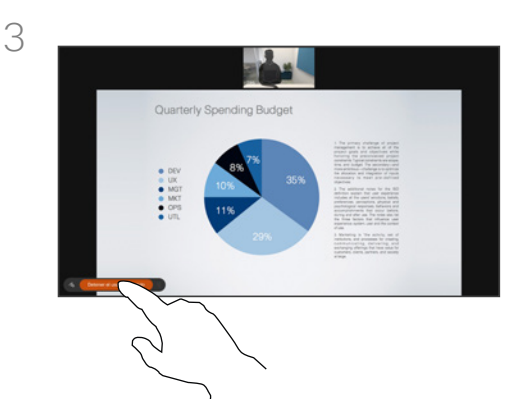

Para dejar de compartir contenido, puntee Detener uso compartido.

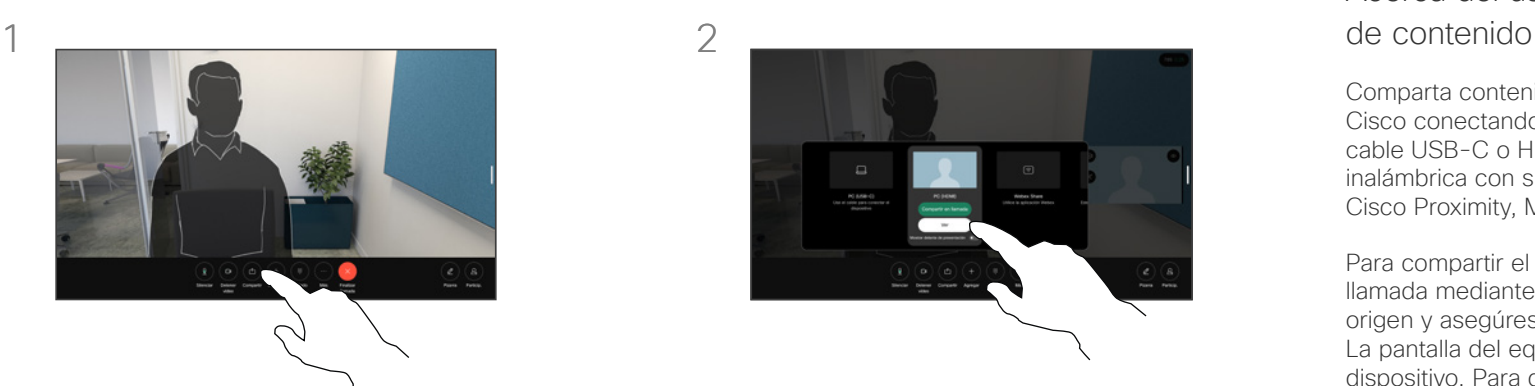

Seleccione su fuente. Puntee Ver para obtener una vista previa. Nadie puede ver aún la pantalla de su ordenador. Puntee Compartir cuando esté listo. O bien puntee Compartir en llamada para compartir inmediatamente.

# Acerca del uso compartido

Comparta contenidos y pizarras en su dispositivo Cisco conectando su PC al dispositivo con un cable USB-C o HDMI. O comparta de forma inalámbrica con su aplicación de Webex, Cisco Proximity, Miracast® o AirPlay.

Para compartir el contenido fuera de una llamada mediante un cable, conecte el origen y asegúrese de que está encendido. La pantalla del equipo aparecerá en el dispositivo. Para dejar de compartir, deslice el dedo hacia arriba desde la parte inferior de la pantalla del dispositivo y seleccione una pantalla diferente, o desconecte el origen.

Si la cámara está encendida, puede mostrarse delante del contenido, tal como si lo estuviera presentando en una sala de reuniones. Solo tiene que conectar el portátil con los cables HDMI o USB-C. Puntee el botón Compartir en los controles de llamada. Active Mostrarme delante de presentación y, a continuación, puntee Compartir en llamada. Arrastre y suelte la imagen en la pantalla en la ubicación que desee y, a continuación, reduzca el tamaño de la imagen para cambiar su tamaño.

Cuando Miracast está activado, puede compartir contenidos de forma inalámbrica desde su portátil a un dispositivo Cisco sin necesidad de un cliente. Esto funciona tanto dentro como fuera de las llamadas: para compartir en la llamada, inicie primero la llamada.

Cuando AirPlay está activado, puede conectar de forma inalámbrica su iPhone, iPad o Mac para compartir la pantalla, colaborar y reproducir contenidos de audio y vídeo.

<span id="page-38-0"></span>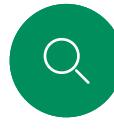

 $\Box$ 

 $\widehat{O}$ 

 $\left( \begin{matrix} \square \end{matrix} \right)$ 

 $\alpha$ 

 $\Xi$ 

 $\overline{O}$ 

# Compartir contenido con la aplicación de Webex Uso compartido de contenido

En portátiles Windows y Mac

- 1. Haga clic en el nombre del dispositivo en la aplicación de Webex y haga clic en Compartir en el dispositivo.
- 2. Seleccione la pantalla o aplicación para compartir.
- 3. Para ver una vista previa de lo que está compartiendo en la parte superior de la pantalla. vaya a la barra de control de la parte superior de la pantalla y haga clic en la flecha hacia abajo.
- 4. Cuando haya terminado, haga clic en Detener el uso compartido.

Acerca de la aplicación de Webex

Una vez que haya habilitado el ultrasonido, podrá conectarse automáticamente al dispositivo tan pronto como entre en la misma sala. Puede utilizar estos dispositivos para compartir contenido de forma inalámbrica con personas en la misma sala.

Tenga en cuenta que el emparejamiento en la nube es necesario cuando se comparten contenidos con la aplicación de Webex en el móvil. Lea [este artículo](https://help.webex.com/en-us/article/pceb9t/Webex-App-%7c-Share-content-wirelessly-to-Cisco-devices) para más información.

<span id="page-39-0"></span>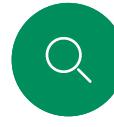

 $\int_{0}^{2}$ 

 $\Box$ d

 $\widehat{O}$ 

 $\Box$ 

 $\Xi$ k

# Compartir contenido con Miracast® Uso compartido de contenido

En un portátil con Windows

- 1. En el portátil pulse Windows+K o haga clic en el icono del Centro de acción y, a continuación, haga clic en Conectar. Windows buscará receptores Miracast.
- 2. Haga clic en el dispositivo Board o Desk Series al que desea transmitir. Aparecerá un PIN en la pantalla del dispositivo.
- 3. Introduzca el PIN en el portátil y haga clic en Conectar.
- Cuando está en llamada, aparece una ventana emergente de uso compartido automático, que muestra una cuenta atrás de cinco segundos antes de que se inicie el uso compartido. Durante la cuenta atrás puede cancelar la acción.
- Fuera de una llamada, el uso compartido comienza inmediatamente.
- 4. Comienza el uso compartido.

### En un teléfono Android

- 1. En un dispositivo Samsung, abra el menú Configuración y seleccione Smart View o Dex. Tenga en cuenta que el nombre es diferente en otros dispositivos Android.
- 2. Haga clic en el dispositivo Board o Desk Series al que desea transmitir. Aparecerá un PIN en la pantalla del dispositivo.
- 3. Introduzca el PIN en su dispositivo Android.
- 4. Puntee Conectar.
- Cuando está en llamada, aparece una ventana emergente de uso compartido automático, que muestra una cuenta atrás de cinco segundos antes de que se inicie el uso compartido. Durante la cuenta atrás puede cancelar la acción.
- Fuera de una llamada, el uso compartido comienza inmediatamente.
- 5. Comienza el uso compartido.

Acerca de Miracast

Miracast utiliza Wi-Fi Direct para establecer una conexión de red directa desde su portátil al dispositivo Cisco, lo que le permite compartir contenido de forma inalámbrica. Esto funciona tanto dentro como fuera de las llamadas: para compartir en la llamada, inicie primero la llamada. Si se realiza o recibe una llamada durante un uso compartido activo, se desconectará su sesión de Miracast. Lea [este artículo](https://help.webex.com/en-us/article/kfdwufb/Wireless-sharing-with-Miracast) para más información.

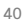

<span id="page-40-0"></span>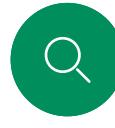

 $\Box$ 

 $\widehat{\bigcirc}$ 

 $\bigoplus$ 

 $\alpha$ 

 $\Xi$ 

 $\overline{O}$ 

# Compartir contenido con Airplay® Uso compartido de contenido

En Iphone, Ipad o Mac

- 1. Abra el Centro de control en su iPhone, iPad o Mac. Seleccione Duplicar pantalla.
- 2. Seleccione el dispositivo Board o Desk Series al que desea transmitir. Aparecerá un código de acceso en la pantalla del dispositivo.
- 3. Introduzca el código de acceso en su dispositivo Apple y seleccione Aceptar.
- 4. Comienza el uso compartido.

Al deslizar el dedo hacia arriba desde la parte inferior de la pantalla de inicio, se abre el Selector de tareas y puede pasar a otra aplicación. Esta acción finalizará el uso compartido.

Acerca de Airplay

Los dispositivos Cisco son compatibles con AirPlay, lo que ofrece otra experiencia de uso compartido sencilla y familiar. Conecte de forma inalámbrica su iPhone, iPad o Mac para compartir sin esfuerzo su pantalla, colaborar y reproducir contenidos de audio y vídeo. Lea [este artículo](https://help.webex.com/en-us/article/ndlsg3c/Wireless-sharing-with-AirPlay) para más información.

<span id="page-41-0"></span>

# Cambiar el diseño de la pantalla durante una llamada Uso compartido de contenido

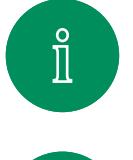

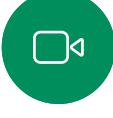

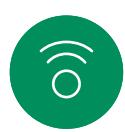

日

 $\circ$ 

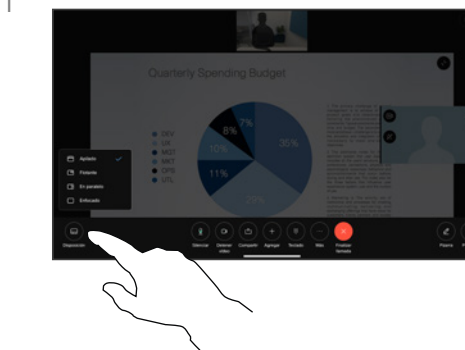

Durante una llamada, puntee la pantalla para acceder a los controles de llamada y, a continuación, puntee el botón Diseño.

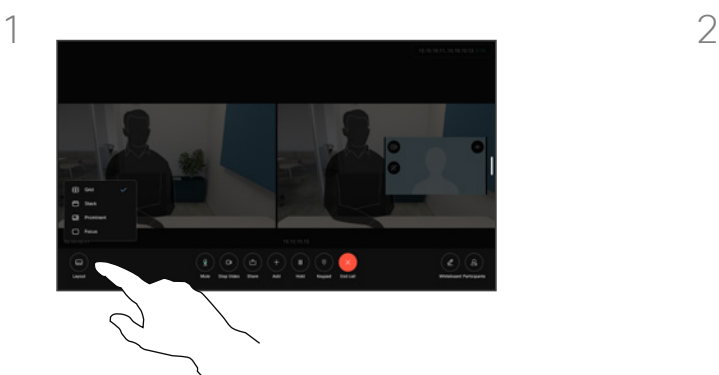

Durante una llamada, puntee la pantalla para acceder a los controles de llamada y, a continuación, puntee el botón Diseño.

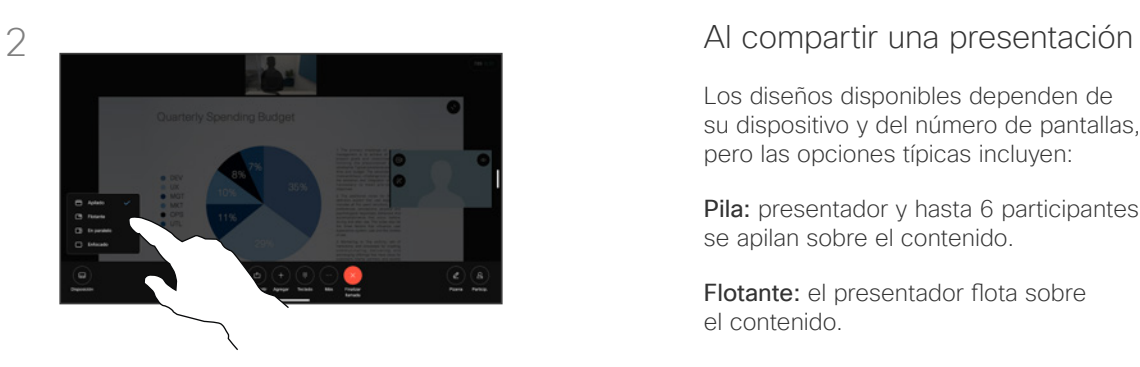

En el menú que se abre, seleccione el diseño que desee.

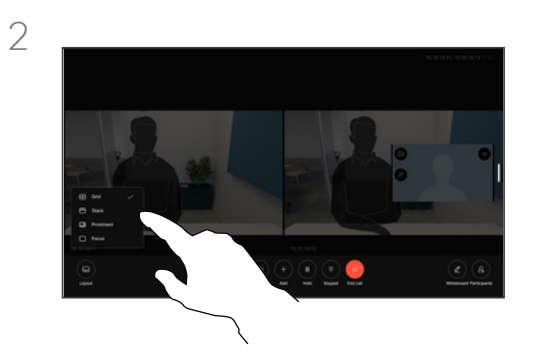

En el menú que se abre, seleccione el diseño que desee.

Los diseños disponibles dependen de su dispositivo y del número de pantallas, pero las opciones típicas incluyen:

Pila: presentador y hasta 6 participantes se apilan sobre el contenido.

Flotante: el presentador flota sobre el contenido.

En paralelo: el presentador y el contenido comparten la pantalla.

Enfoque: el contenido ocupa toda la pantalla.

### Diseños disponibles en una llamada

Los diseños disponibles dependen de su dispositivo y del número de pantallas, pero las opciones típicas incluyen:

Cuadrícula: muestra una cuadrícula de hasta 5 participantes. La cuadrícula es el diseño predeterminado para pantallas individuales.

Pila: aparecen hasta 6 miniaturas de los participantes encima del orador activo.

Prominente: muestra al orador activo en la parte superior izquierda de la pantalla, mientras que el resto de participantes se organizan en la parte inferior y en el lado derecho.

Enfoque: el orador activo ocupa toda la pantalla.

15513.02 Guía del usuario de Cisco Board y Desk Series OCTUBRE 2023 Todo el contenido © 2023Cisco Systems, Inc. Todos los derechos reservados Uso compartido de contenido

# Pizarra

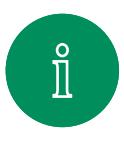

<span id="page-42-0"></span>Q.

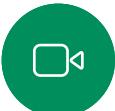

 $\widehat{O}$ 

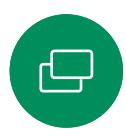

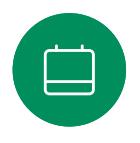

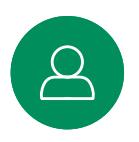

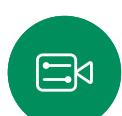

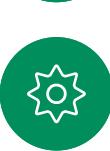

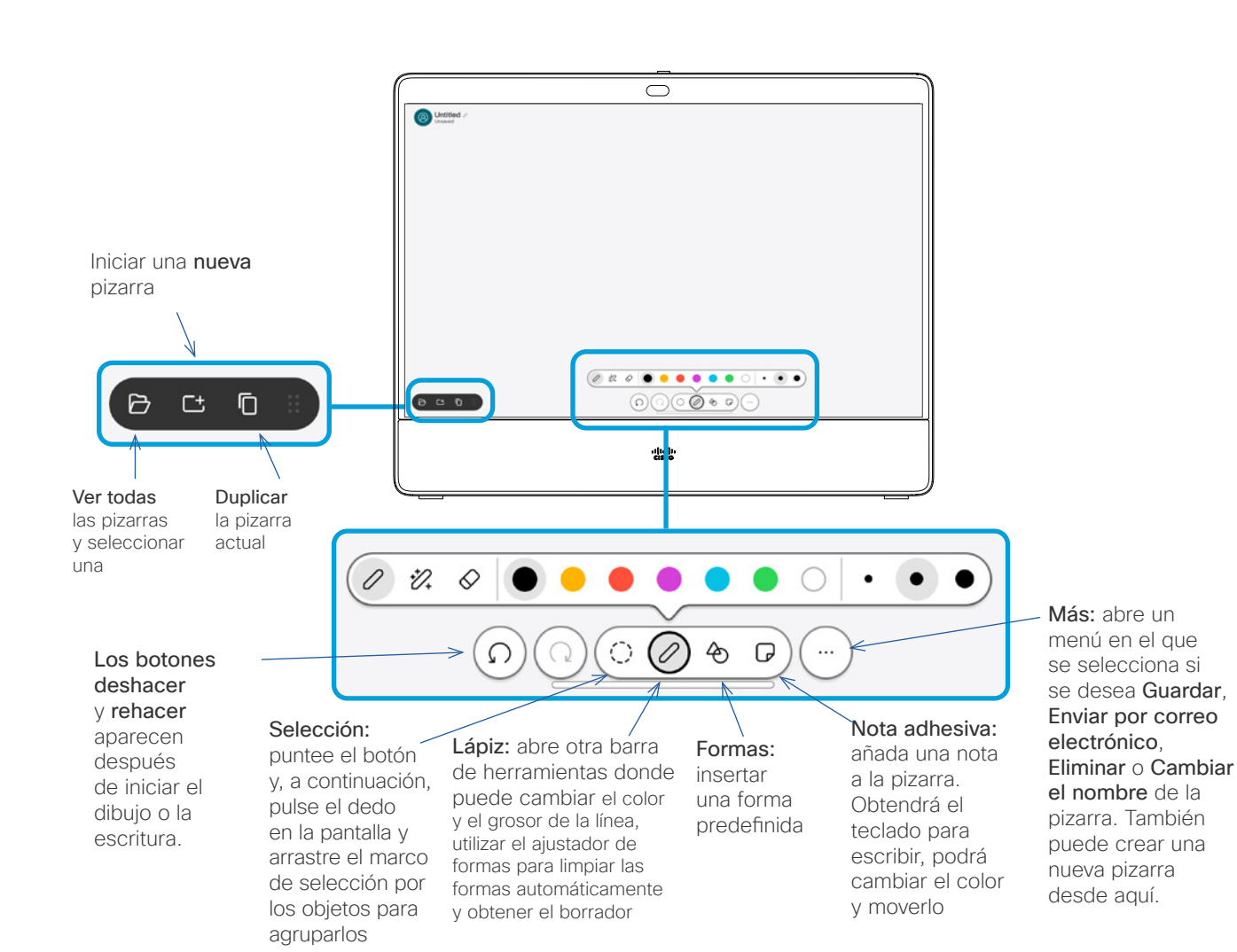

### Acerca de las pizarras

Puede utilizar su dispositivo Board o Desk Series para la pizarra digital.

Para abrir la pizarra, puntee el botón Pizarra de la pantalla de inicio y utilice el stylus o el dedo para escribir y dibujar.

El tamaño de una página de la pizarra es tan grande como desee. Use dos dedos para arrastrar la pizarra y pellizque para hacer zoom.

Para guardar los dibujos de la pizarra puede enviarlos como mensajes de correo electrónico. Si el dispositivo está configurado para hacerlo, puntee el botón Más y seleccione Enviar como correo electrónico. Las pizarras se envían en formato de PDF.

Recuerde que al deslizar hacia arriba desde la parte inferior de la pantalla se abre el conmutador de tareas. Verá todas las aplicaciones abiertas, las demás pizarras actuales y la pantalla de inicio, y podrá cambiar entre ellas.

Para eliminar todas las pizarras, abra el panel de control y puntee Finalizar sesión.

<span id="page-43-0"></span>Q.

# Finalizar la sesión para borrar su dispositivo Uso compartido de contenido

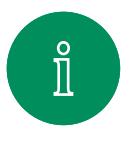

 $\Box$ 

 $\widehat{O}$ 

 $\bigoplus$ 

 $\Box$ 

 $\overline{\mathcal{Q}}$ 

 $\Xi$ k

 $\overline{O}$ 

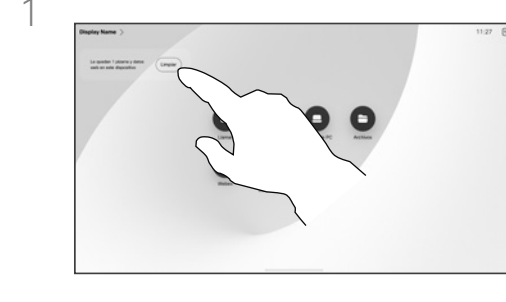

Cuando haya terminado de trabajar, abra el panel de control y puntee Finalizar sesión. También puede tocar Limpiar en la pantalla de inicio. Esta notificación aparecerá cuando haya salido de aplicaciones y haya dejado datos personales.

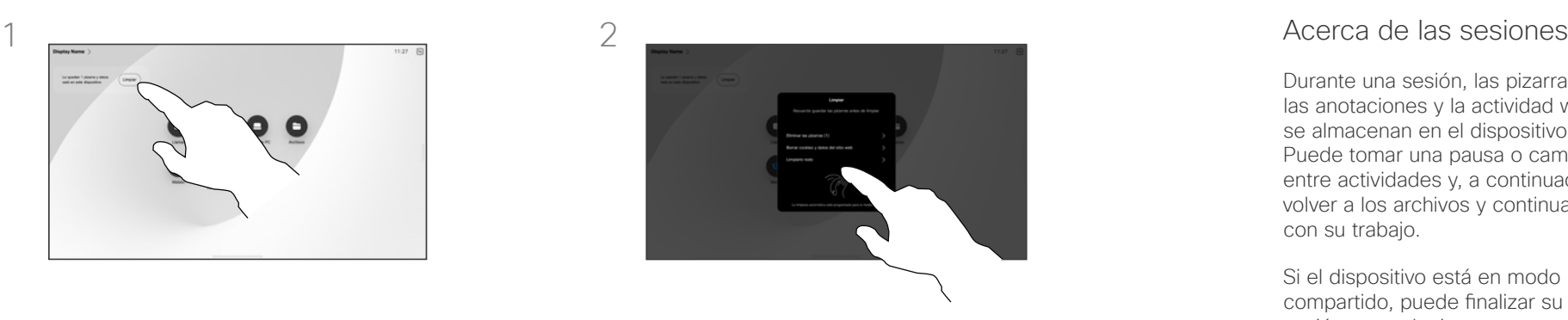

Decida si desea borrar todas las pizarras, todos los datos de la página web o ambos. La opción para eliminar los datos de la página web solo aparece si el motor web está activado.

Durante una sesión, las pizarras, las anotaciones y la actividad web se almacenan en el dispositivo. Puede tomar una pausa o cambiar entre actividades y, a continuación, volver a los archivos y continuar con su trabajo.

Si el dispositivo está en modo compartido, puede finalizar su sesión en cualquier momento para borrar todas las pizarras y examinar los datos para el siguiente usuario.

De forma predeterminada, las pizarras y los datos web se eliminan automáticamente todos los días a medianoche. Consulte al administrador del sistema si la limpieza automática está desactivada o establecida para que se produzca a una hora distinta.

<span id="page-44-0"></span>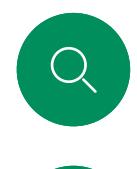

# Anotar contenido compartido Uso compartido de contenido

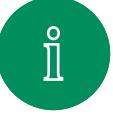

 $\Box$ d

 $\widehat{\bigcirc}$ 

 $\overline{\ominus}$ 

 $\Box$ 

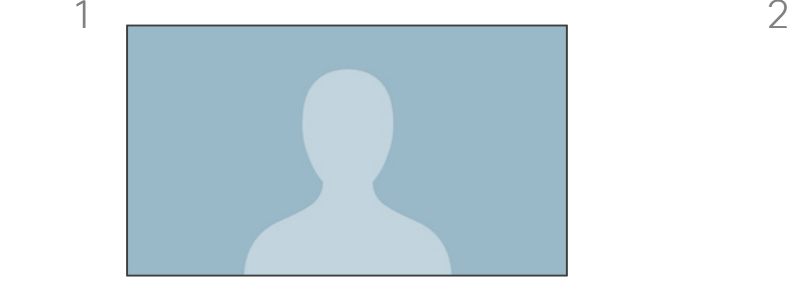

Las llamadas externas comparten con Board la pantalla de su ordenador con la imagen que desea anotar en su dispositivo. Puntee el botón Anotación.

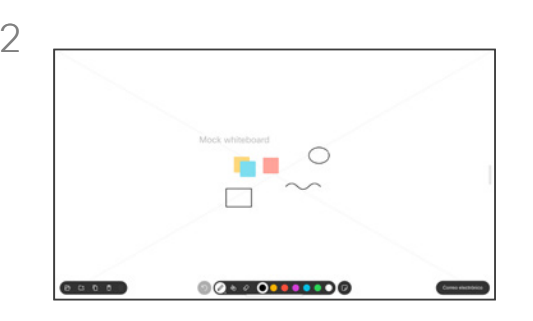

Realice las anotaciones con las herramientas de la parte inferior de la pantalla. A continuación, puede reanudar una presentación o desconectarse completamente de la fuente.

### Acerca de la anotación

Puede anotar una presentación fuera de las llamadas.

Cuando decida anotar una imagen, se generará una instantánea de la imagen, de modo que la presentación no se vea afectada por los cambios.

Cuando haya finalizado, la imagen anotada existirá como pizarra. Tenga en cuenta que las pizarras se eliminarán del dispositivo después de un tiempo por motivos de privacidad.

Para mantener las anotaciones, envíe las anotaciones por correo electrónico si su dispositivo está configurado para ello.

Las anotaciones se envían como documentos PDF.

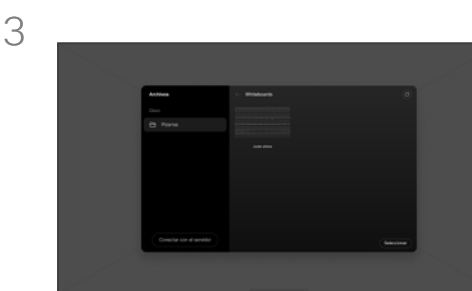

 $\Xi$ k

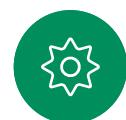

La imagen anotada se guardará como pizarra. Deslice el dedo hacia arriba para ver todas las pizarras actuales. Ahora puede agregar otra pizarra o eliminar cualquiera de las pizarras existente. Las pizarras se eliminarán cuando haya finalizado la sesión.

Uso compartido de contenido

# Enviar anotaciones o dibujos por correo electrónico

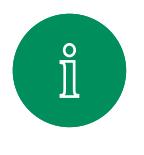

<span id="page-45-0"></span>Q.

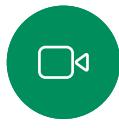

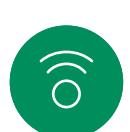

 $\bigoplus$ 

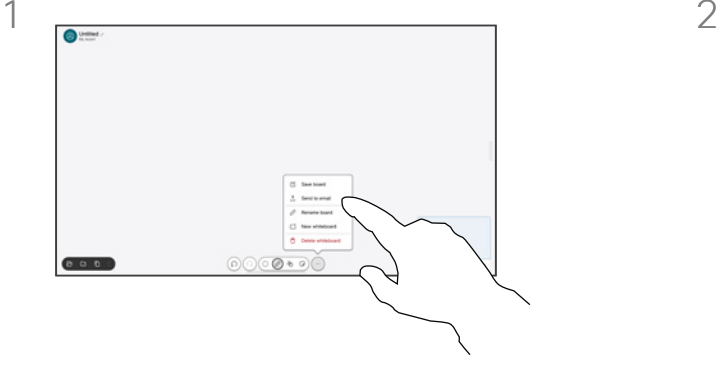

En la pizarra, puntee Más y, a continuación, puntee Enviar al correo electr.

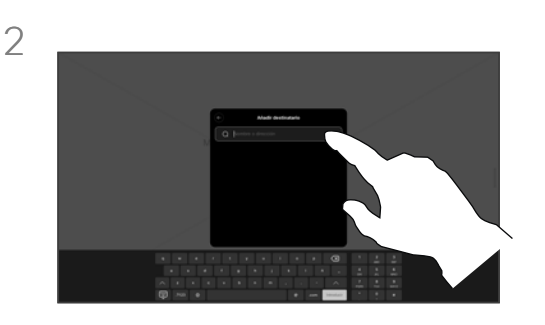

Empiece a escribir el nombre o la dirección de un destinatario. Seleccione la persona y puntee la flecha hacia la derecha.

### Acerca de la anotación

Puede enviar una o varias pizarras como datos adjuntos de correo electrónico a los destinatarios de su elección, siempre que su dispositivo se haya configurado para ello.

Las pizarras se envían en formato PDF.

En un dispositivo compartido, esta es la única manera de mantener una pizarra una vez que haya finalizado la sesión de la pizarra.

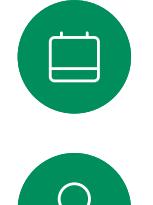

 $\Xi$ k

 $\rm \tilde{o}$ 

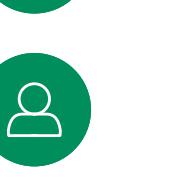

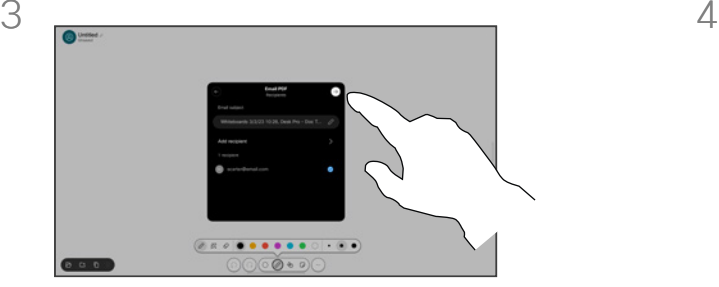

Si lo desea, agregue más destinatarios y puntee la flecha blanca cuando haya terminado.

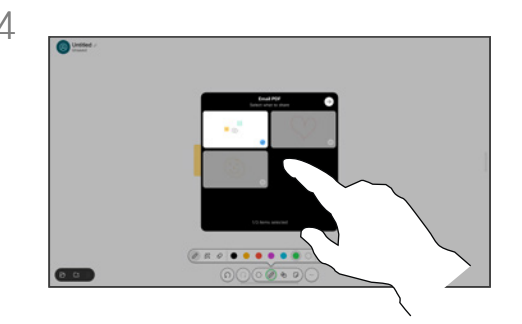

Seleccione las pizarras que desea enviar. Puntee de nuevo la flecha blanca y se enviarán las pizarras.

<span id="page-46-0"></span>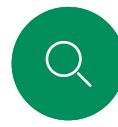

 $\int_{0}^{2}$ 

 $\Box$ d

 $\widehat{\odot}$ 

 $\bigoplus$ 

 $\begin{array}{c} \square \\ \square \end{array}$ 

 $\Xi$ 

 $\circ$ 

# Redireccionamiento táctil con cables Uso compartido de contenido

Puede controlar el portátil desde la pantalla del dispositivo de Cisco. Esto funciona cuando ha conectado un portátil Windows 10 al dispositivo con un cable HDMI o un cable USB-C. Es fantástico para las tareas que implican la función de arrastrar y soltar, programas de dibujo y mapas.

La redirección táctil está disponible si va a compartir una llamada local o compartida en una llamada.

La característica se ha probado y verificado con Windows 10. En otro sistema operativo, también debería estar operativa la funcionalidad básica.

**(Board Series)** NOTA: esta función está disponible en S-series Boards y Board Pro solo.

#### Limitaciones:

- Si utiliza la redirección táctil, no podrá realizar anotaciones en la pantalla que esté compartiendo.
- El control de volumen del dispositivo de Cisco no está disponible cuando se está utilizando la redirección táctil. Utilice el control de volumen del portátil.
- *(Board Series)* Si du dispositivo tiene un controlador de Touch 10 o Room Navigator conectado, no podrá mover su vista propia mientras haya un cable USB-C conectado a Board.

### Activar la función de arrastrar y colocar en el explorador

Para utilizar la redirección táctil con el fin de arrastrar y colocar en el explorador, debe activarla en el propio explorador.

- Chrome: vaya a chrome://flags/#touch-events y ajústelo en Enabled.
- Firefox: vaya a about:config y ajuste Dom.w3c\_touch\_ events.legacy\_apis.enabled = true.
- Edge: vaya a about:flags y ajuste Enable Touch Events = always on.

### Usar la redirección táctil en portátiles con Windows 10

- 1. Para cambiar el portátil a modo de tableta, seleccione el centro de actividades de la barra de tareas junto a la fecha y la hora y, a continuación, seleccione Modo tableta para activarlo.
- 2. Conecte el portátil a un dispositivo de Cisco con un cable HDMI o un cable USB-C. Puede utilizar un cable USB-C-USB-C o un cable USB-C-USB-A. Nota: se admiten cables USB-C-USB-A para longitudes de cable más largas.
- 3. Puntee Compartir en la pantalla del dispositivo y, a continuación, puntee el botón Redireccionamiento táctil.

Si desea cambiar a otras actividades en el dispositivo mientras utiliza la redirección táctil, deslice el dedo hacia arriba desde la parte inferior de la pantalla y abra otra pantalla u otra aplicación.

<span id="page-47-0"></span>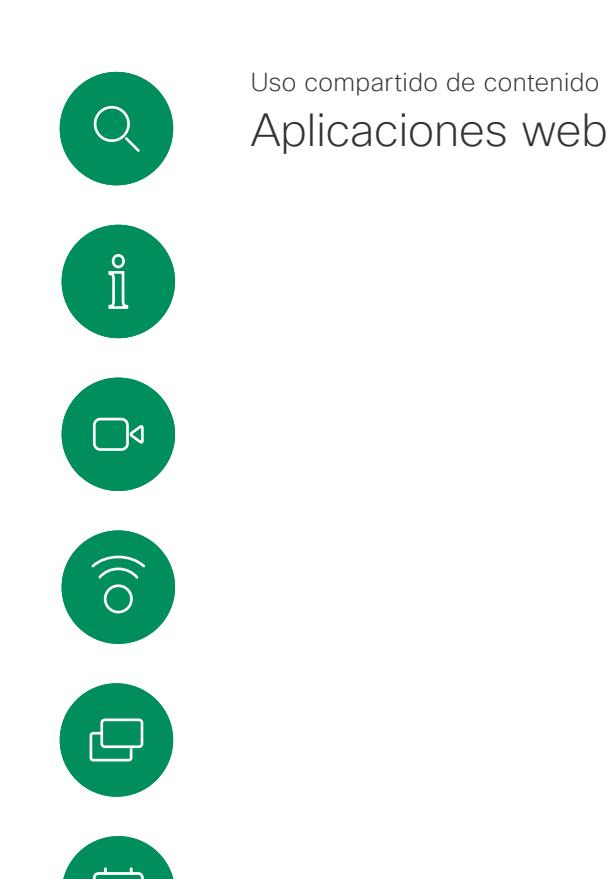

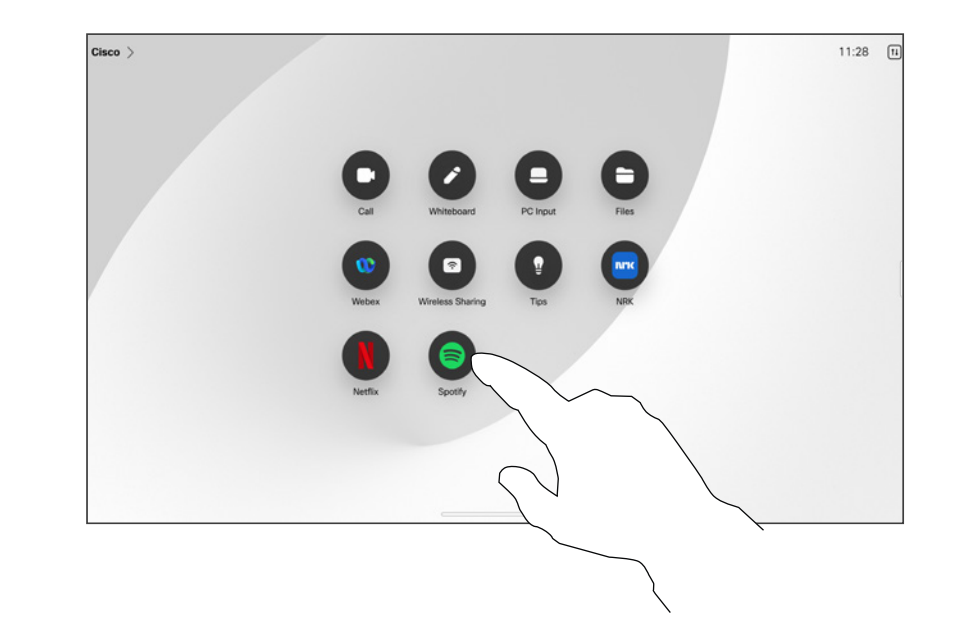

### Acerca de las aplicaciones web

Una aplicación web es una página web o una aplicación a la cual se puede acceder desde la pantalla de inicio del dispositivo. Puede compartir contenido y trabajar en una aplicación web tanto localmente como en una llamada.

Las aplicaciones web se inician a pantalla completa. Si no se usan, el tiempo de espera se acaba después de 15 minutos. La aplicación web puede ser interactiva.

Se compartirá automáticamente la aplicación web al abrirla en una llamada. No es posible obtener una vista previa de la aplicación web durante la llamada.

No es posible ajustar el audio que se comparte con los participantes al presentar una aplicación web que reproduce audio pero no permite el control de volumen. Cuando finaliza la sesión, se borran automáticamente los datos, como la memoria caché, las cookies y el almacenamiento local.

Directamente desde el menú de configuración del dispositivo, puede agregar, eliminar y editar aplicaciones web.

#### Abra el panel de control y puntee

Configuración del dispositivo. Desplácese hasta Administrar aplicaciones web y puntee la opción. Puede agregar una aplicación web y editar o eliminar las que ya están allí.

Aunque no es posible editar ni eliminar del dispositivo las aplicaciones web configuradas en el editor de extensiones de la interfaz de usuario sí se pueden ver en la lista Aplicaciones web administradas externamente.

曰

<span id="page-48-0"></span>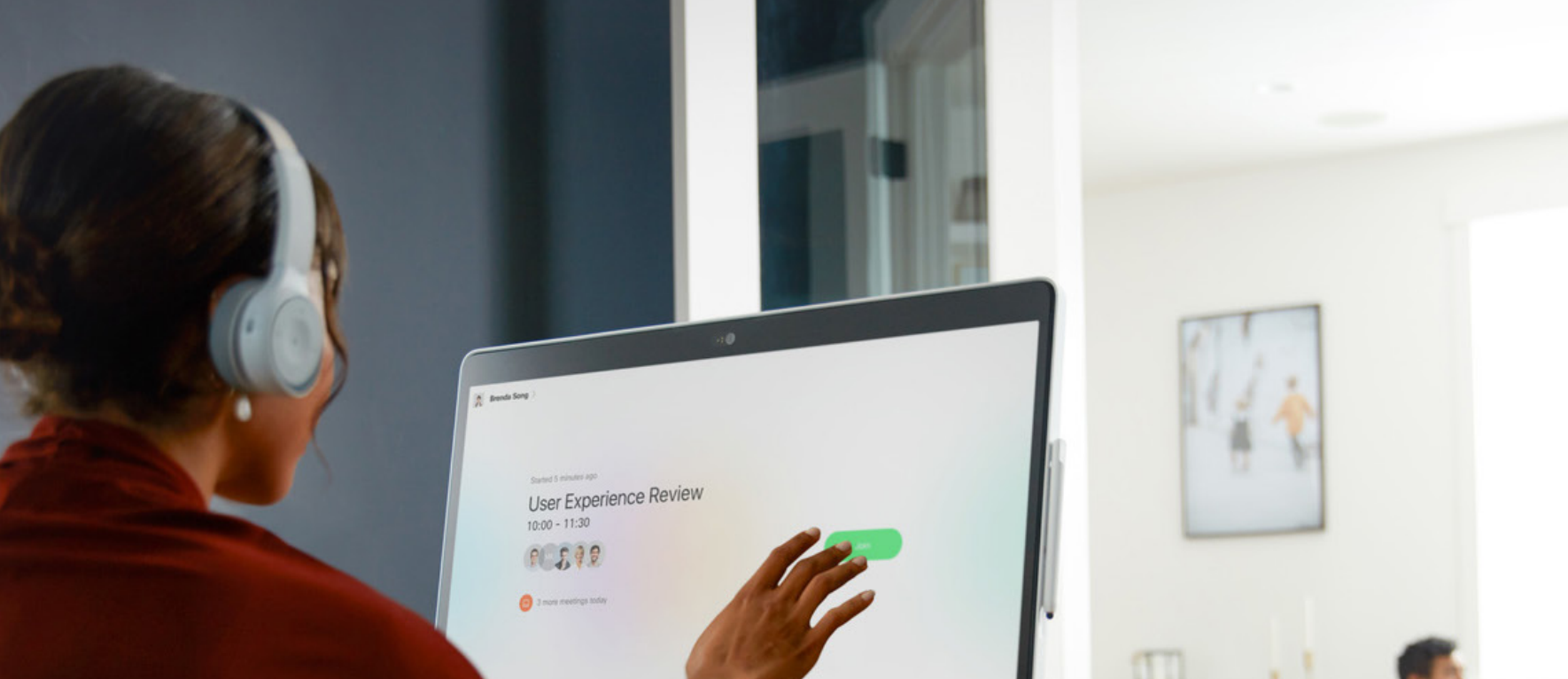

 $\overline{(-)}$ 

# Reuniones planificadas

15513.02 Guía del usuario de Cisco Board y Desk Series OCTUBRE 2023 Todo el contenido © 2023 Cisco Systems, Inc. Todos los derechos reservados

 $\overline{Q}$ 

 $\hat{\mathbb{I}}$ 

 $\Box$ 

 $\widehat{\delta}$ 

 $\bigoplus$ 

 $\begin{bmatrix} 1 \\ 1 \\ 2 \end{bmatrix}$ 

 $\Omega$ 

 $\Xi$ 

303

<span id="page-49-0"></span> $Q_{\rm c}$  $\hat{\mathbb{I}}$  $\bigcap$ 

Unirse a una reunión planificada

Reuniones planificadas

 $\widehat{\bigcirc}$  $\bigoplus$ 

 $\beta$ 

# $\Xi$

ဝါ

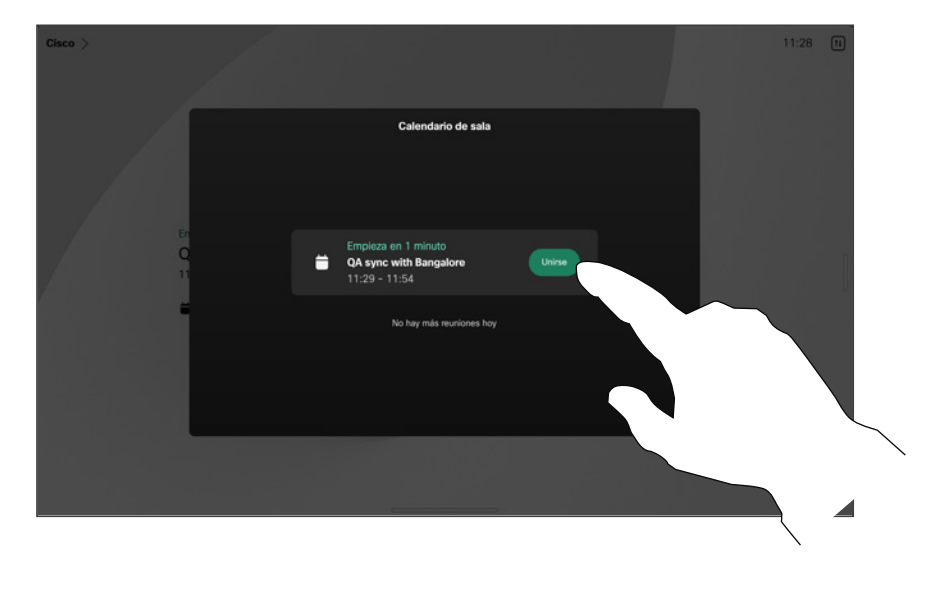

Cuando esté a punto de comenzar una reunión, se le pedirá que se una. Toque Unirse.

### Unirse a una reunión

El sistema de vídeo puede estar conectado a un sistema de gestión capaz de programar reuniones de vídeo. Las reuniones planificadas aparecerán como se muestra a la izquierda. Cuando una reunión programada aparece en la pantalla del dispositivo, el dispositivo se reactiva del modo de espera.

Toque Unirse para participar en la reunión.

La reunión aparece 5 minutos antes de su hora de inicio. Puede unirse a la reunión en cualquier momento, incluso si la reunión ya ha comenzado.

<span id="page-50-0"></span>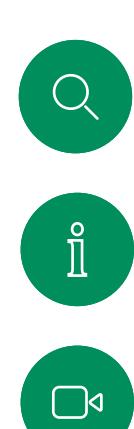

 $\widehat{\partial}$ 

 $\bigoplus$ 

 $\mathbf{D}$ 

 $\beta$ 

 $\text{E}$ 

{ဝ]

## Unirse a una reunión Webex Reuniones planificadas

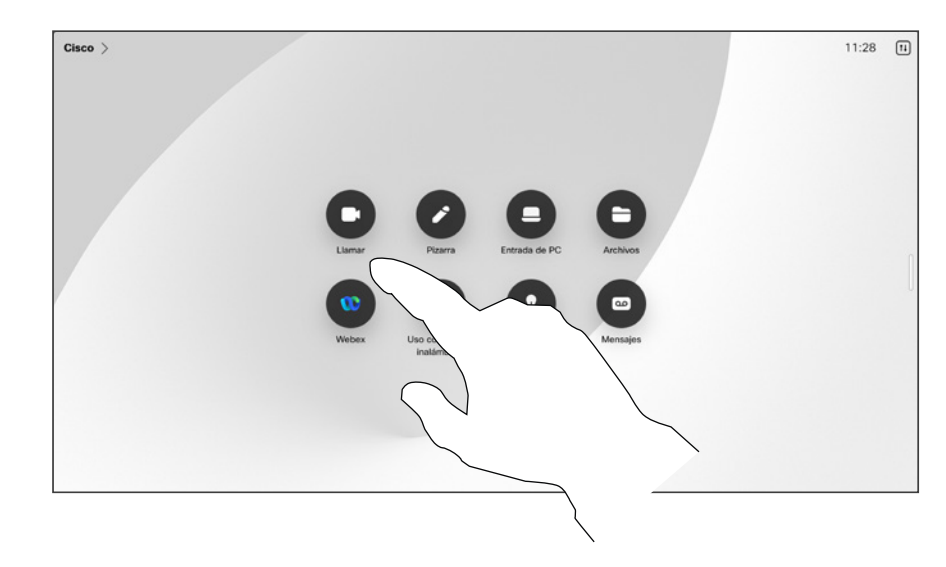

### Unirse a una reunión

El dispositivo puede estar conectado a un sistema de administración conectado a Webex.

Puntee Webex. Se le pedirá que escriba el número de reunión que ha recibido en la invitación. Toque Unirse para unirse a la reunión.

<span id="page-51-0"></span> $Q_{\rm c}$  $\mathring{\rm{1}}$  $\Box$ 

 $\widehat{\delta}$ 

 $\bigoplus$ 

 $\ddot{\Xi}$ 

 $\beta$ 

 $\begin{picture}(20,20) \put(0,0){\line(1,0){10}} \put(15,0){\line(1,0){10}} \put(15,0){\line(1,0){10}} \put(15,0){\line(1,0){10}} \put(15,0){\line(1,0){10}} \put(15,0){\line(1,0){10}} \put(15,0){\line(1,0){10}} \put(15,0){\line(1,0){10}} \put(15,0){\line(1,0){10}} \put(15,0){\line(1,0){10}} \put(15,0){\line(1,0){10}} \put(15,0){\line(1$ 

ိုဝ

Unirse a una reunión de terceros Reuniones planificadas

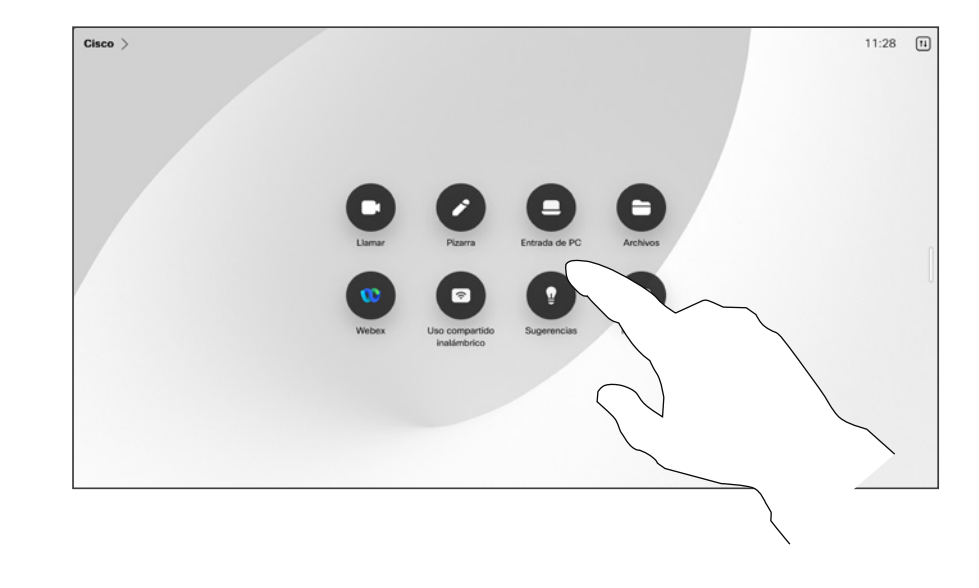

### Unirse a una reunión

Su dispositivo puede estar conectado a un sistema de gestión conectado a Zoom o Microsoft Teams.

Puntee Microsoft Teams o Zoom. Se le pedirá que escriba el número de reunión que ha recibido en la invitación. Toque Unirse para unirse a la reunión.

I  $\sqrt{2}$ 

 $\widehat{\delta}$ 

 $\bigoplus$ 

 $\begin{array}{c} \square \\ \square \end{array}$ 

 $\beta$ 

 $E$ 

 $\{0\}$ 

<span id="page-52-0"></span> $\begin{array}{c} \mathbf{Q} \end{array}$ 

15513.02 Guía del usuario de Cisco Board y Desk Series OCTUBRE 2023 Todo el contenido © 2023 Cisco Systems, Inc. Todos los derechos reservados

# Contactos

 $\frac{1}{2}$ 

<span id="page-53-0"></span>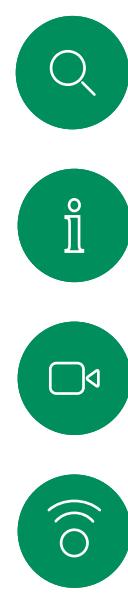

### Favoritos, Recientes y Directorio Contactos

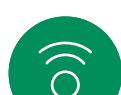

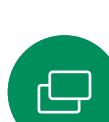

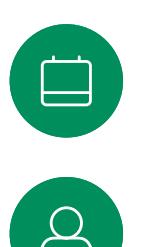

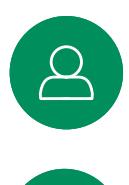

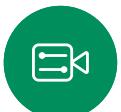

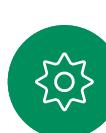

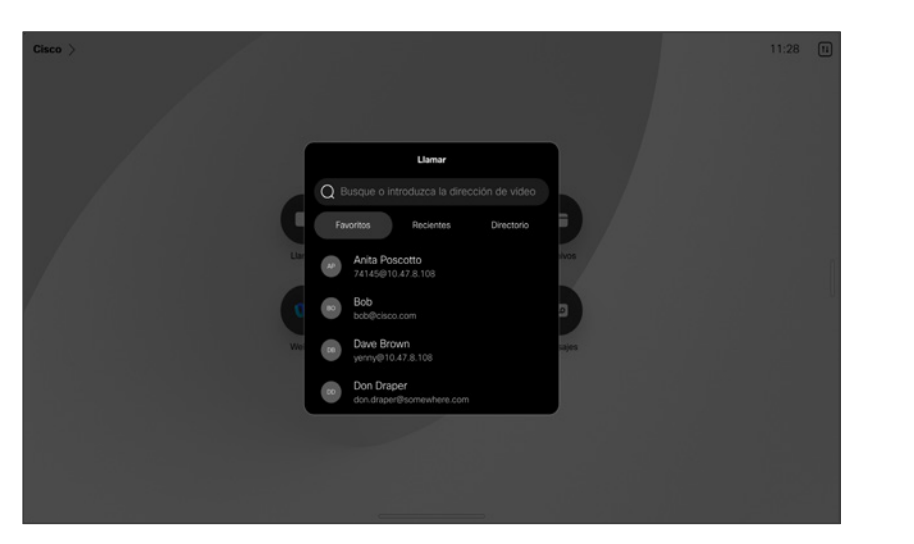

### Acerca de las listas de contactos

Puntee el botón Llamar para abrir sus listas de contactos. La lista de contactos consta de tres partes:

Favoritos. Es usted quien ha colocado ahí los contactos. Estas entradas son aquellas a las que llama con frecuencia o con las que tiene que contactar rápida y cómodamente de vez en cuando.

Directorio será habitualmente un directorio corporativo instalado en el sistema por el equipo de asistencia de vídeo.

Recientes. Es una lista de las llamadas que ha efectuado, recibido o perdido anteriormente.

Tenga en cuenta que eliminar las entradas de *Recientes* solo puede hacerse desde la interfaz web.

<span id="page-54-0"></span>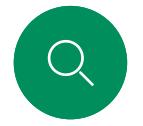

### Contactos

# Agregar a alguien a Favoritos durante una llamada

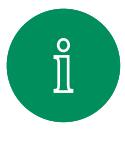

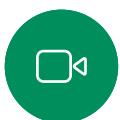

 $\widehat{O}$ 

 $\bigoplus$ 

 $\qquad \qquad \Box$ 

 $\beta$ 

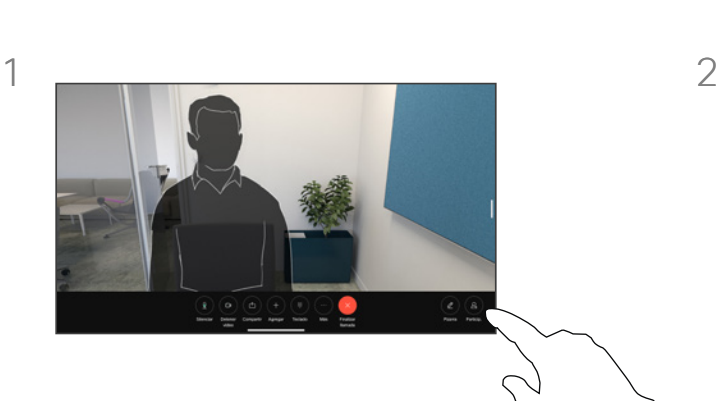

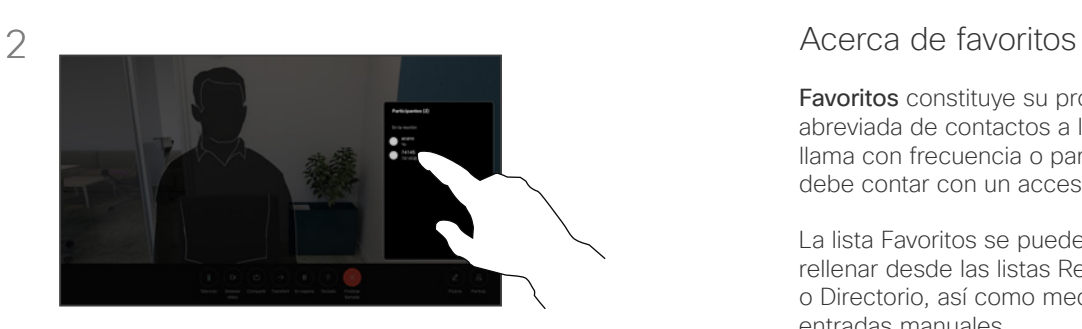

Durante una llamada, puntee la pantalla para acceder a los controles de llamada y, a continuación, puntee el botón Participantes.

Puntee el participante para agregarlo a Favoritos*.*

Favoritos constituye su propia lista abreviada de contactos a los que llama con frecuencia o para los que debe contar con un acceso rápido.

La lista Favoritos se puede rellenar desde las listas Recientes o Directorio, así como mediante entradas manuales.

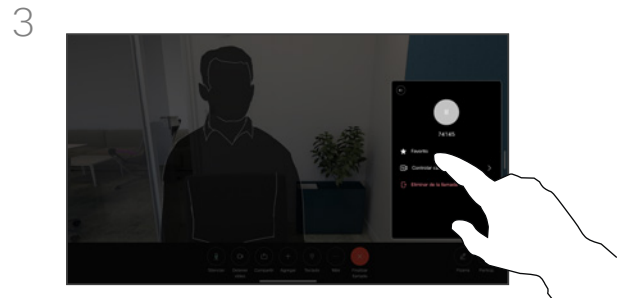

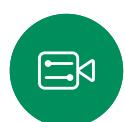

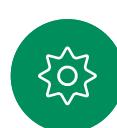

Toque Favorito. Puntee fuera del menú para cerrarlo. Quite personas de Favoritos del mismo modo.

<span id="page-55-0"></span>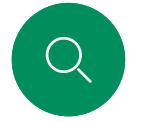

### Contactos

# Agregar a alguien a Favoritos fuera de una llamada

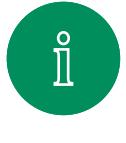

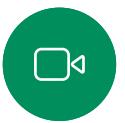

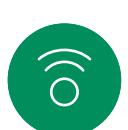

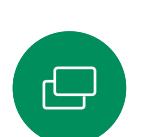

 $\begin{picture}(40,40) \put(0,0){\line(1,0){10}} \put(10,0){\line(1,0){10}} \put(10,0){\line(1,0){10}} \put(10,0){\line(1,0){10}} \put(10,0){\line(1,0){10}} \put(10,0){\line(1,0){10}} \put(10,0){\line(1,0){10}} \put(10,0){\line(1,0){10}} \put(10,0){\line(1,0){10}} \put(10,0){\line(1,0){10}} \put(10,0){\line(1,0){10}} \put(10,0){\line(1$ 

 $\overline{\mathcal{L}}$ 

 $\Xi$ 

 $\sum_{i=1}^n$ 

Cuando no esté en una llamada, puntee Llamar para abrir la lista de contactos. Puntee Recientes o Directorio y busque la entrada para agregarla a sus Favoritos y puntéela para abrir la tarjeta de contacto.

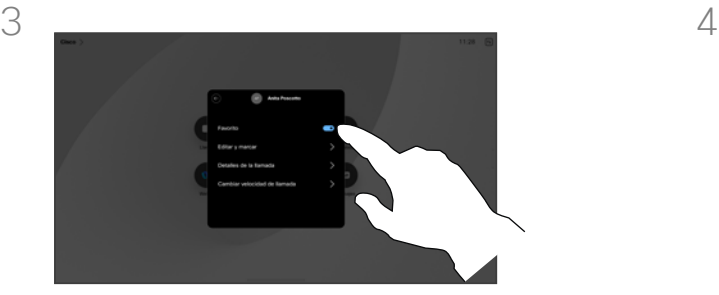

Active o desactive **Favorito**. Toque en cualquier lugar fuera del menú para salir.

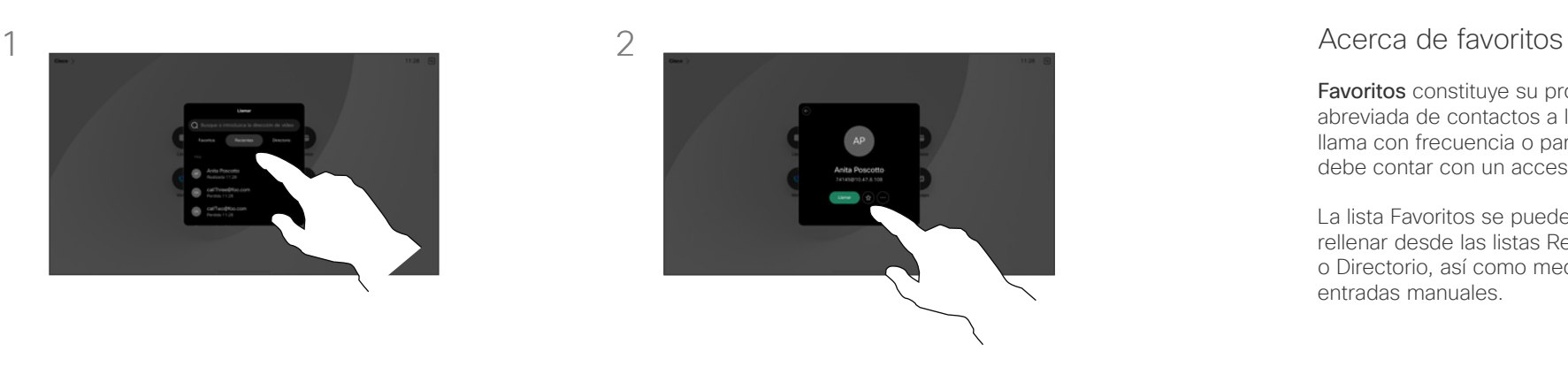

Puntee el botón de la estrella en la tarjeta de contacto para marcar a la persona como favorita inmediatamente. O bien, puntee el botón Más.

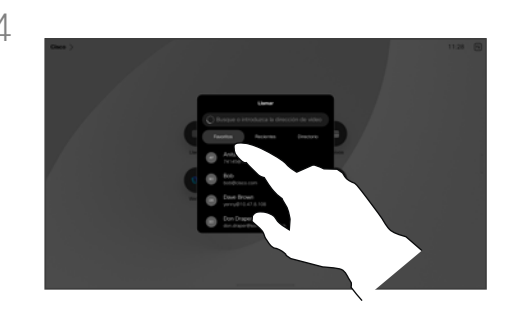

Para quitar una entrada de sus Favoritos, vaya a Favoritos en la lista de contactos y repita el procedimiento.

Favoritos constituye su propia lista abreviada de contactos a los que llama con frecuencia o para los que debe contar con un acceso rápido.

La lista Favoritos se puede rellenar desde las listas Recientes o Directorio, así como mediante entradas manuales.

<span id="page-56-0"></span>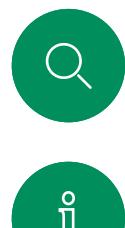

# Editar un favorito Contactos

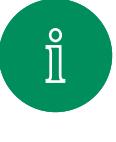

 $\bigcap$ 

 $\widehat{\bigcirc}$ 

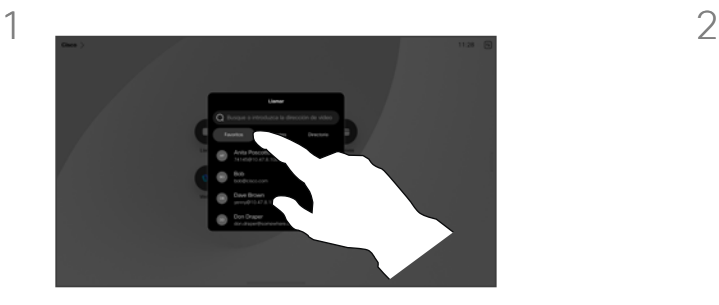

Puntee Llamar para abrir la lista de contactos. A continuación, puntee Favoritos.

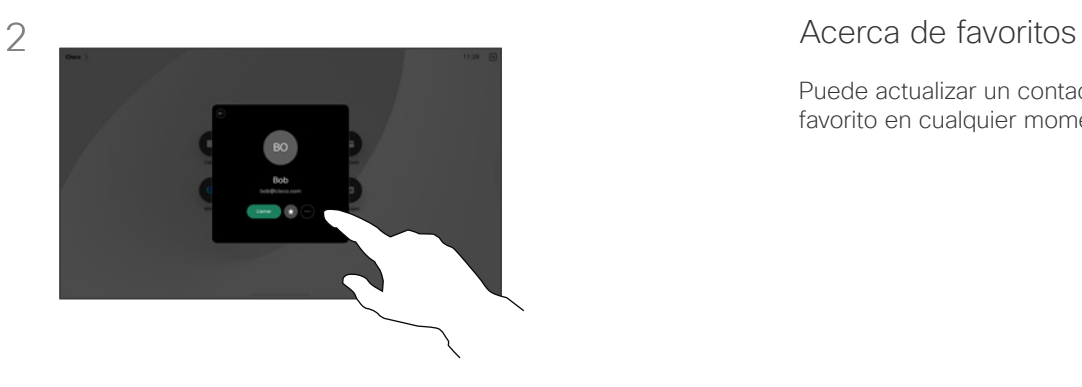

Puntee la persona que desea editar. A continuación, toque Más.

Puede actualizar un contacto favorito en cualquier momento.

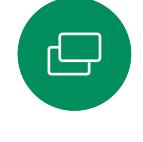

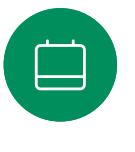

3

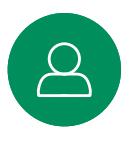

 $\Xi$ 

tor

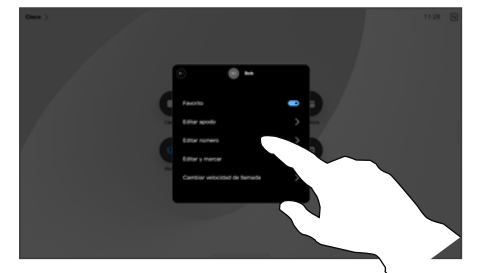

Edite la entrada y puntee Guardar en el teclado para salir. De lo contrario, puntee la flecha atrás en la tarjeta de contacto o en cualquier lugar fuera de la tarjeta para salir.

15513.02 Guía del usuario de Cisco Board y Desk Series OCTUBRE 2023 Todo el contenido © 2023Cisco Systems, Inc. Todos los derechos reservados

<span id="page-57-0"></span>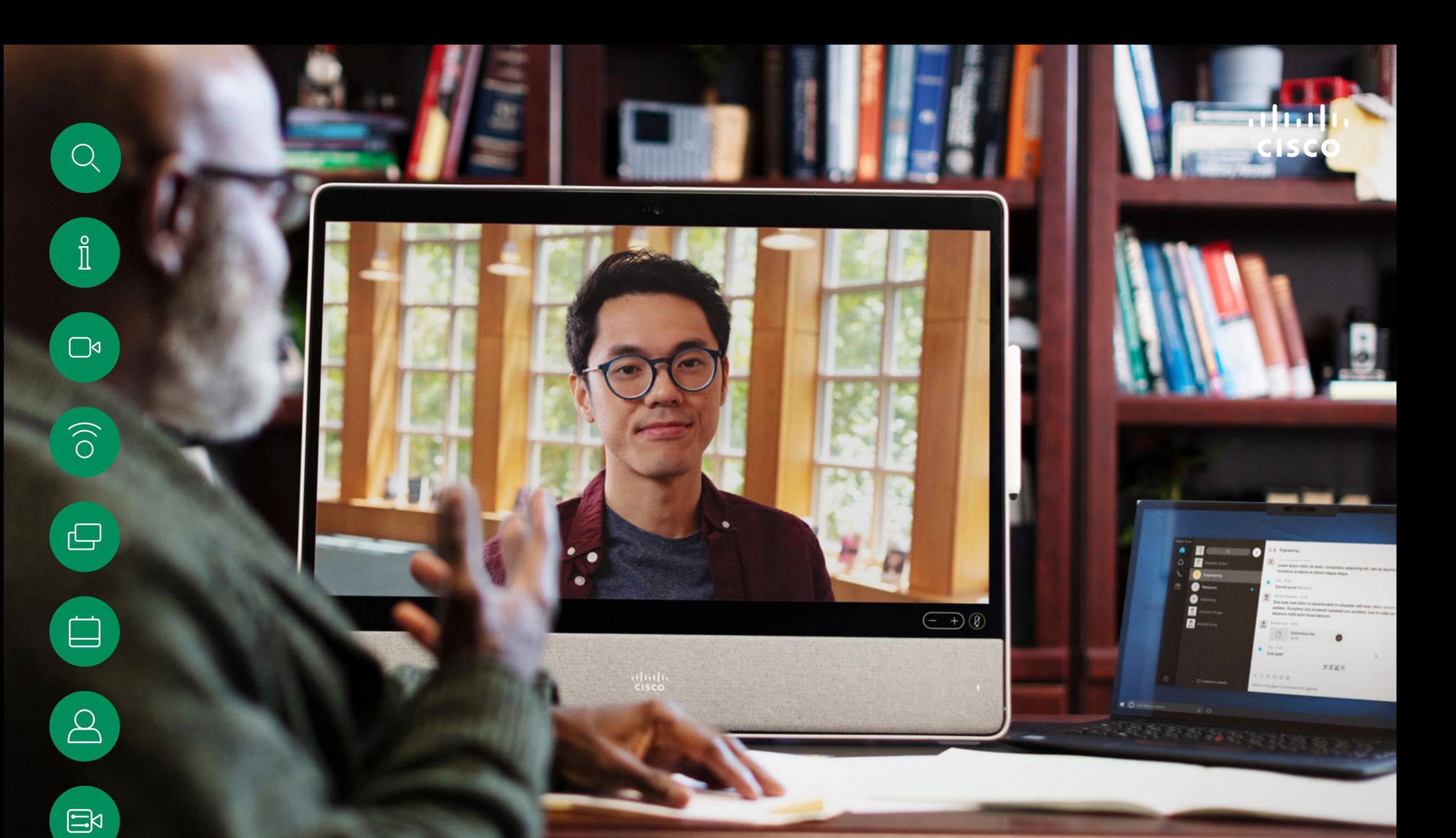

# Control de cámara

 $\frac{1}{202}$ 

<span id="page-58-0"></span>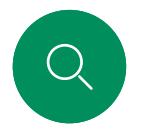

# Encender y apagar la cámara Control de cámara

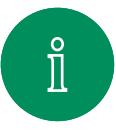

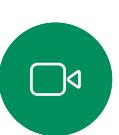

 $\widehat{\bigcirc}$ 

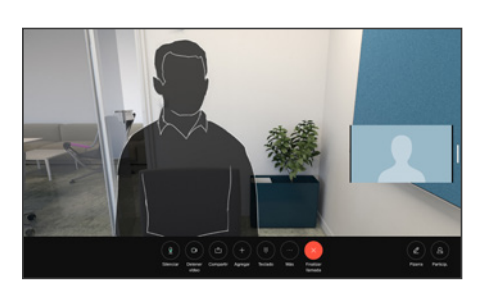

Durante una llamada, puntee la pantalla para obtener los controles de la llamada.

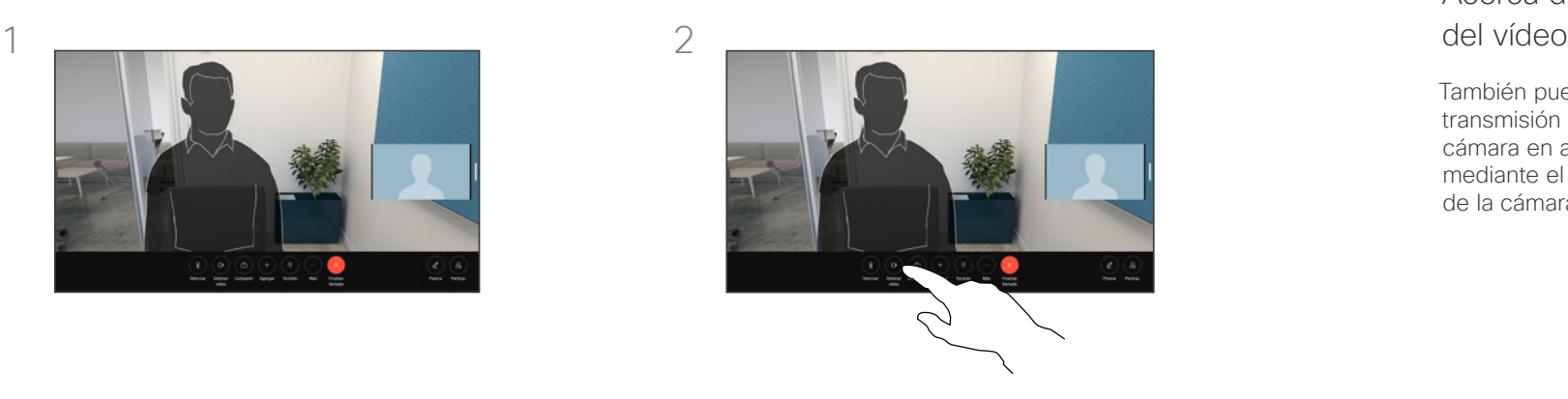

Puntee el botón Detener vídeo. Puntee Iniciar vídeo para volver a activar el vídeo saliente.

# Acerca de la desactivación

También puede controlar la transmisión de vídeo desde la cámara en algunos dispositivos mediante el bloqueo mecánico de la cámara.

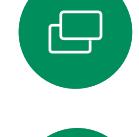

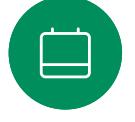

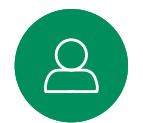

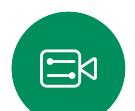

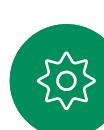

<span id="page-59-0"></span>Q.

### Control de cámara

# Acceder a la vista propia y ajustarla en una llamada y fuera de una llamada

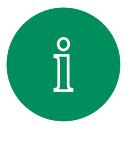

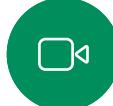

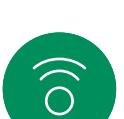

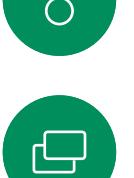

 $\overleftrightarrow{\Box}$ 

 $\Xi$ k

 $\overline{O}$ 

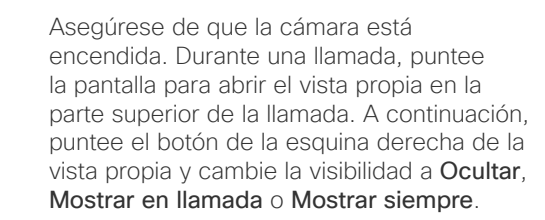

Dentro o fuera de la llamada, abra el panel de control y puntee el botón Vista propia para obtener la misma configuración.

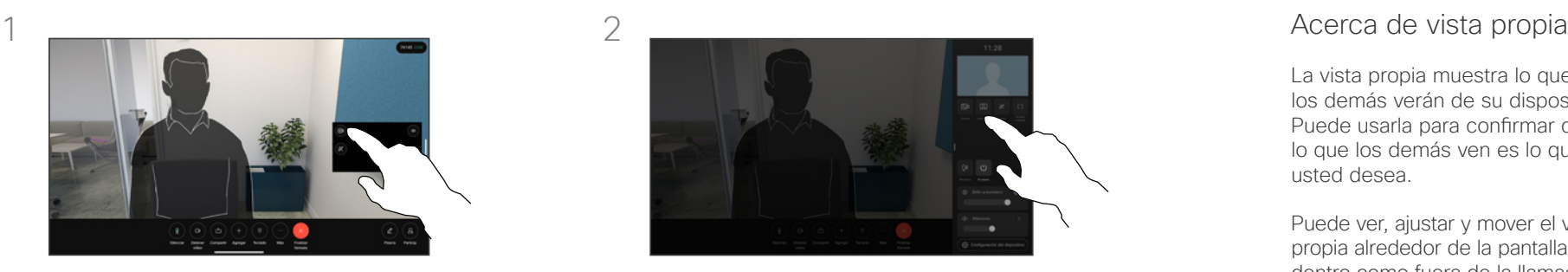

Incluso cuando seleccione ocultarla, la vista propia seguirá apareciéndole en el panel de control con las mismas opciones disponibles allí.

La vista propia muestra lo que los demás verán de su dispositivo. Puede usarla para confirmar que lo que los demás ven es lo que usted desea.

Puede ver, ajustar y mover el vista propia alrededor de la pantalla tanto dentro como fuera de la llamada.

Para comprobar la vista propia en cualquier momento, abra el panel de control. Siempre que la cámara esté abierta/encendida, verá la vista propia allí y podrá expandirla hasta la Pantalla completa si lo desea. Para salir de pantalla completa, abra el panel de control y puntee Pantalla completa de nuevo.

Puntee el botón Vista propia en el panel de control para establecer la visibilidad de su vista propia en Ocultar, Mostrar en llamada o Mostrar siempre.

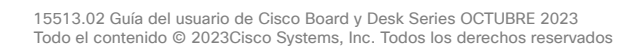

<span id="page-60-0"></span>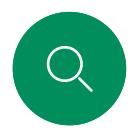

## Mover la vista propia Control de cámara

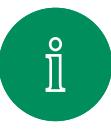

 $\bigcap$ 

 $\widehat{\bigcirc}$ 

 $\bigoplus$ 

 $\ddot{\bm{\Xi}}$ 

 $\beta$ 

 $\Xi$ 

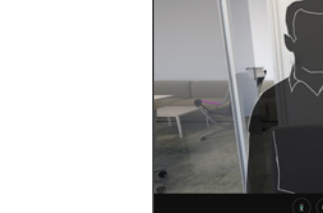

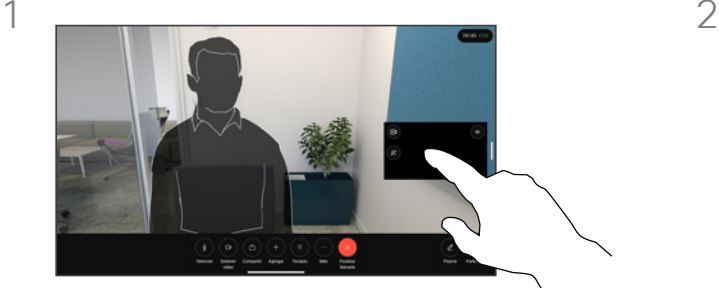

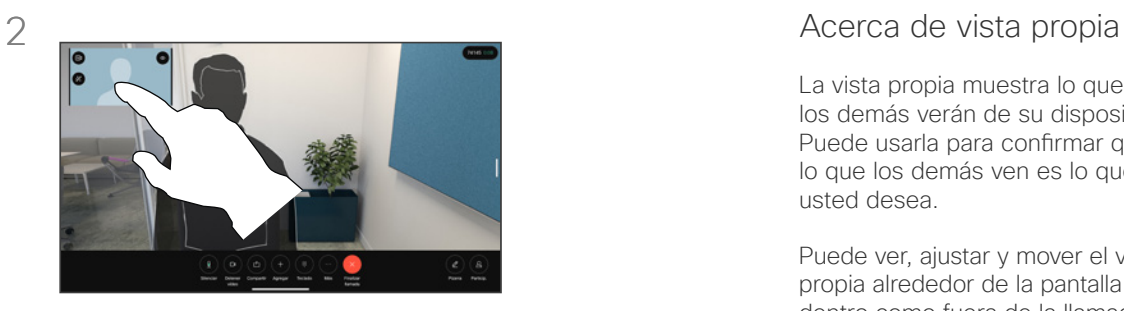

Pulse y mantenga pulsada la imagen de vista propia. Arrástrela y colóquela en una nueva posición en la pantalla.

Levante el dedo para soltar la imagen en la nueva ubicación.

La vista propia muestra lo que los demás verán de su dispositivo. Puede usarla para confirmar que lo que los demás ven es lo que usted desea.

Puede ver, ajustar y mover el vista propia alrededor de la pantalla tanto dentro como fuera de la llamada.

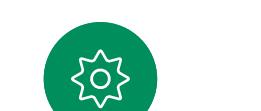

<span id="page-61-0"></span>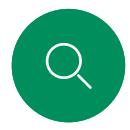

### Fondos virtuales *(Desk Series)* Control de cámara

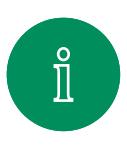

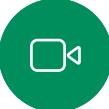

 $\widehat{\odot}$ 

 $\boxminus$ 

 $\qquad \qquad \qquad \qquad \qquad \Box$ 

 $\overline{Q}$ 

 $\Xi$ 

 $\overline{O}$ 

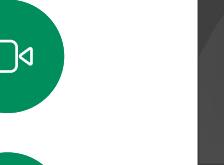

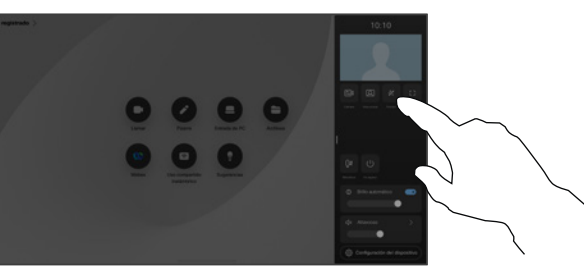

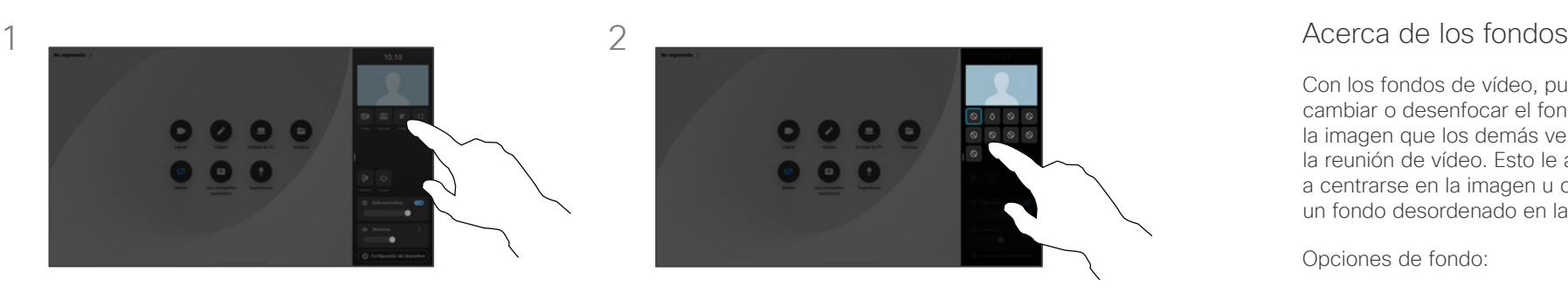

Abra el panel de control y puntee el botón Fondos o, toque la imagen de vista propia y, a continuación, puntee el botón Fondos allí. Se abrirán las opciones de fondo y podrá seleccionar una de ellas. Puntee cualquier punto fuera del panel de control de la vista propia cuando haya terminado.

Con los fondos de vídeo, puede cambiar o desenfocar el fondo de la imagen que los demás verán en la reunión de vídeo. Esto le ayudará a centrarse en la imagen u ocultar un fondo desordenado en la oficina.

Opciones de fondo:

- Desenfoque de fondo
- Compartir la pantalla del ordenador como fondo (si su equipo está conectado al dispositivo de escritorio)
- Imágenes de fondo estándar
- Imagen de fondo personalizada (si el administrador ha cargado imágenes personalizadas)

NOTA: Es posible que el desenfoque no abarque el fondo en su totalidad y que la información confidencial sea visible para los demás participantes de la reunión de vídeo.

<span id="page-62-0"></span>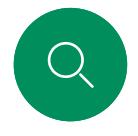

## Controlar la cámara manualmente Control de cámara

. . .

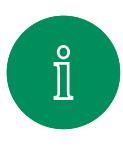

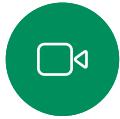

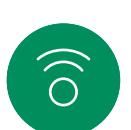

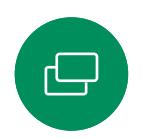

 $\overline{Q}$ 

 $\Xi$ 

 $\overline{O}$ 

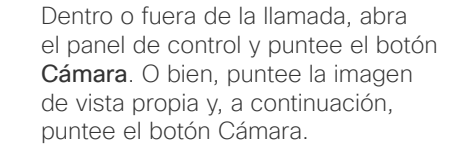

Seleccione Manual en Modo de cámara.

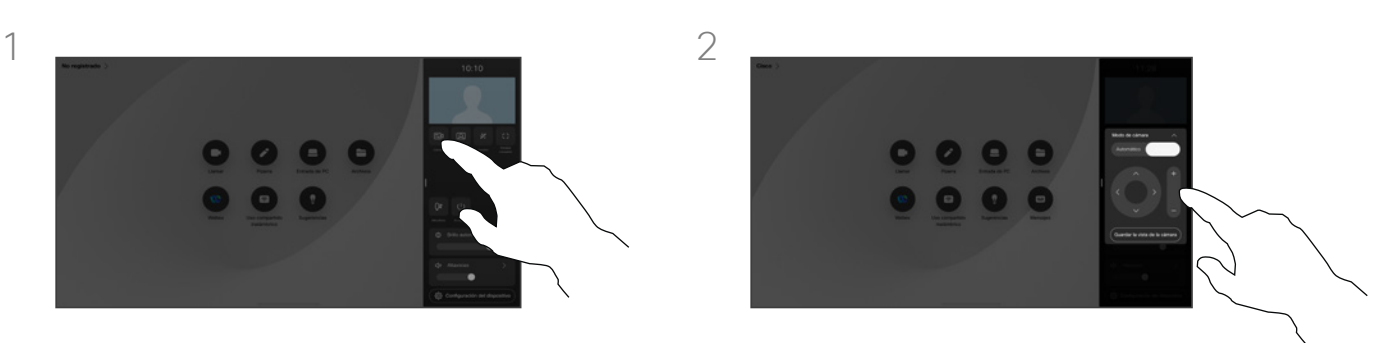

Utilice los controles para girar, inclinar y acercar la cámara. Puntee en cualquier otro lugar de la pantalla para salir.

### Acerca del control manual de la cámara

Los dispositivos Desk le encuadran automáticamente con la Mejor vista. Sin embargo, en algunas situaciones en cualquier dispositivo puede que desee ajustar el encuadre.

Puede controlar el zoom, la panorámica y la inclinación de la cámara manualmente, dentro o fuera de una llamada.

*(Board Series)* Si ajusta la cámara de forma manual, si le gusta la vista quizás desee guardarla para volver a usarla. Para crear y guardar vistas personalizadas con el zoom y la dirección de la cámara predefinidos, debe utilizar un controlador táctil conectado a su Board. Si tiene un controlador táctil conectado a su Board, consulte la *Guía*  del usuario de RoomOS 11.1 Room *Series* para obtener más detalles.

<span id="page-63-0"></span>Q.

#### Control de cámara

Seleccionar un modo de cámara automático *(Board Series)*

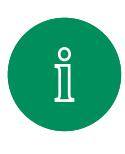

 $\Box$ 

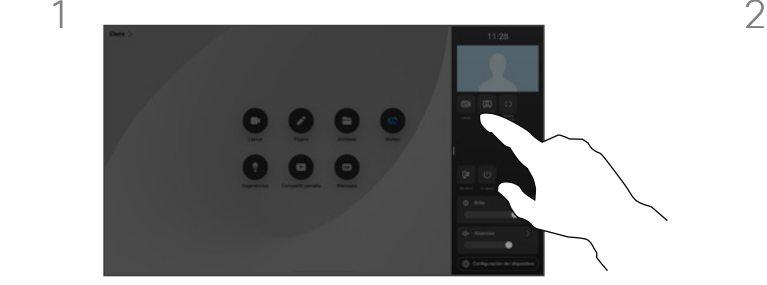

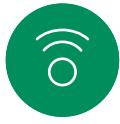

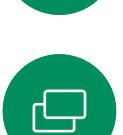

 $\qquad \qquad \Box$ 

Dentro o fuera de la llamada, abra el panel de control y puntee el botón Cámara. Seleccione Automático en Modo de cámara.

Seleccione un modo de cámara. Puntee fuera del panel de control para salir.

**000** 

### Acerca de los modos de cámara

Al seleccionar un modo de cámara automático obtendrá la mejor vista para el dispositivo y la reunión, sin tener que controlar manualmente las cámaras durante las reuniones. Puede cambiar los modos de la cámara tanto si se encuentra en una llamada como si no.

Los modos automáticos disponibles dependen de las configuraciones que haya establecido el administrador:

- **Grupo**. La cámara se ajustará para mostrar a todos.
- Marcos. Recorta el espacio innecesario alrededor de los participantes y compone una vista en la que las personas aparecen más juntas, de tamaño uniforme y al mismo nivel de los ojos, en hasta cuatro encuadres.
- Altavoz. La cámara seguirá a la persona que habla. La distancia máxima para que funcione el seguimiento del orador es de 7,5 metros.

Si tiene un Touch 10 o Room Navigator conectado a su Webex Board, también puede usarlo 10 para controlar la vista de la cámara.

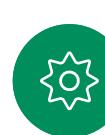

 $\Xi$ k

<span id="page-64-0"></span>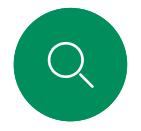

# Control de una cámara remota Control de cámara

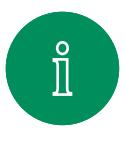

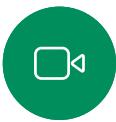

 $\widehat{\bigcirc}$ 

 $\bigoplus$ 

 $\Box$ 

 $\alpha$ 

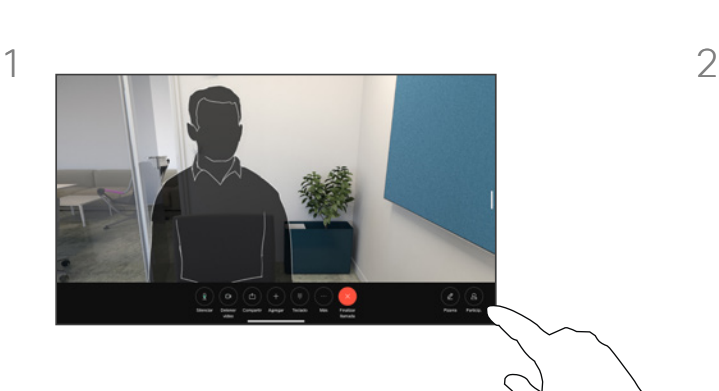

Durante una llamada, puntee la pantalla para obtener los controles de la llamada. A continuación, puntee el botón Participantes.

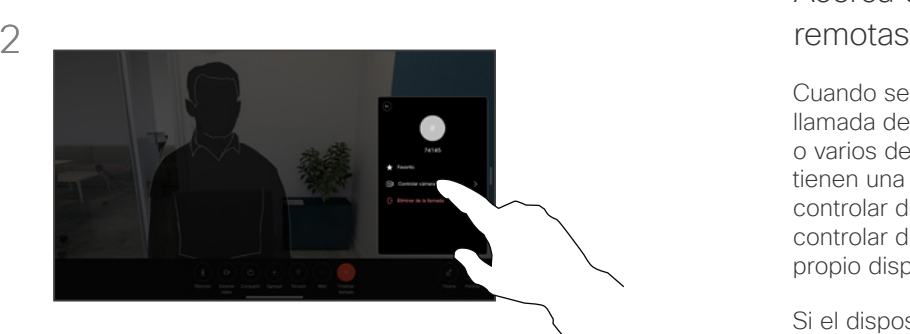

Puntee el participante cuya cámara desea controlar y, a continuación, puntee Controlar cámara.

# Acerca de las cámaras

Cuando se encuentra en una llamada de vídeo en la que uno o varios de los otros dispositivos tienen una cámara que se puede controlar de forma remota, puede controlar dichas cámaras desde su propio dispositivo.

Si el dispositivo de la ubicación remota ha activado el modo de orador en el que la cámara sigue al orador activo o utiliza la mejor vista, no podrá controlar la cámara de forma remota.

No tiene acceso remoto a los preajustes de cámara.

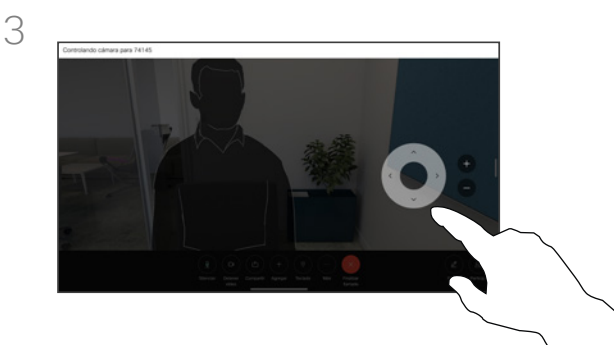

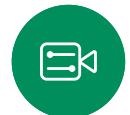

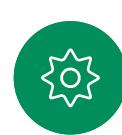

Ajuste la inclinación, la panorámica y el zoom de la cámara remota mediante los botones de control de la cámara. Puntee cualquier lugar fuera de los controles cuando haya terminado.

**Configuración** 

**PAGE** 

alulu.<br>CISCO

15513.02 Guía del usuario de Cisco Board y Desk Series OCTUBRE 2023 Todo el contenido © 2023 Cisco Systems, Inc. Todos los derechos reservados

<span id="page-65-0"></span> $\bigcirc$ 

 $\hat{\mathbb{I}}$ 

 $\Box$ 

 $\widehat{\delta}$ 

 $\overline{\ominus}$ 

 $\Box$ 

 $\beta$ 

 $\Xi$ 

 $\frac{1}{202}$ 

<span id="page-66-0"></span>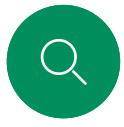

### Configuración

ajustes.

# Panel de control y ajustes de dispositivo

 $\hat{\mathbb{I}}$ 

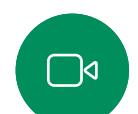

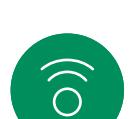

 $\Xi$ k

 $\overline{O}$ 

• Acerca de: Proporciona información de la dirección de vídeo, dirección IP y MAC, Proxy SIP y la versión actual del software.

En el menú Configuración puede comprobar la información del dispositivo y cambiar varios

- Problemas y diagnósticos
- Activar y desactivar Bluetooth
- Seleccionar tono de llamada y definir su volumen.
- Activar o desactivar el modo de música
- Seleccionar un servicio de llamada
- Seleccionar entre conexión por cable e inalámbrica (Wi-Fi)
- Reiniciar el dispositivo
- Permite llevar a cabo un restablecimiento de los valores de fábrica para volver al ajuste predeterminado de fábrica. Al hacerlo, perderá el registro actual. No se puede deshacer un restablecimiento de los valores de fábrica

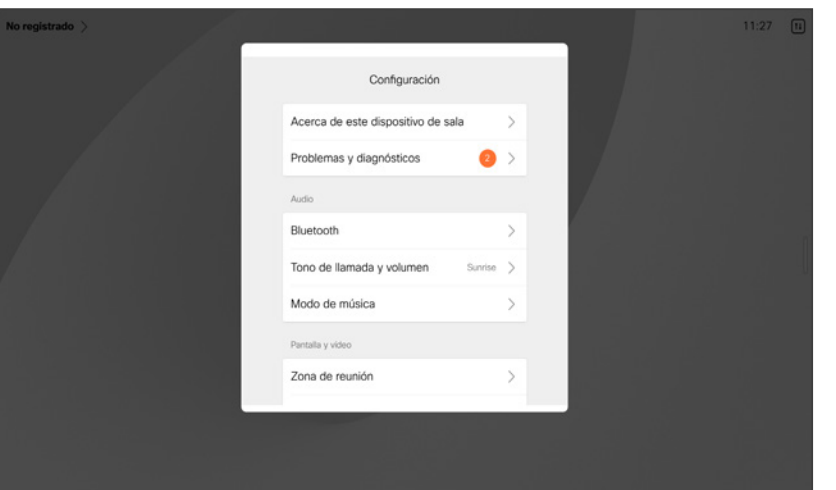

### Acceder a los ajustes

Deslice el dedo desde el lado derecho de la pantalla o puntee el botón de la esquina superior derecha de la pantalla de inicio para abrir el panel de control. Verá una vista propia en la parte superior, siempre que la cámara esté abierta. En el panel de control puede encontrar:

- Controles de cámara
- Vista propia
- *(Desk Series)* Fondos
- Opciones del micrófono
- Reserva
- Brillo de la pantalla
- Volumen de dispositivo/altavoces
- Acceso a los ajustes del dispositivo
- Finalizar sesión (si ha creado pizarras o anotaciones)

Abra el panel de control para obtener el menú Configuración. A continuación, puntee Configuración del dispositivo. Se abrirá el menú y podrá desplazarse por él. El menú se abre como un cuadro de diálogo en la parte superior de la llamada si se encuentra en una llamada.

Los ajustes disponibles pueden haber sido restringidos por el administrador.

### almh **CISCO**

Sede central en América Cisco Systems, Inc. San José, CA, EE. UU.

Sede central en Asia-Pacífico Cisco Systems (EE. UU.) Pte. Ltd. Singapur Sede central en Europa Cisco Systems International BV Amsterdam, Países Bajos

Cisco tiene más de 200 oficinas en todo el mundo. Las direcciones, números de teléfono y fax se encuentran en la página web de Cisco en [www.cisco.com/go/offices](http://www.cisco.com/go/offices).

Cisco y el logotipo de Cisco son marcas registradas o marcas comerciales registradas de Cisco y/o sus afiliadas en Estados Unidos y otros países. Si desea consultar una lista de las<br>marcas comerciales de Cisco, visite esta